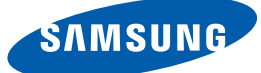

# Benutzerhandbuch

S19E200BR S19E200BW S19E200NW S19E200NY S19E450BR S19E450BW S19E450MR S19E450MW S22E200B S22E200BW S22E200N S22E200NY S22E450B S22E450BW S22E450D S22E450DW S22E450M S22E450MW S23E200B S23E450B S24E200BL S24E450B S24E450BL S24E450D S24E450DL S24E450M S24E650BW S27E450B S27E450D

Farbe und Aussehen des Geräts sind geräteabhängig, und jederzeitige Änderungen der technischen Daten des Geräts zum Zweck der Leistungssteigerung sind vorbehalten.

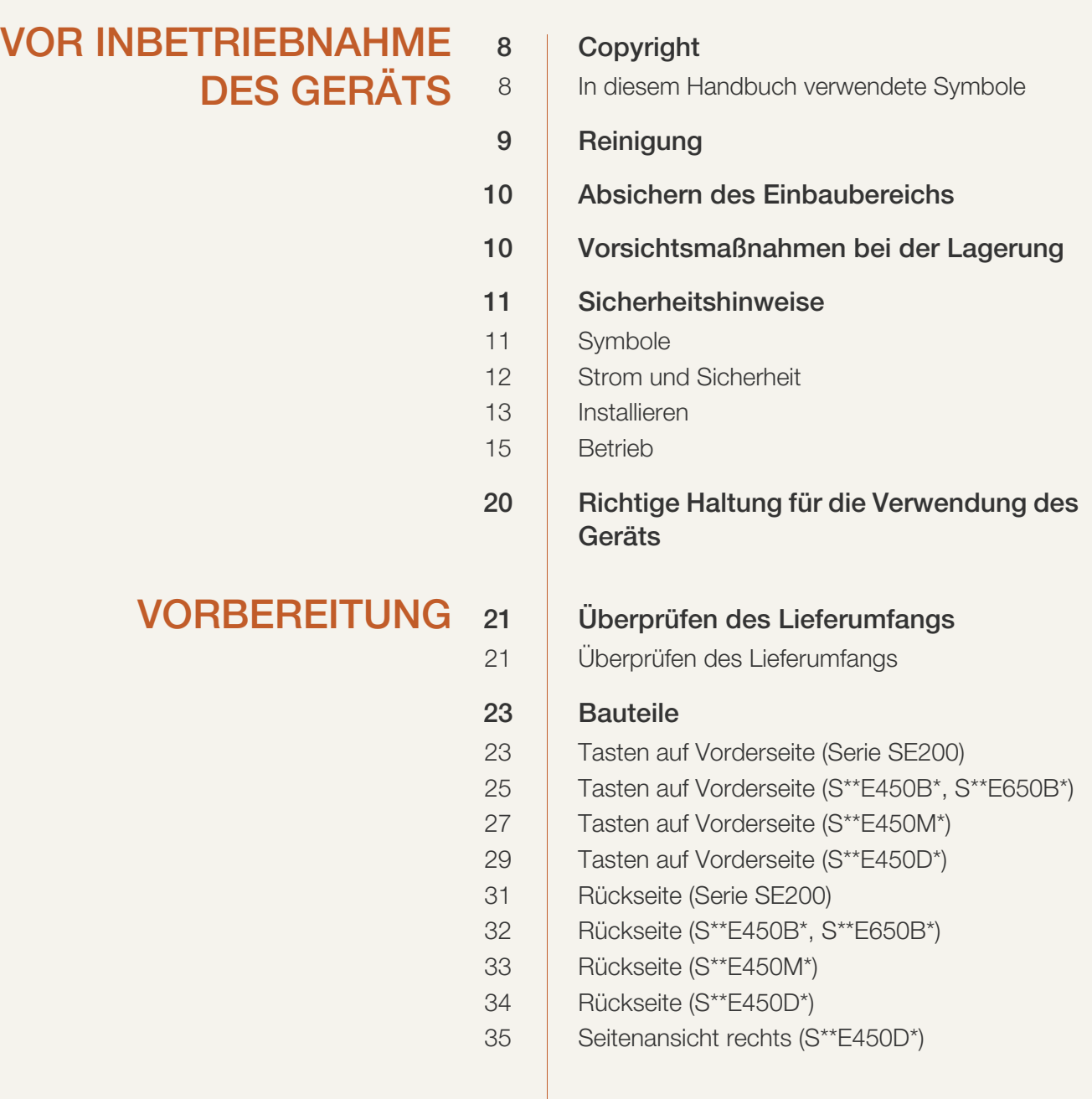

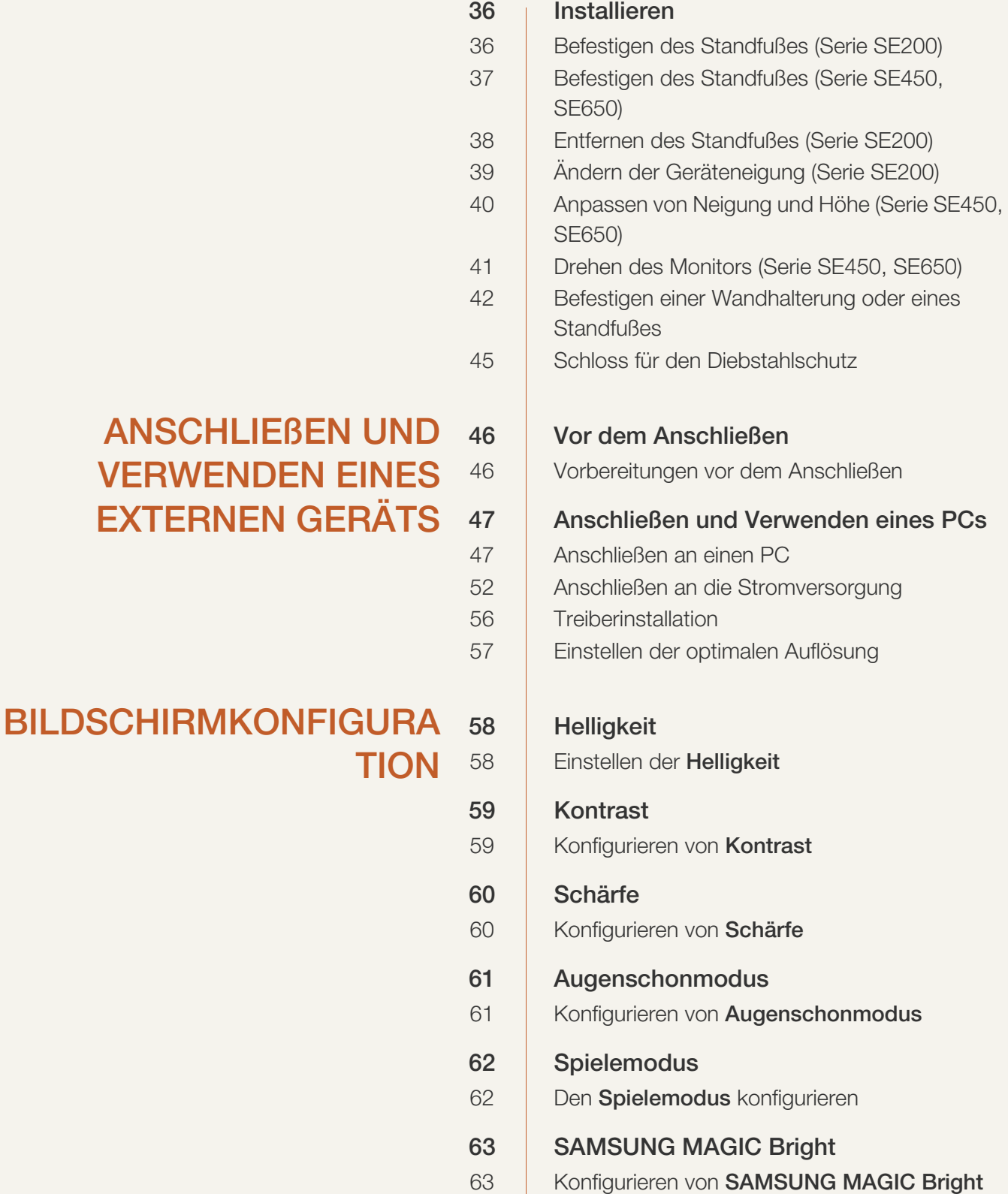

[KONFIGURIEREN DES](#page-72-0)

FARBTONS

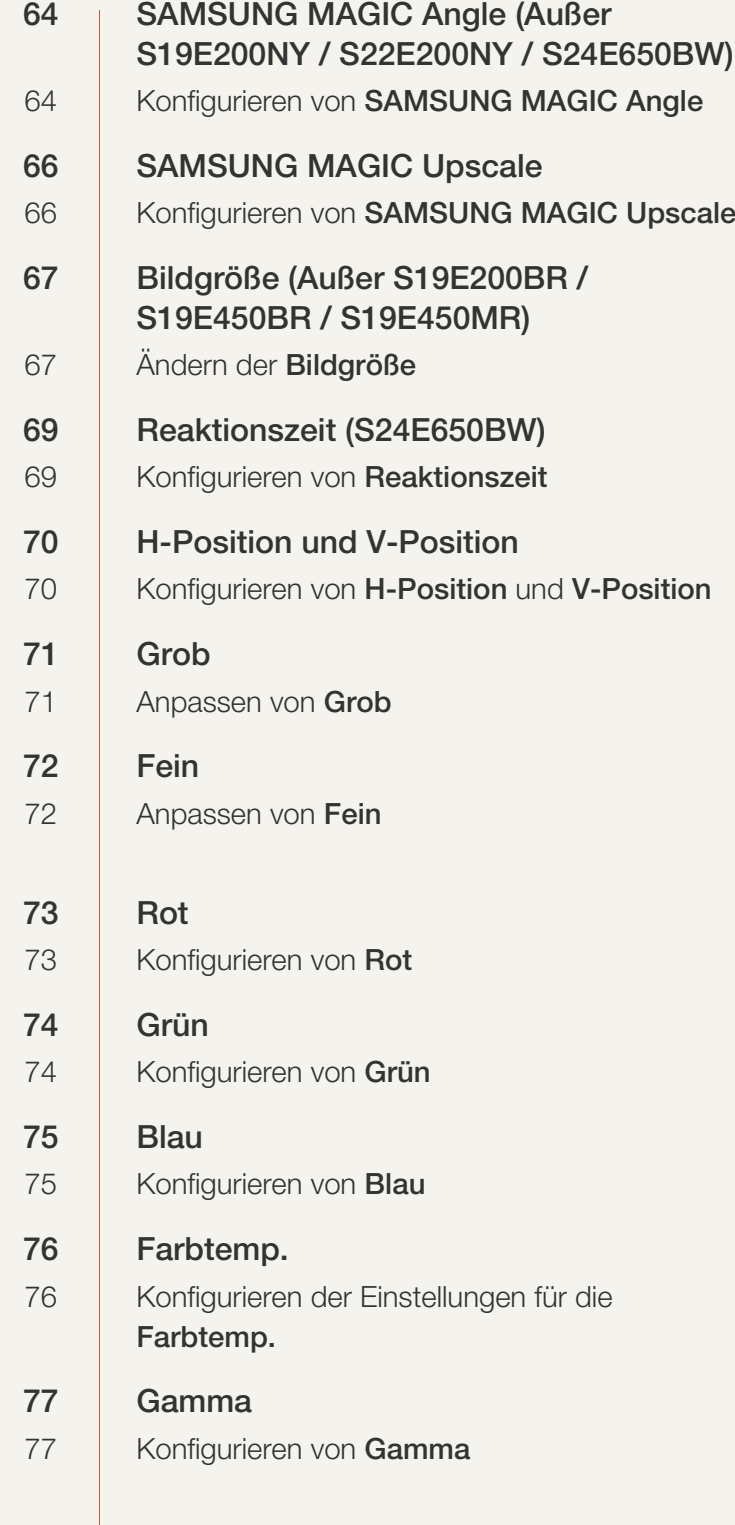

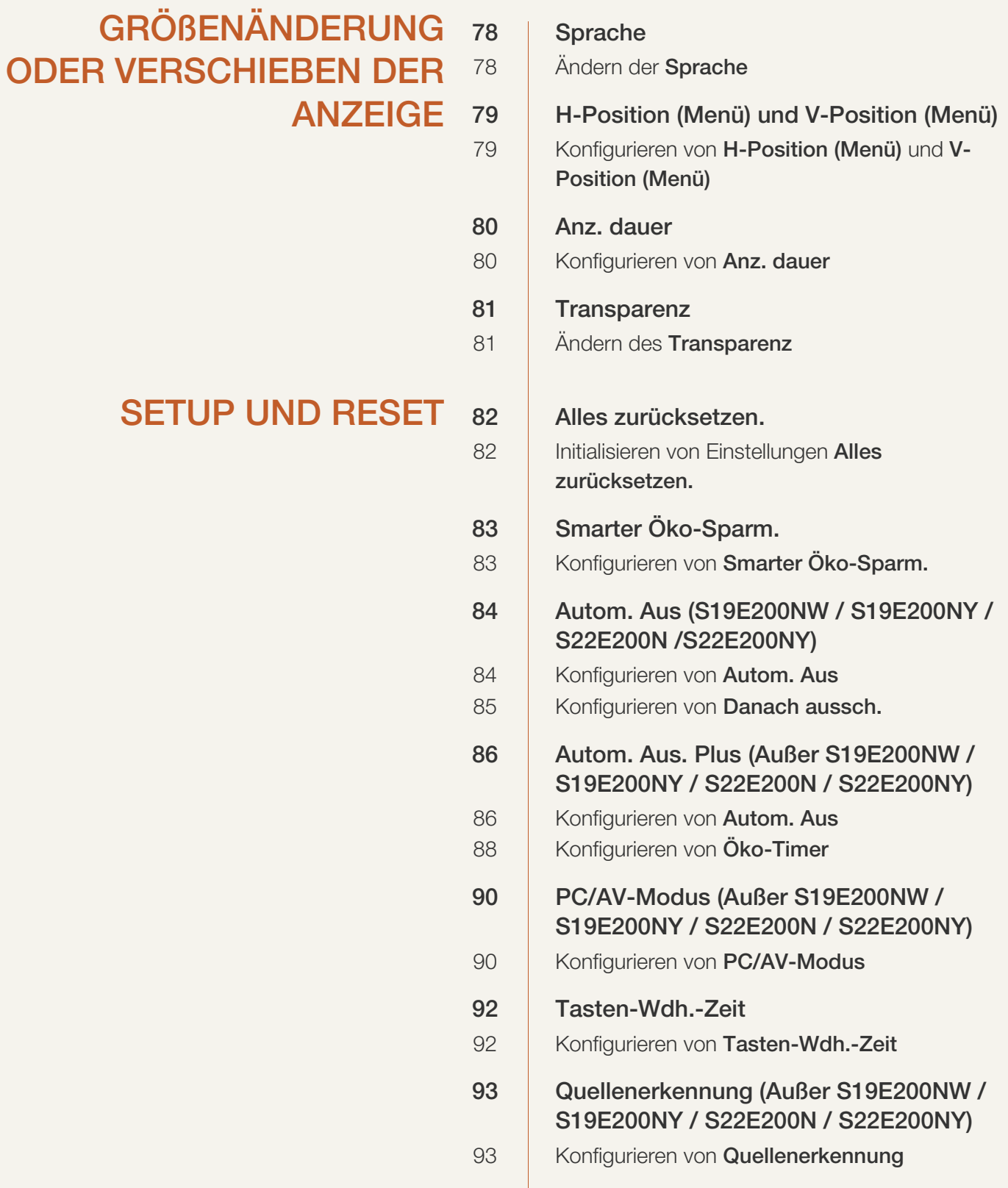

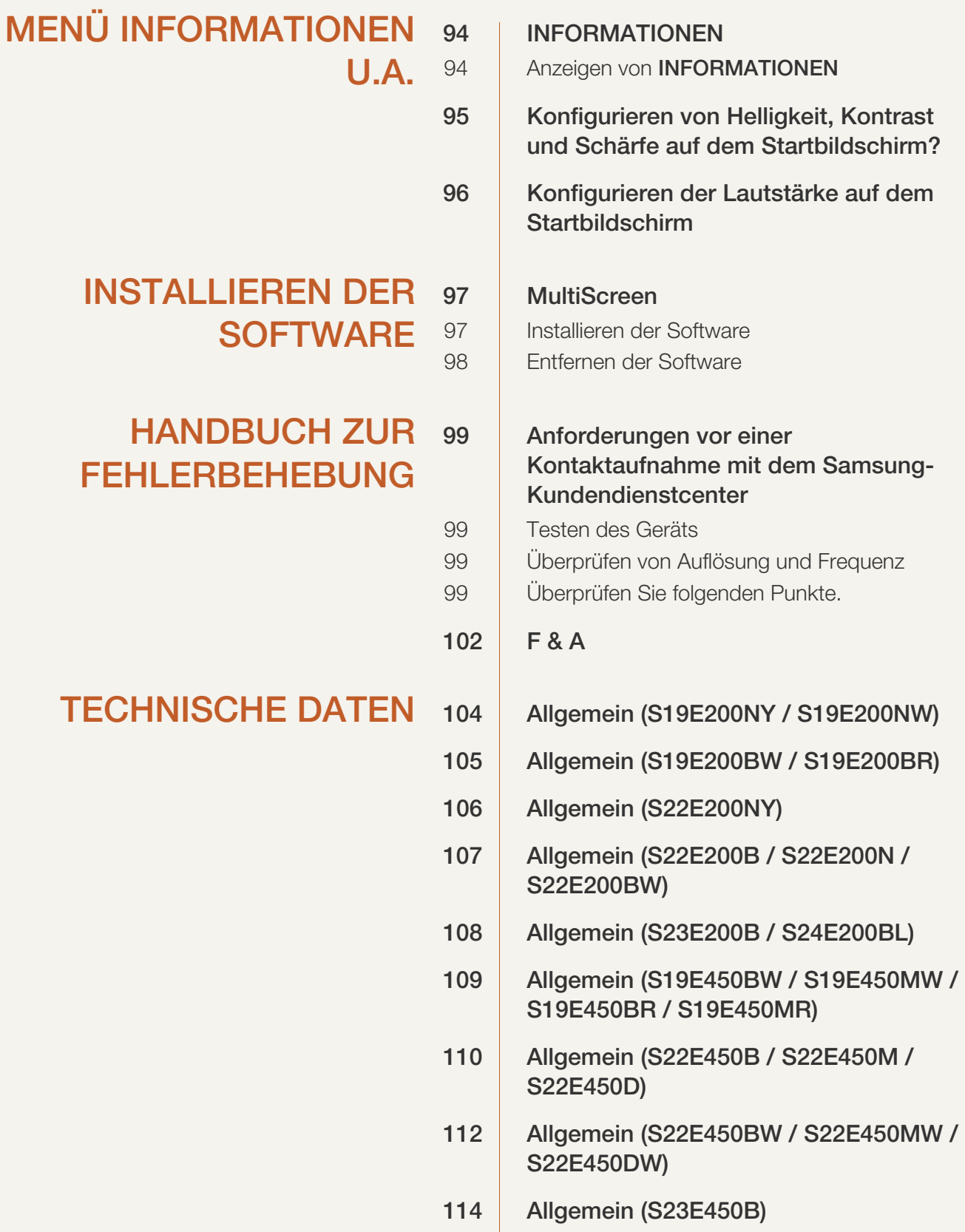

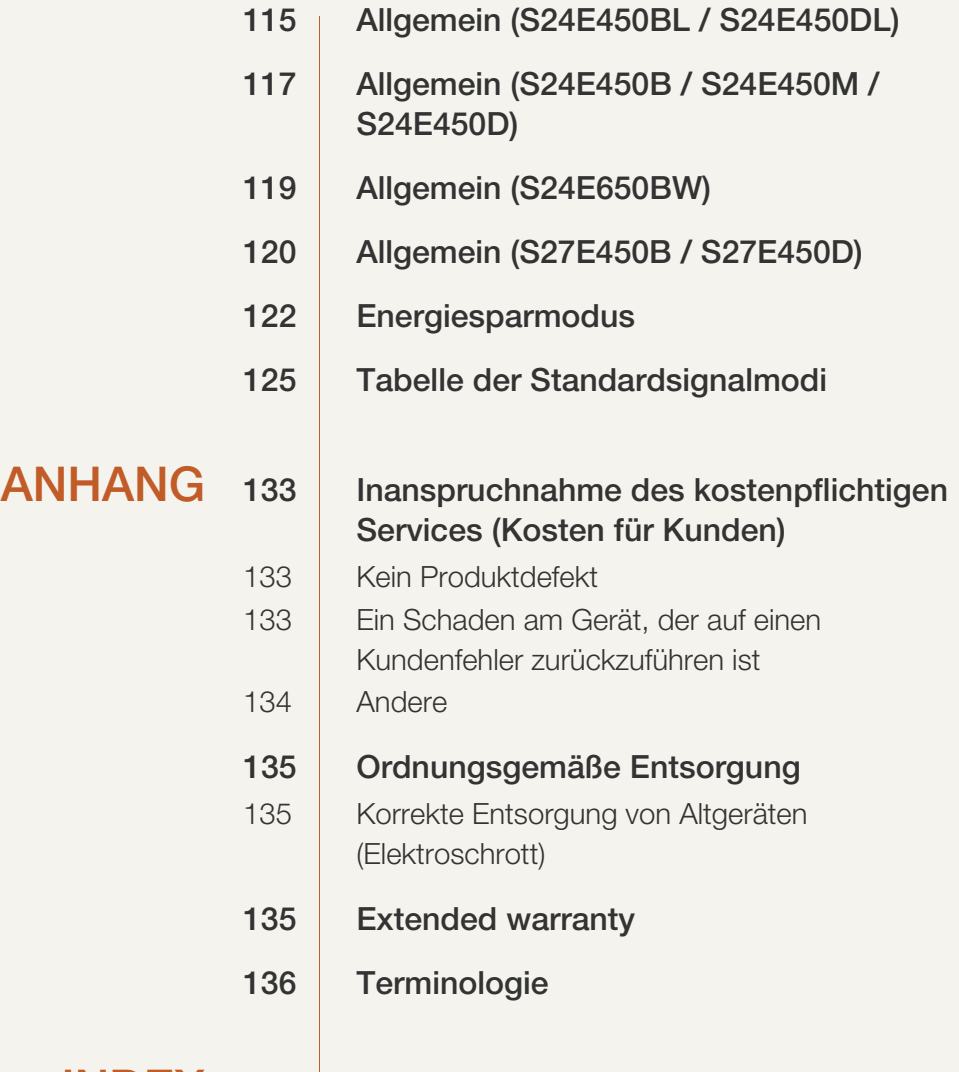

[INDEX](#page-137-0)

### <span id="page-7-1"></span><span id="page-7-0"></span>**Copyright**

Der Inhalt dieses Handbuchs kann ohne Ankündigung geändert werden, um die Qualität zu verbessern.

© 2015 Samsung Electronics

Samsung Electronics hat die Urheberrechte für dieses Handbuch.

Die teilweise oder vollständige Verwendung oder Vervielfältigung dieses Handbuchs ohne die Genehmigung von Samsung Electronics ist untersagt.

Microsoft, Windows und Windows NT sind eingetragene Marken der Microsoft Corporation.

VESA, DPM und DDC sind eingetragene Marken der Video Electronics Standards Association.

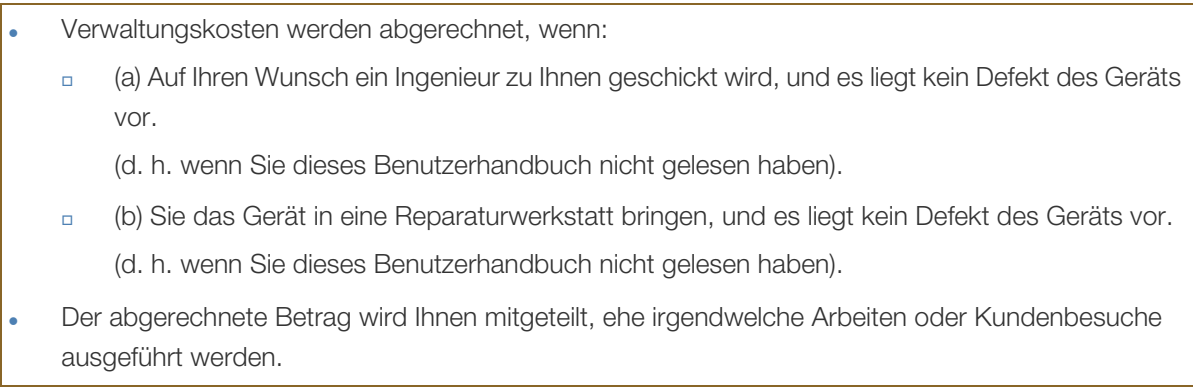

#### <span id="page-7-2"></span>In diesem Handbuch verwendete Symbole

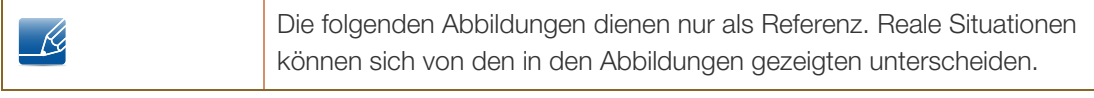

### <span id="page-8-0"></span>**Reinigung**

Seien Sie vorsichtig bei der Reinigung, weil Display und Verkleidung moderner LCD-Bildschirme anfällig für Kratzer sind.

Gehen Sie bei der Reinigung wie folgt vor.

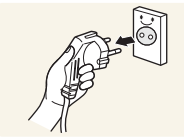

- 1. Schalten Sie den Bildschirm und den Computer aus.
- 
- 2. Ziehen Sie das Netzkabel vom Bildschirm ab. Halten Sie das Stromkabel am Stecker, und berühren Sie das Kabel nicht
- **!**

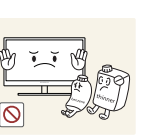

oder Brand führen.

3. Wischen Sie die Anzeige des Monitors mit einem sauberen, weichen und trockenen Tuch ab. Verwenden Sie für den Bildschirm keine

mit nassen Händen. Andernfalls kann dies zu einem elektrischen Schlag

Reinigungsmittel, die Alkohol, Lösungsmittel oder Tenside enthalten.

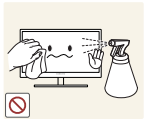

 Sprühen Sie kein Wasser oder Reinigungsmittel direkt auf das Gerät.

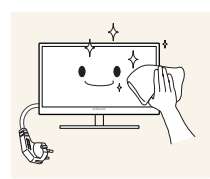

4. Befeuchten Sie ein weiches, trockenes Tuch mit Wasser, und wringen Sie es gründlich aus, um die Verkleidung des Bildschirms zu reinigen.

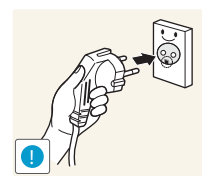

- 5. Bringen Sie nach der Reinigung das Netzkabel wieder am Gerät an.
- 6. Schalten Sie den Bildschirm und den Computer ein.

#### <span id="page-9-0"></span>Absichern des Einbaubereichs

 Lassen Sie um das Gerät herum genügend Platz frei, um eine ausreichende Belüftung zu gewährleisten. Wenn die Temperatur im Innern des Geräts ansteigt, kann dies zu einem Feuer oder einer Beschädigung des Geräts führen. Achten Sie darauf, dass Sie beim Aufstellen des Geräts mindestens den unten abgebildeten Abstand einhalten.

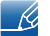

Das Aussehen kann sich je nach Gerät unterscheiden.

#### Serie SE200

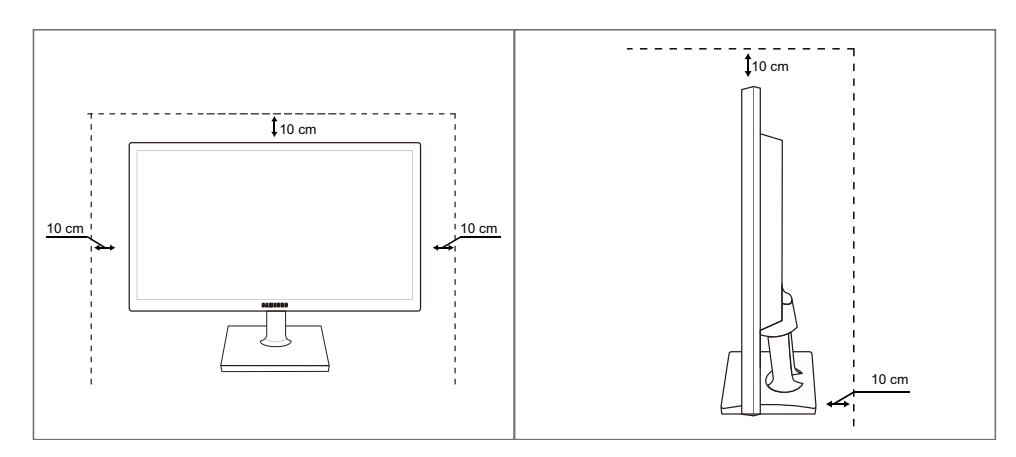

Serie SE450, SE650

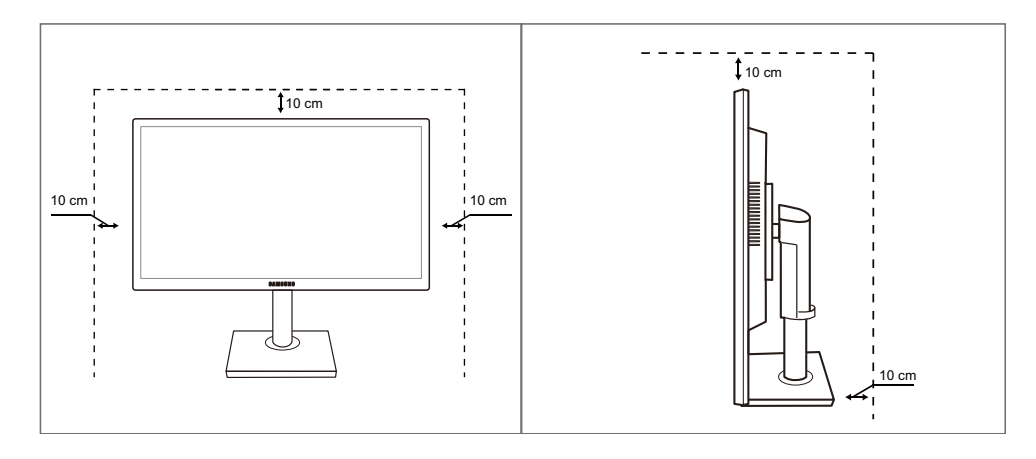

#### <span id="page-9-1"></span>Vorsichtsmaßnahmen bei der Lagerung

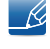

Wenden Sie sich unbedingt an das Samsung Kundenservicecenter, wenn das Innere des Bildschirms gereinigt werden muss. (Es wird eine Servicegebühr erhoben.)

### <span id="page-10-0"></span>**Sicherheitshinweise**

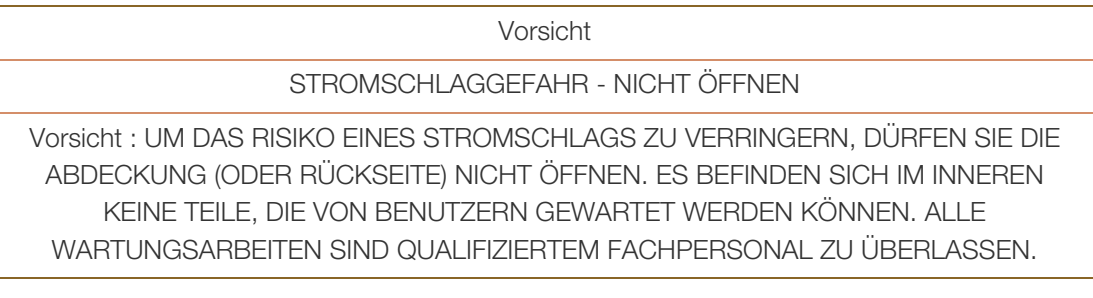

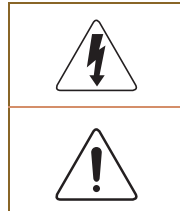

Dieses Symbol zeigt an, dass im Inneren Hochspannung vorhanden ist. Es ist gefährlich, Teile im Inneren dieses Geräts zu berühren.

Dieses Symbol weist darauf hin, dass diesem Produkt wichtige Informationen zu Betrieb und Wartung beiliegen.

#### <span id="page-10-1"></span>**Symbole**

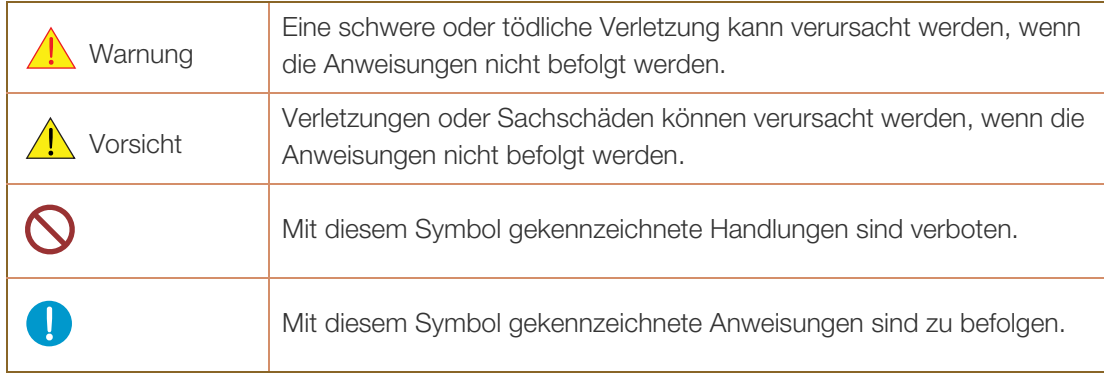

#### <span id="page-11-0"></span>Strom und Sicherheit

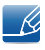

Die folgenden Abbildungen dienen nur als Referenz. Reale Situationen können sich von den in den Abbildungen gezeigten unterscheiden.

#### Warnung

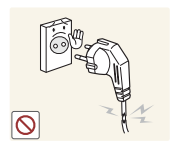

Verwenden Sie kein(en) beschädigtes/n Netzkabel oder Stecker oder eine lose Steckdose.

Dies kann zu einem elektrischen Schlag oder Brand führen.

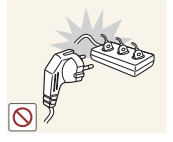

Schließen Sie nicht zu viele Geräte an der gleichen Steckdose bzw. Steckerleiste an.

Andernfalls kann die Steckdose überhitzen und einen Brand verursachen.

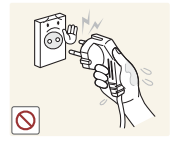

Berühren Sie den Netzstecker nicht mit nassen Händen.

Andernfalls kann dies zu einem elektrischen Schlag oder Brand führen.

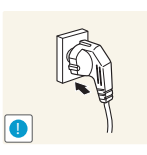

Stecken Sie den Netzstecker ganz hinein, sodass er nicht locker sitzt.

Eine instabile Verbindung kann einen Brand verursachen.

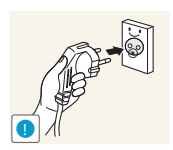

Schließen Sie den Netzstecker an eine geerdete Steckdose an (nur isolierte Geräte vom Typ 1).

Dies kann zu einem elektrischen Schlag oder Brand führen.

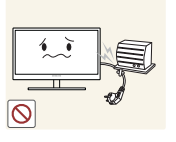

Knicken Sie das Netzkabel nicht, und ziehen Sie auch nicht mit Gewalt daran. Belasten Sie das Netzkabel nicht mit einem schweren Gegenstand.

 Ein beschädigtes Netzkabel kann einen elektrischen Schlag oder Brand verursachen.

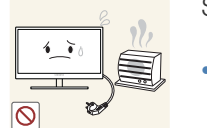

Stellen Sie das Gerät nicht in der Nähe von Wärmequellen auf.

Dies kann zu einem elektrischen Schlag oder Brand führen.

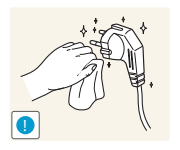

Entfernen Sie Fremdkörper wie Staub um die Steckerstifte und die Steckdose mit einem trockenen Tuch.

Andernfalls kann ein Brand entstehen.

### **A** Vorsicht

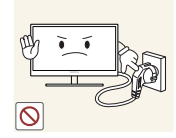

Ziehen Sie den Netzstecker nicht ab, während das Gerät verwendet wird.

Das Gerät könnte durch eine Überspannung beschädigt werden.

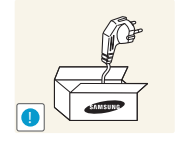

Verwenden Sie das Netzkabel nicht für andere als von Samsung gelieferte zugelassene Produkte.

Dies kann zu einem elektrischen Schlag oder Brand führen.

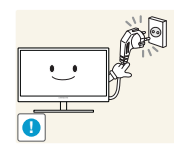

Sorgen Sie dafür, dass die Steckdose, an der das Netzkabel angeschlossen ist, gut zugänglich ist.

 Wenn im Gerät ein Problem auftritt, ziehen Sie das Netzkabel ab, um das Gerät vollständig stromlos zu machen.

Mit der Ein-/Aus-Taste wird die Stromzufuhr nicht völlig unterbrochen.

Fassen Sie den Stecker, wenn Sie das Netzkabel aus der Steckdose ziehen.

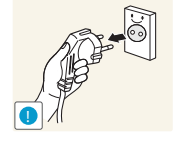

Dies kann zu einem elektrischen Schlag oder Brand führen.

#### <span id="page-12-0"></span>Installieren

## Warnung

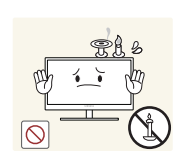

Legen Sie auf der Oberseite des Geräts keine Kerzen, Insektenschutzmittel oder Zigaretten ab. Stellen Sie das Gerät nicht in der Nähe von Wärmequellen auf.

Andernfalls kann ein Brand entstehen.

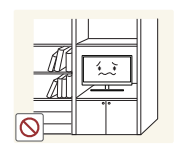

Vermeiden Sie die Aufstellung des Geräts in einem kleinen Raum mit schlechter Belüftung, wie ein Bücherregal oder ein Wandschrank.

 Andernfalls kann ein Brand aufgrund einer erhöhten Innentemperatur entstehen.

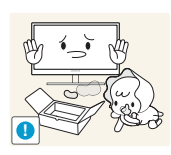

Bewahren Sie die Verpackungsfolie des Geräts an einem Ort auf, der nicht für Kinder zugänglich ist.

Kinder könnten daran ersticken.

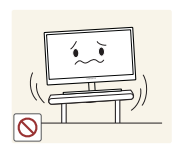

Stellen Sie das Gerät nicht auf eine instabile oder vibrierende Oberfläche (unsicheres Regal, geneigte Fläche usw.).

- Das Gerät könnte herunterfallen und zerbrechen oder Verletzungen verursachen.
- Wenn das Gerät an einem Ort mit besonders starker Vibration verwendet wird, kann es beschädigt oder ein Brand verursacht werden.

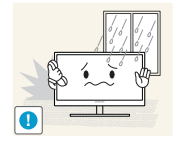

Stellen Sie das Gerät nicht in einem Fahrzeug oder an einem Ort, der Staub, Feuchtigkeit (Wasser tropft u.ä.), Öl oder Rauch ausgesetzt ist, auf.

Dies kann zu einem elektrischen Schlag oder Brand führen.

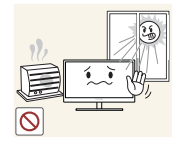

Setzen Sie das Gerät nicht direkter Sonneneinstrahlung, Hitze oder einem heißen Gegenstand wie einem Herd aus.

 Andernfalls kann die Gerätelebensdauer verringert oder ein Feuer verursacht werden.

Stellen Sie das Gerät außerhalb der Reichweite von kleinen Kindern auf.

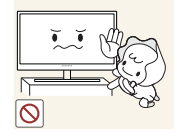

Das Gerät könnte herunterfallen und Kinder verletzen.

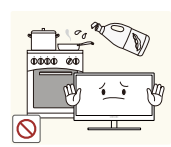

Speiseöl (z. B. Sojaöl) kann das Gerät beschädigen oder deformieren. Halten Sie das Gerät von Ölverschmutzung fern.

Und montieren oder verwenden Sie das Gerät nicht in der Küche oder in der Nähe des Küchenherdes.

### **A** Vorsicht

**!**

Achten Sie darauf, das Gerät beim Transport nicht fallen zu lassen.

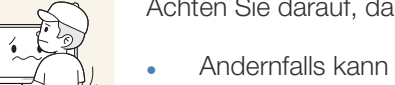

Andernfalls kann es zu Betriebsstörungen oder zu Verletzungen kommen.

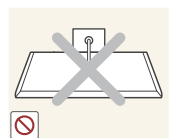

Legen Sie das Gerät nicht auf seiner Vorderseite ab.

Der Bildschirm könnte dadurch beschädigt werden.

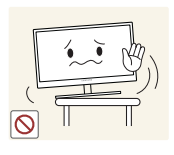

Stellen Sie bei der Aufstellung des Geräts in einem Schrank oder Regal sicher, dass die Unterkante der Vorderseite des Geräts nicht herausragt.

- Das Gerät könnte herunterfallen und zerbrechen oder Verletzungen verursachen.
- Stellen Sie das Gerät nur in Schränke oder Regale geeigneter Größe.

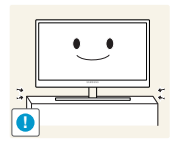

Setzen Sie das Gerät vorsichtig ab.

 Das Gerät könnte herunterfallen und zerbrechen oder Verletzungen verursachen.

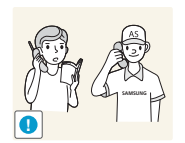

Wenn Sie das Gerät an einem ungewöhnlichen Ort (ein Ort mit viel Feinstaub, chemischen Substanzen, extremen Temperaturen oder hoher Feuchtigkeit oder an einem Ort, an dem das Gerät ständig für einen längeren Zeitraum in Betrieb sein soll) aufstellen, kann dies seine Leistung erheblich beeinträchtigen.

 Wenden Sie sich unbedingt an das Samsung Kundenservicecenter, bevor Sie das Gerät an einem solchen Ort aufstellen.

#### <span id="page-14-0"></span>Betrieb

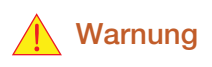

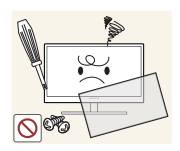

Das Gerät steht unter Hochspannung. Versuchen Sie nicht, das Gerät selbst zu zerlegen, zu reparieren oder zu modifizieren.

- Dies kann zu einem elektrischen Schlag oder Brand führen.
- Wenden Sie sich zur Reparatur an das Samsung Kundenservicecenter.

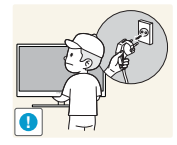

Lösen Sie alle Kabel einschließlich des Netzkabels vom Gerät, bevor Sie es transportieren.

 Andernfalls kann das Netzkabel beschädigt und ein Brand oder Stromschlag hervorgerufen werden.

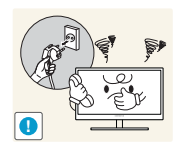

Wenn das Gerät ein seltsames Geräusch, Brandgeruch oder Rauch von sich gibt, ziehen Sie sofort das Netzkabel ab, und wenden Sie sich an das Samsung Kundenservicecenter.

Dies kann zu einem elektrischen Schlag oder Brand führen.

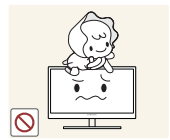

Lassen Sie Kinder nicht mit dem Gerät spielen.

Das Gerät könnte herunterfallen, und Ihr Kind könnte sich verletzen.

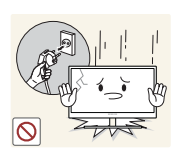

Wenn das Gerät herunterfällt oder außen beschädigt ist, schalten Sie es aus, ziehen Sie das Netzkabel ab, und wenden Sie sich an das Samsung Kundenservicecenter.

Andernfalls kann dies zu einem elektrischen Schlag oder Brand führen.

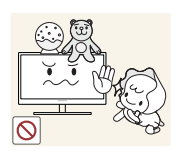

Legen Sie keine schweren Gegenstände, Spielzeug oder Süßigkeiten auf die Oberseite des Geräts.

 Das Gerät oder schwere Gegenstände könnten herunter fallen, wenn Kinder nach dem Spielzeug oder den Süßigkeiten greifen, was zu schweren Verletzungen führen könnte.

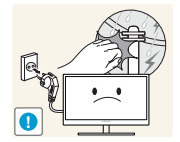

Schalten Sie das Gerät bei Sturm oder Gewitter aus, und ziehen Sie das Netzkabel ab.

Dies kann zu einem elektrischen Schlag oder Brand führen.

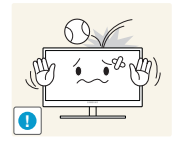

Lassen Sie auf das Gerät keine Gegenstände fallen, und schlagen Sie auch nicht dagegen.

Dies kann zu einem elektrischen Schlag oder Brand führen.

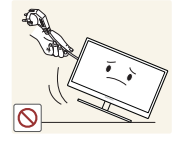

Bewegen Sie das Gerät nicht, indem Sie am Netzkabel oder an einem anderen Kabel ziehen.

 Andernfalls kann das Netzkabel oder das Gerät beschädigt und ein Brand oder Stromschlag hervorgerufen werden.

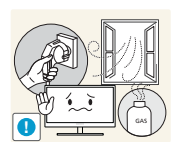

Berühren Sie das Gerät oder den Netzstecker nicht, wenn Gas austritt. Lüften Sie den Raum sofort.

Funken können eine Explosion oder einen Brand verursachen.

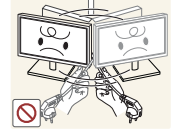

Heben oder bewegen Sie das Gerät nicht, indem Sie am Netzkabel oder an einem anderen Kabel ziehen.

 Andernfalls kann das Netzkabel oder das Gerät beschädigt und ein Brand oder Stromschlag hervorgerufen werden.

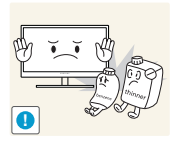

Verwenden Sie kein brennbares Spray und keine brennbare Substanz in der Nähe des Geräts, und bewahren Sie diese auch nicht in der Nähe auf.

Dies kann zu einer Explosion oder zu einem Brand führen.

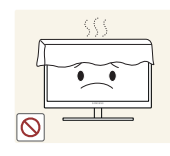

Stellen Sie sicher, dass die Lüftungsöffnungen nicht durch Tischdecken oder Vorhänge blockiert sind.

 Andernfalls kann ein Brand aufgrund einer erhöhten Innentemperatur entstehen.

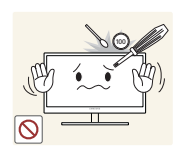

Stecken Sie keine metallischen Gegenstände (Schrauben, Münze, Haarnadeln usw.) oder brennbaren Objekte (Papier, Streichhölzer usw.) in die Lüftungsöffnungen oder Anschlüsse des Geräts.

- Wenn in das Gerät Wasser oder Fremdsubstanzen eindringen, schalten Sie es aus, ziehen Sie das Netzkabel ab, und wenden Sie sich an das Samsung Kundenservicecenter.
- Andernfalls kann es zu Betriebsstörungen, einem elektrischen Schlag oder Brand kommen.

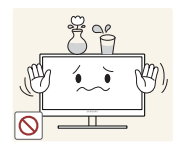

Stellen Sie keine mit Flüssigkeit gefüllten Gegenstände (Vasen, Töpfe, Flaschen usw.) oder metallischen Gegenstände auf das Gerät.

- Wenn in das Gerät Wasser oder Fremdsubstanzen eindringen, schalten Sie es aus, ziehen Sie das Netzkabel ab, und wenden Sie sich an das Samsung Kundenservicecenter.
- Andernfalls kann es zu Betriebsstörungen, einem elektrischen Schlag oder Brand kommen.

### **A** Vorsicht

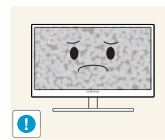

Das Anzeigen von Standbildern auf dem Bildschirm über einen längeren Zeitraum kann zum Einbrennen von Nachbildern oder Pixelfehlern führen.

 Wenn Sie das Gerät über einen längeren Zeitraum nicht verwenden, aktivieren Sie den Energiesparmodus oder einen Bewegtbild-Bildschirmschoner.

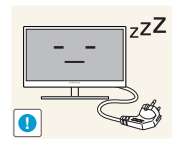

Ziehen Sie das Netzkabel aus der Steckdose, wenn Sie das Gerät für einen längeren Zeitraum (Urlaub usw.) nicht verwenden.

 Andernfalls kann es durch angesammelten Staub, Überhitzung, elektrischen Schlag oder Leckstrom zu einem Brand kommen.

**!**

Verwenden Sie das Gerät mit der empfohlenen Auflösung und Frequenz.

Entfernen Sie den Plastikbeutel vom Netzteil, bevor Sie es verwenden.

Ihr Sehvermögen könnte sich sonst verschlechtern.

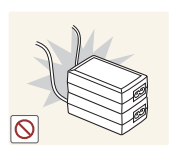

Stapeln Sie Netzteile nicht.

Andernfalls kann ein Brand entstehen.

- Andernfalls kann ein Brand entstehen.
	- **17** Vor Inbetriebnahme des Geräts

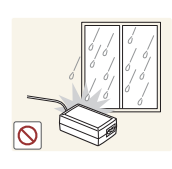

Schützen Sie das Netzteil vor Wasser oder Feuchtigkeit.

- Dies kann zu einem elektrischen Schlag oder Brand führen.
- Vermeiden Sie die Verwendung des Geräts im Freien, wo es Regen oder Schnee ausgesetzt sein könnte.
- Achten Sie darauf, das Netzteil nicht mit Wasser in Kontakt zu bringen, wenn Sie den Boden wischen.

Stellen Sie das Netzteil nicht in die Nähe eines Heizgeräts.

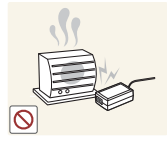

Andernfalls kann ein Brand entstehen.

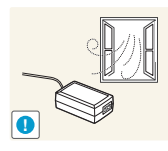

Bewahren Sie das Netzteil in einem gut belüfteten Raum auf.

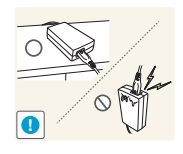

Wenn Sie das Ladegerät so ablegen, dass es mit der Schnur nach oben hängt, könnten Wasser oder andere Fremdkörper in den Adapter eindringen und so eine Fehlfunktion verursachen.

Legen Sie daher das Ladegerät immer flach auf einen Tisch oder auf den Boden.

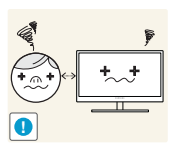

Wenn Sie über einen längeren Zeitraum aus zu geringer Entfernung auf den Bildschirm schauen, kann dies zu einer Verschlechterung Ihres Sehvermögens führen.

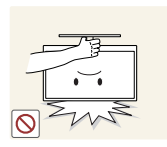

Stellen Sie den Bildschirm nicht auf den Kopf. Transportieren Sie ihn nicht, indem Sie ihn am Ständer halten.

 Das Gerät könnte herunterfallen und zerbrechen oder Verletzungen verursachen.

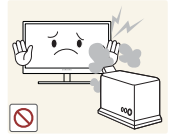

Verwenden Sie keine Luftbefeuchter oder Öfen in der Nähe des Geräts.

Dies kann zu einem elektrischen Schlag oder Brand führen.

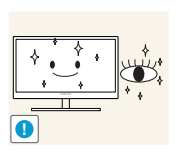

Gönnen Sie Ihren Augen pro 1 Stunde Geräteverwendung eine Pause von 5 Minuten.

Die Augen werden weniger ermüdet.

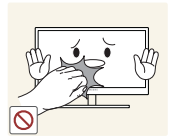

Berühren Sie nicht den Bildschirm, wenn das Gerät längere Zeit eingeschaltet war, weil es heiß wird.

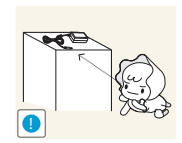

Bewahren Sie die kleinen mit dem Gerät verwendeten Zubehörteile außerhalb der Reichweite von Kindern auf.

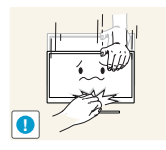

Seien Sie beim Einstellen des Gerätewinkels oder der Ständerhöhe vorsichtig.

- Andernfalls könnten Finger oder Hände von Kindern stecken bleiben und verletzt werden.
- Wenn Sie das Gerät übermäßig kippen, kann es herunterfallen und Verletzungen verursachen.

Betriebsstörungen oder Verletzungen können die Folge sein.

Stellen Sie keine schweren Gegenstände auf das Gerät.

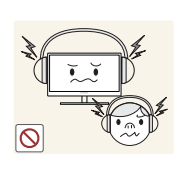

Stellen Sie keine zu große Lautstärke ein, wenn Sie Kopfhörer oder Ohrstecker benutzen.

Zu große Lautstärke kann zu Gehörschädigungen führen.

### <span id="page-19-0"></span>Richtige Haltung für die Verwendung des Geräts

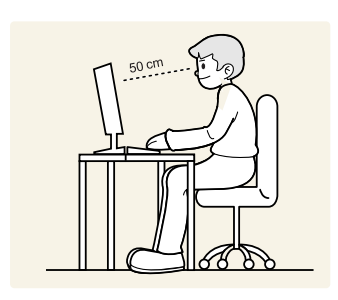

Verwenden Sie das Gerät in der richtigen Haltung wie folgt:

- Sitzen Sie aufrecht, mit geradem Rücken.
- Lassen Sie einen Abstand von 45 bis 50 cm zwischen Auge und Bildschirm, und blicken Sie leicht nach unten auf den Bildschirm.

Die Augen sollen direkt vor dem Bildschirm sein.

- Passen Sie den Winkel so an, dass sich auf dem Bildschirm kein Licht reflektiert.
- Halten Sie Ihre Unterarme senkrecht zu Ihren Oberarmen und auf einer Ebene mit dem Handrücken.
- Halten Sie die Ellenbogen ungefähr in einem rechten Winkel.
- Stellen Sie die Höhe des Gerät so ein, dass Sie Ihre Knie mindestens 90˚ beugen können, die Fersen auf dem Boden aufliegen und Ihre Arme niedriger als Ihr Herz positioniert sind.

#### <span id="page-20-1"></span><span id="page-20-0"></span>1.1 Überprüfen des Lieferumfangs

#### <span id="page-20-2"></span>1.1.1 Überprüfen des Lieferumfangs

- Kontaktieren Sie den Händler, bei dem Sie das Produkt gekauft haben, wenn etwas fehlt.
	- Das Aussehen der tatsächlichen Komponenten kann von den Abbildungen abweichen.

#### Komponenten

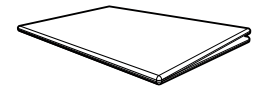

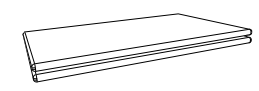

Kurzanleitung zur Konfiguration Garantiekarte (nicht überall verfügbar)

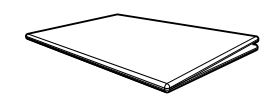

Erklärungen zur Einhaltung gesetzlicher Vorschriften (Zubehör)

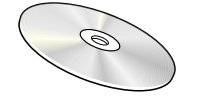

Benutzerhandbuch (Zubehör)

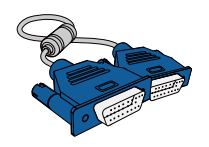

D-Sub-Kabel (Zubehör)

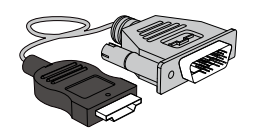

HDMI/DVI-Kabel (Zubehör)

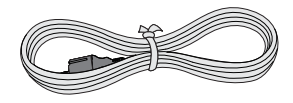

Netzkabel

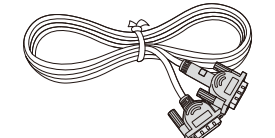

DVI-Kabel (Zubehör)

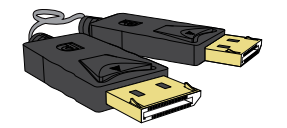

DP-Kabel (Zubehör)

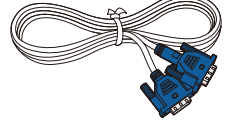

D-Sub-Kabel (Zubehör)

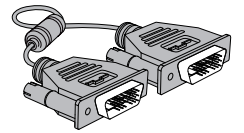

DVI-Kabel (Zubehör)

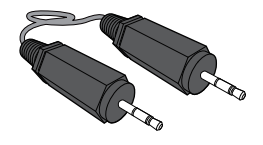

Stereokabel Für Modelle S\*\*E450M\* (Zubehör)

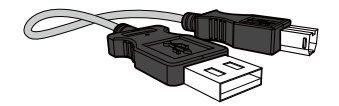

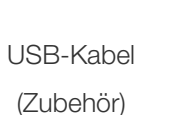

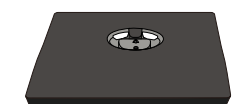

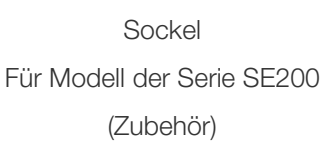

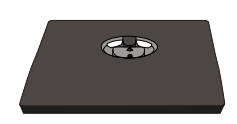

Sockel Für Modell der Serie SE450, Für Modell der Serie SE650 (Zubehör)

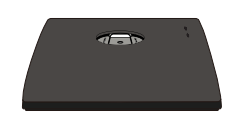

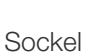

Für Modell der Serie SE450 (Gilt für Monitormodelle mit Standfuß, in den der USB-Anschluss integriert ist.) (Zubehör)

Sockelverbindungsstück Für Modell der Serie SE200 (Zubehör)

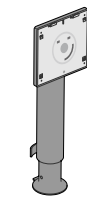

Sockelverbindungsstück Für Modell der Serie SE450, Für Modell der Serie SE650 (Zubehör)

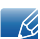

Der Inhalt der Lieferkiste kann sich je nach Standort unterscheiden.

#### <span id="page-22-0"></span>1.2 Bauteile

 $\mathscr R$ 

#### <span id="page-22-1"></span>1.2.1 Tasten auf Vorderseite (Serie SE200)

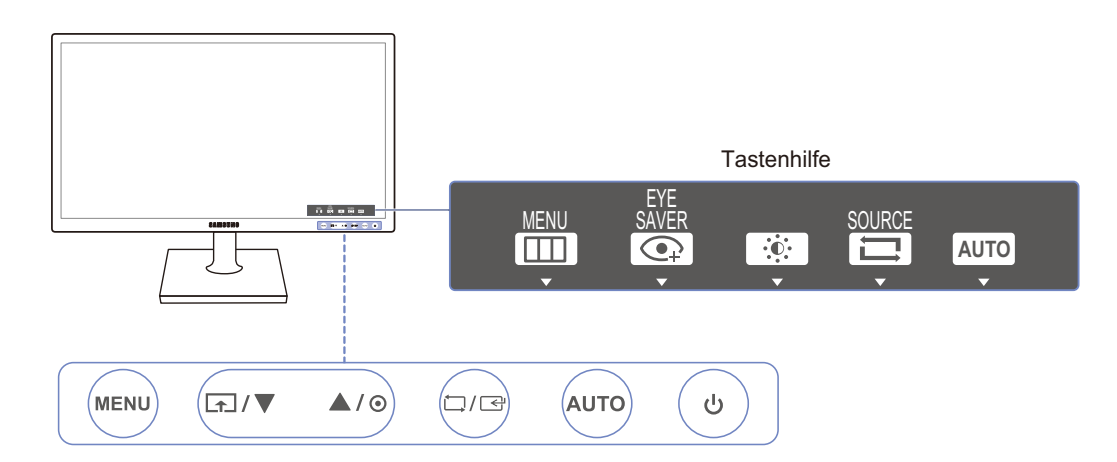

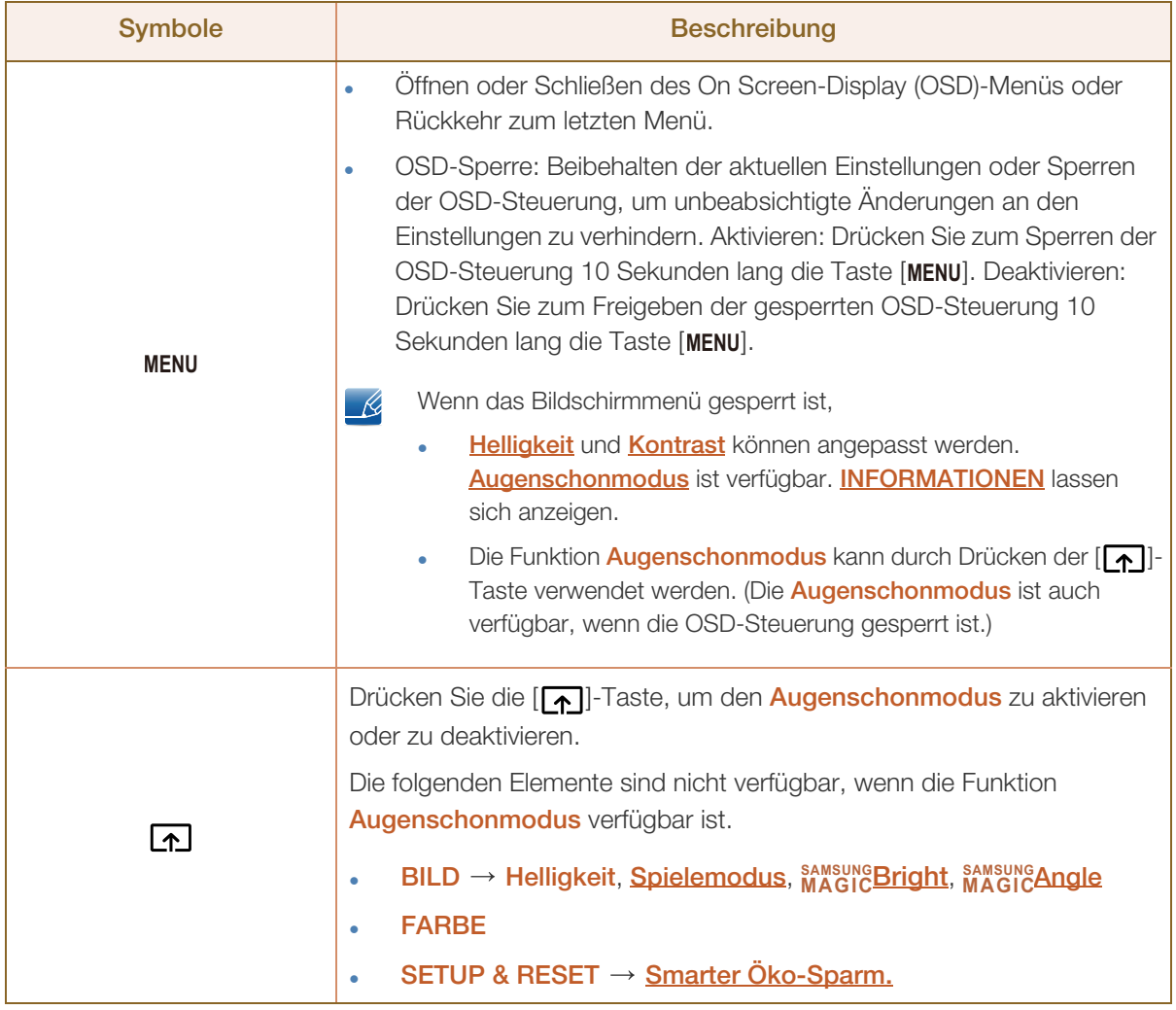

MM).<br>MM

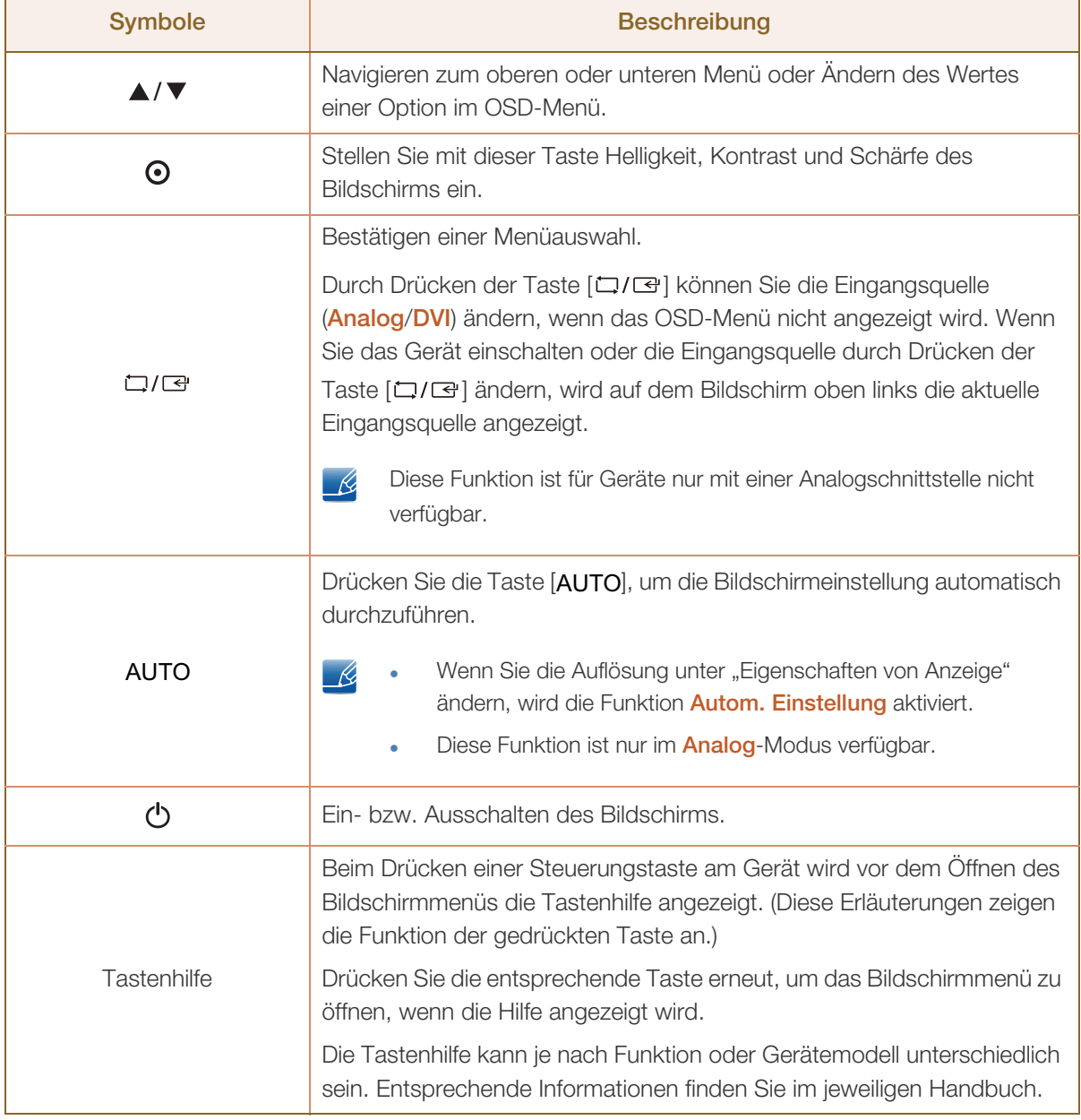

#### <span id="page-24-0"></span>1.2.2 Tasten auf Vorderseite (S\*\*E450B\*, S\*\*E650B\*)

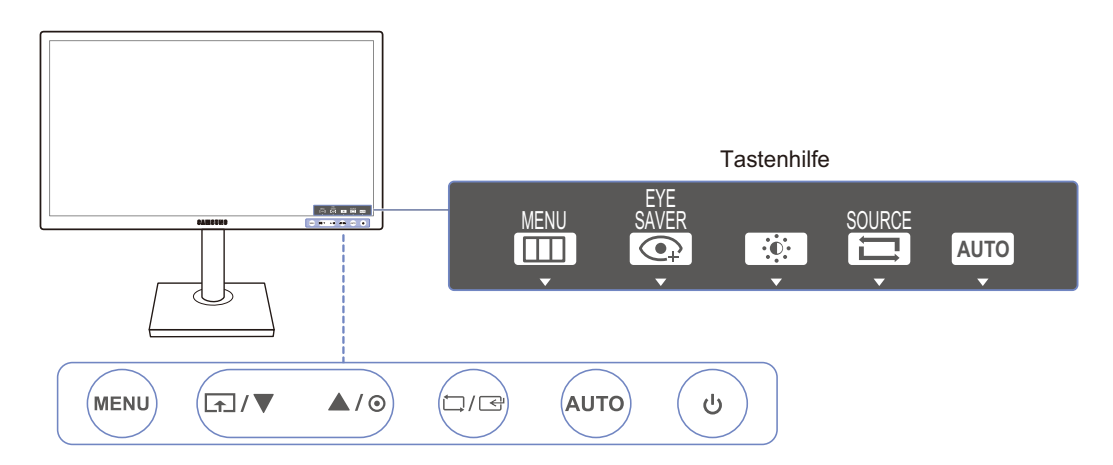

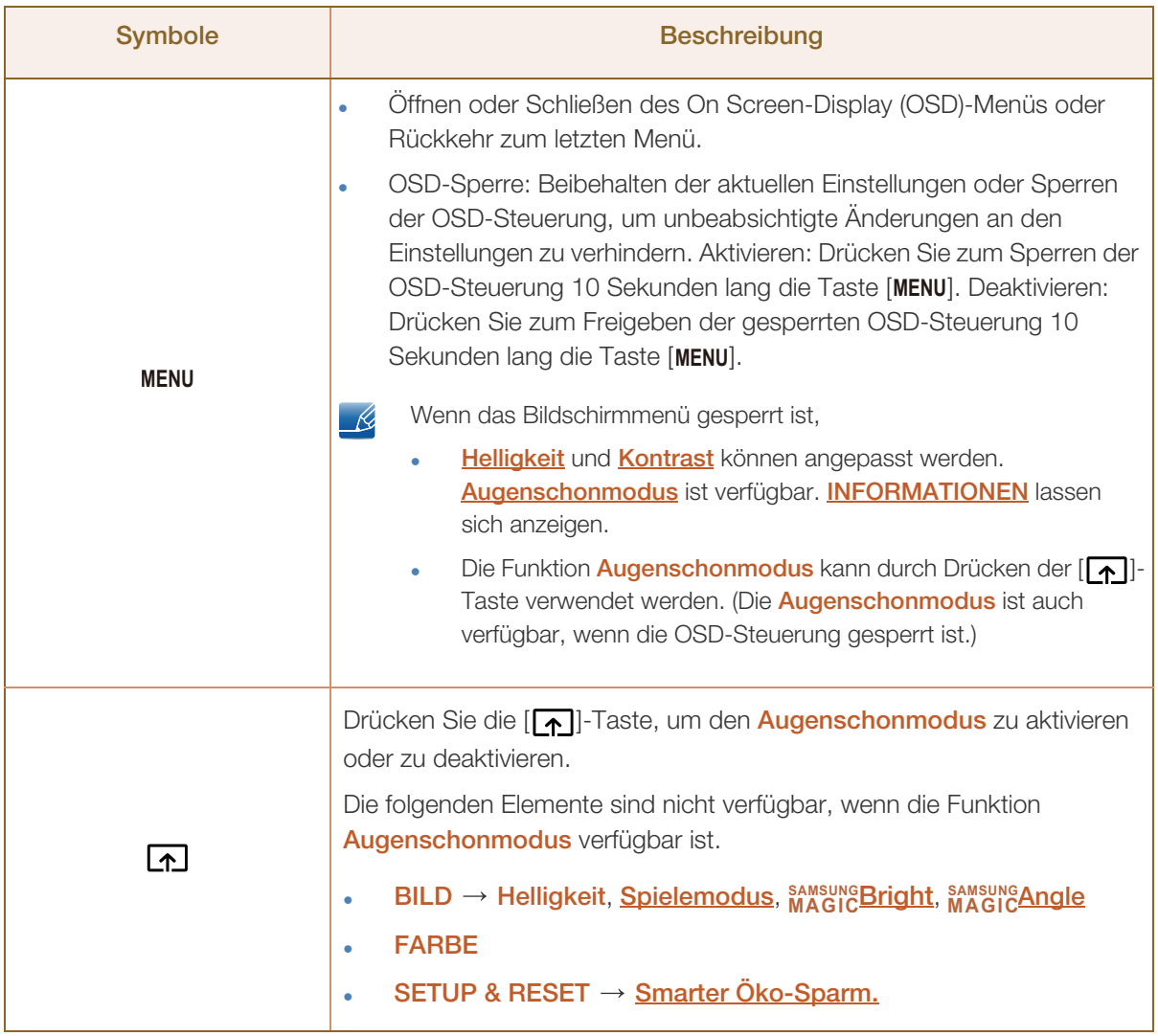

WMW.

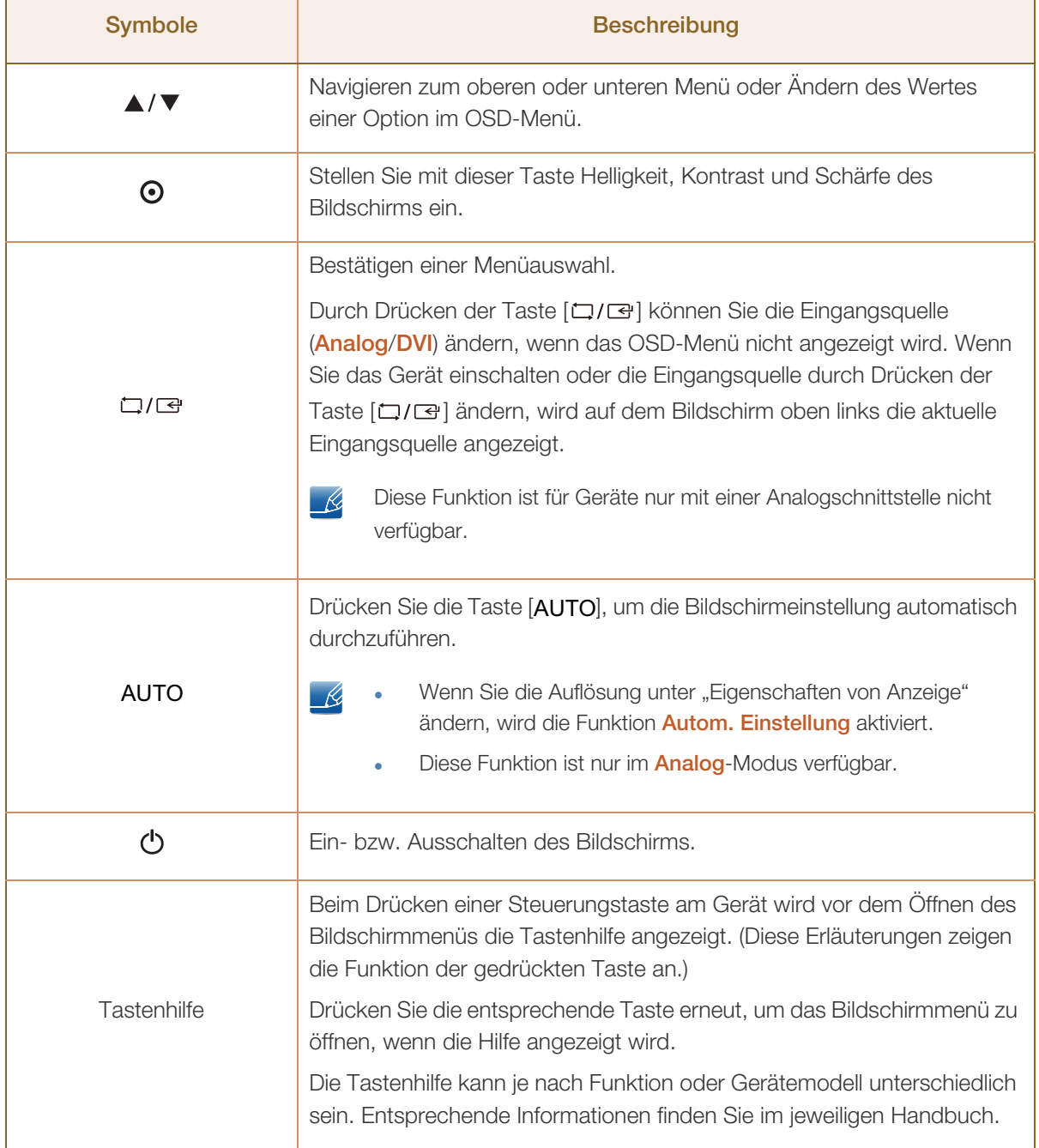

#### <span id="page-26-0"></span>1.2.3 Tasten auf Vorderseite (S\*\*E450M\*)

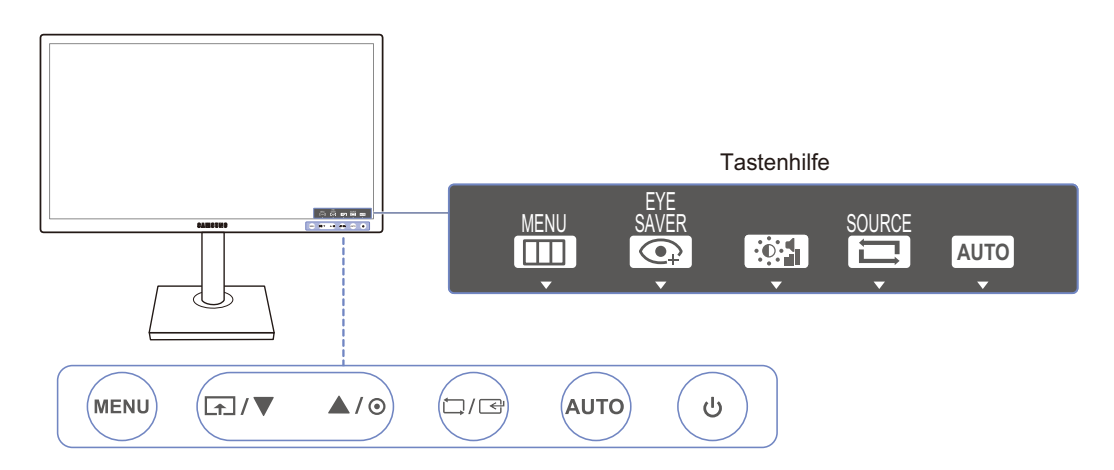

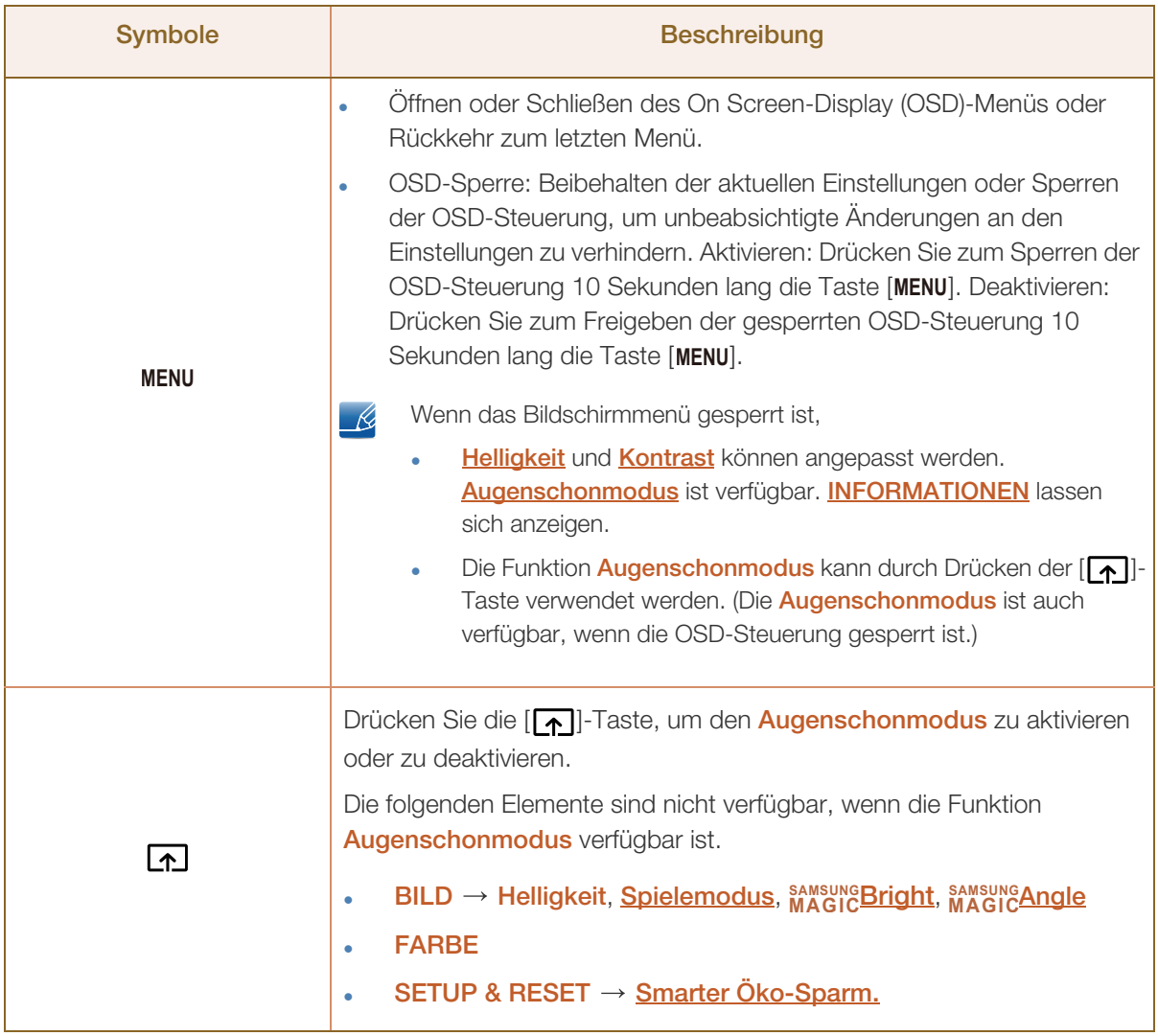

a Millellin<br>Millellin

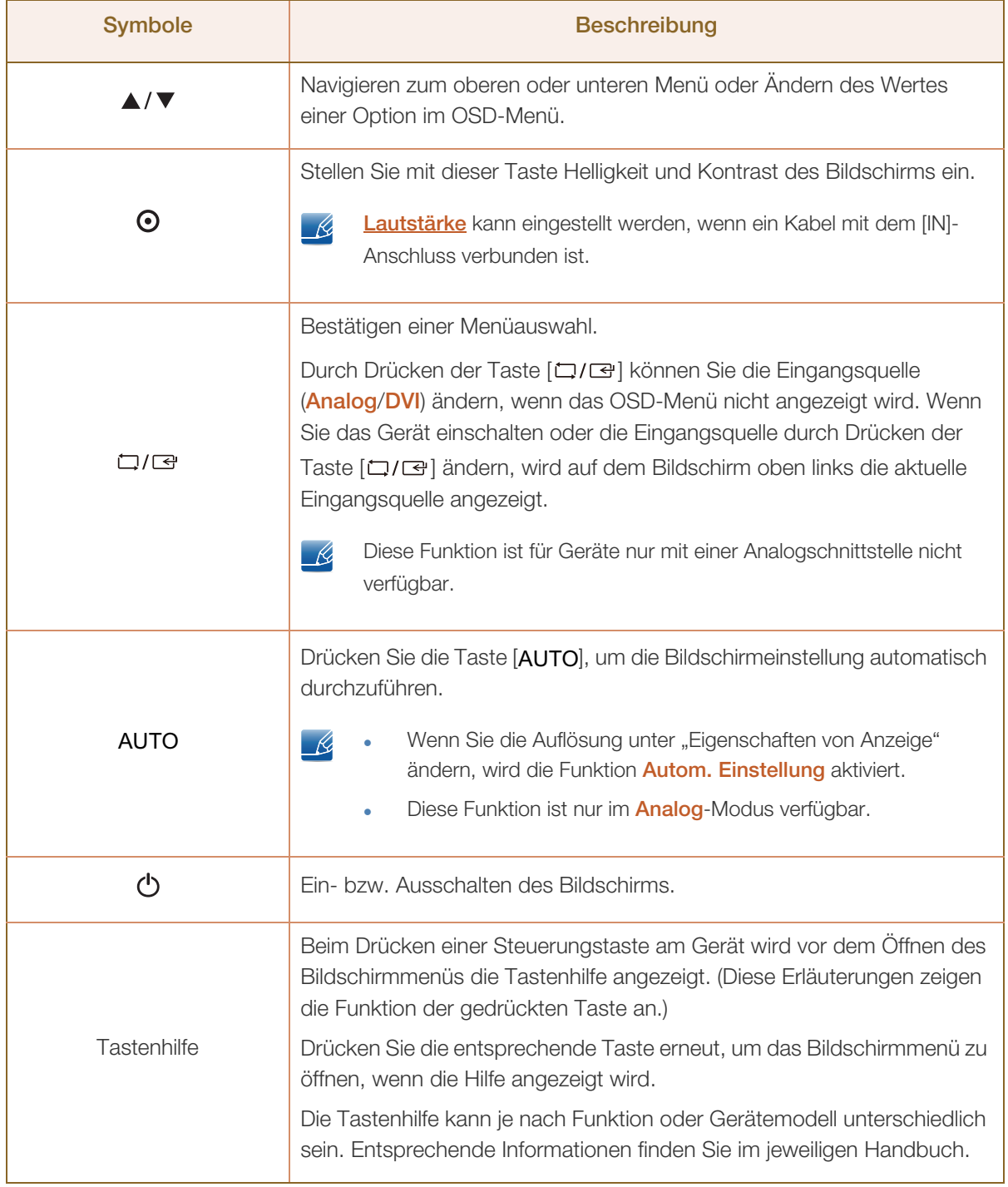

#### <span id="page-28-0"></span>1.2.4 Tasten auf Vorderseite (S\*\*E450D\*)

 $\mathscr R$ 

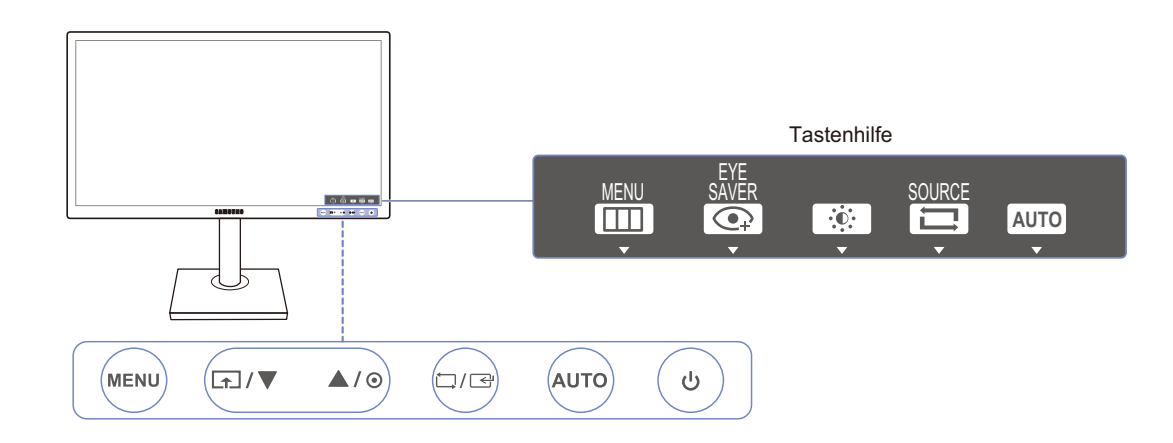

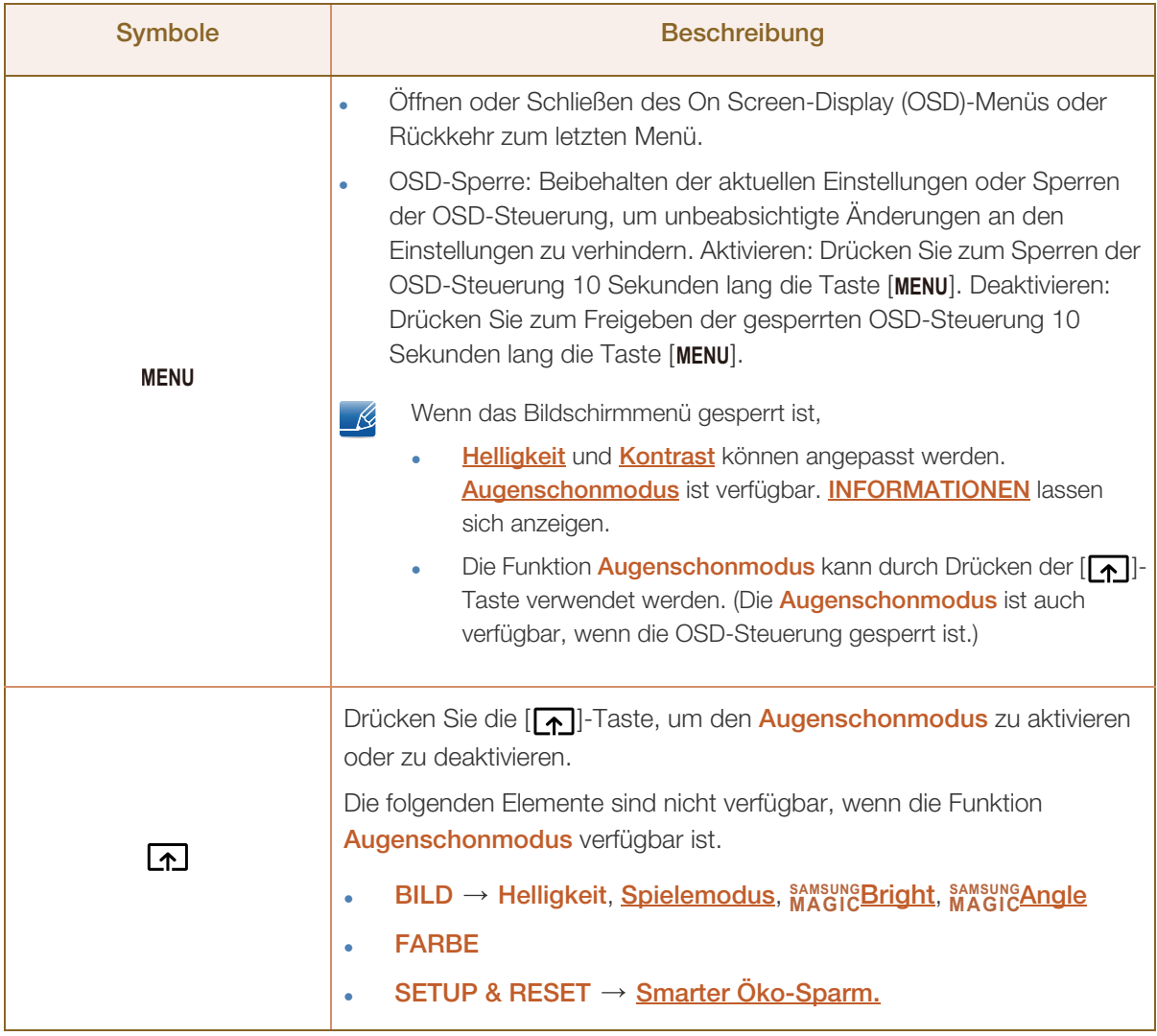

WMW.

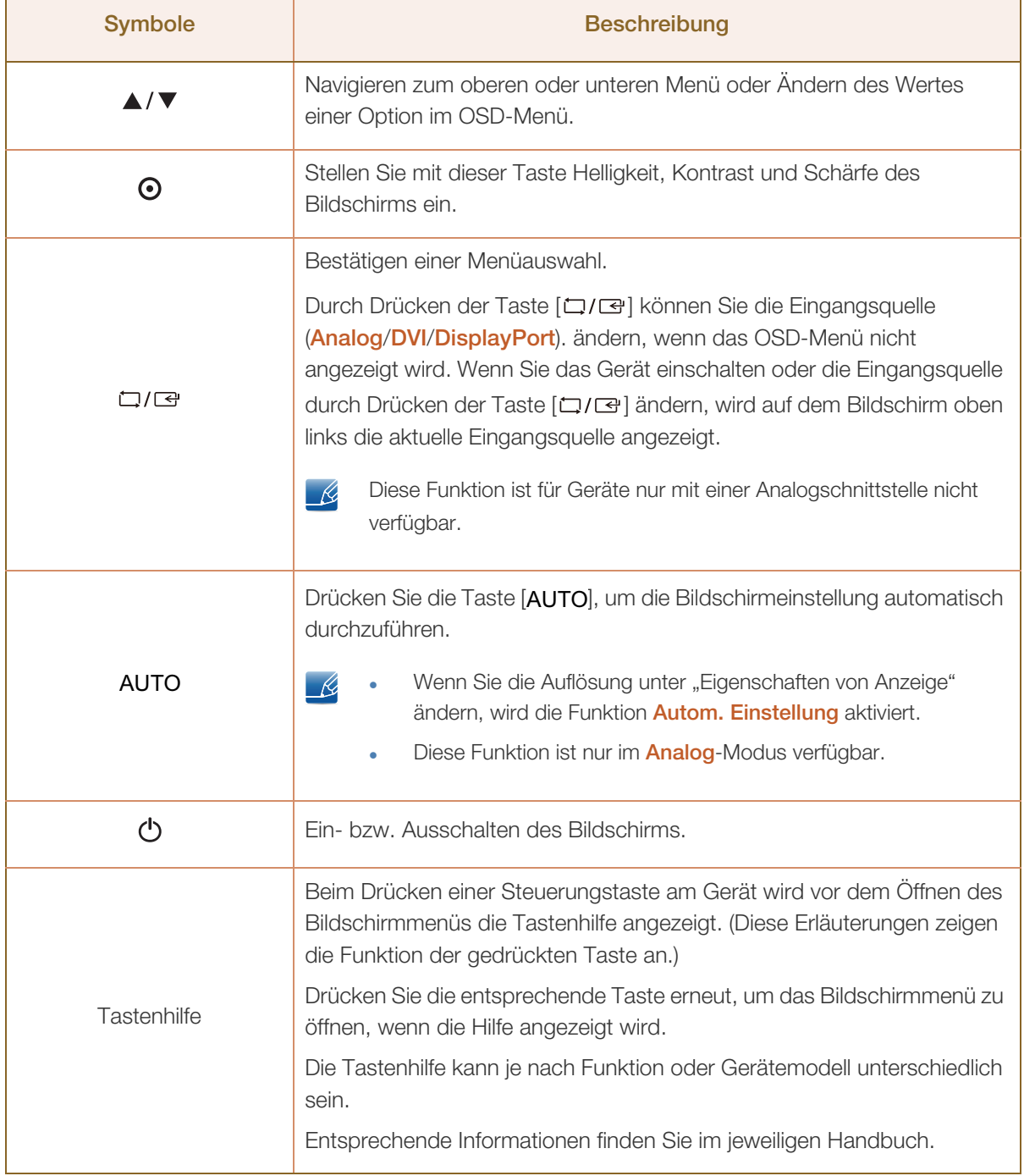

#### <span id="page-30-0"></span>1.2.5 Rückseite (Serie SE200)

 $\mathscr{R}$ 

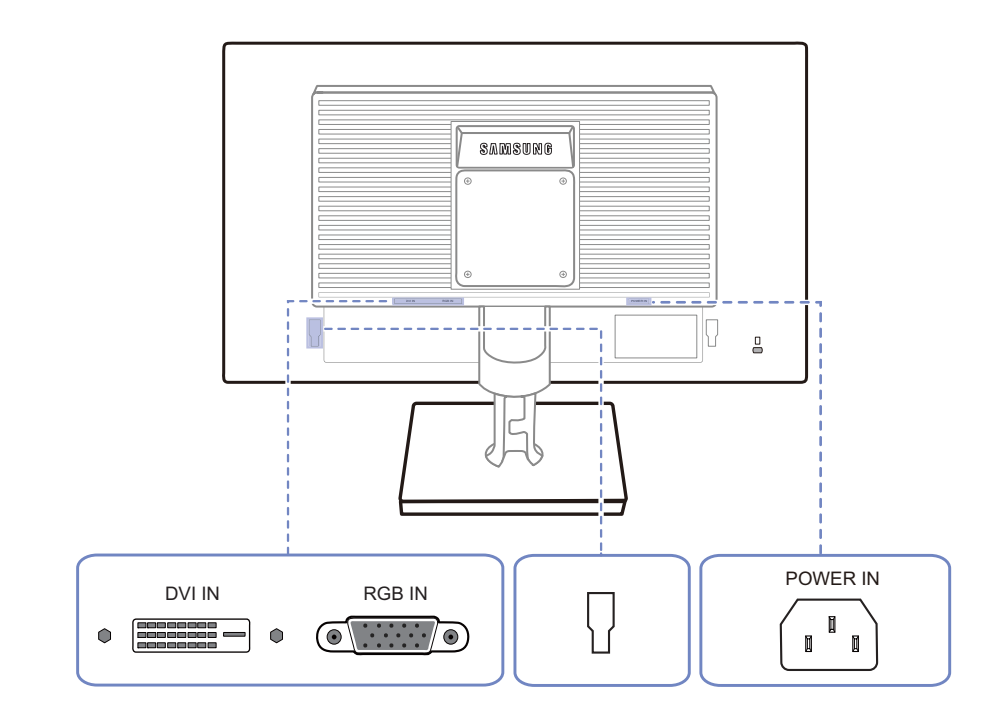

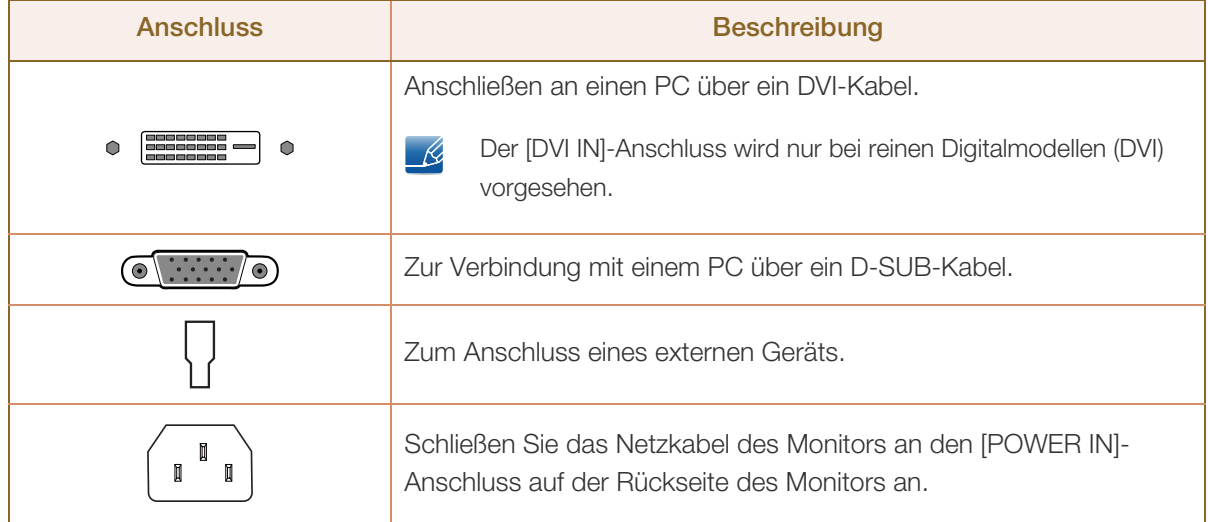

 $\overline{\mathscr{R}}$ 

#### <span id="page-31-0"></span>1.2.6 Rückseite (S\*\*E450B\*, S\*\*E650B\*)

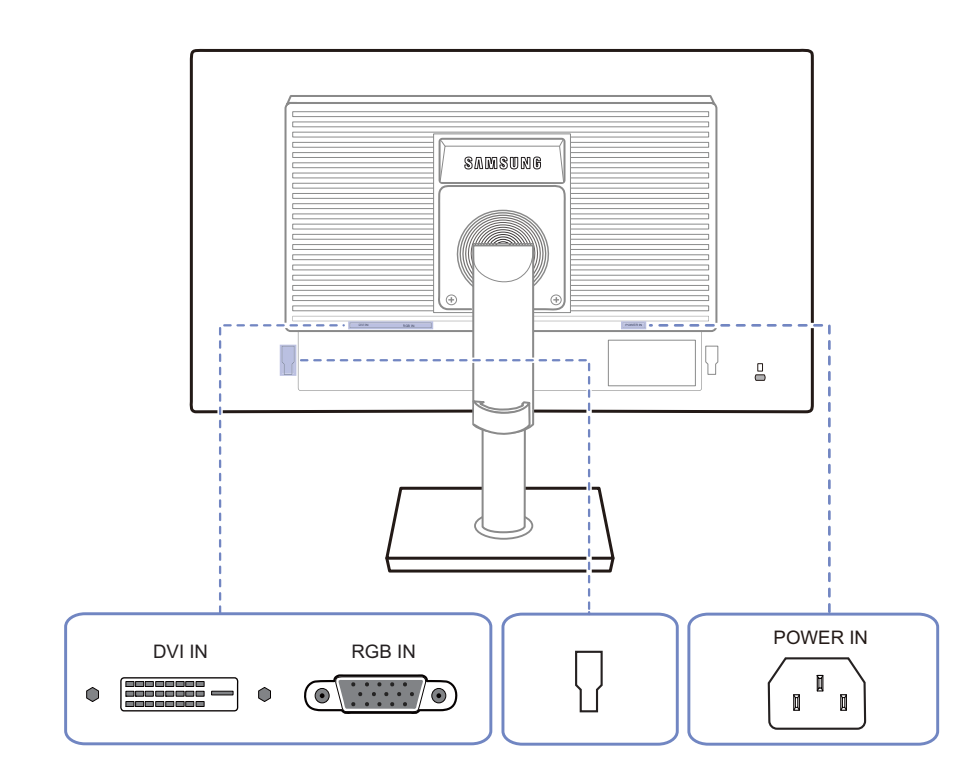

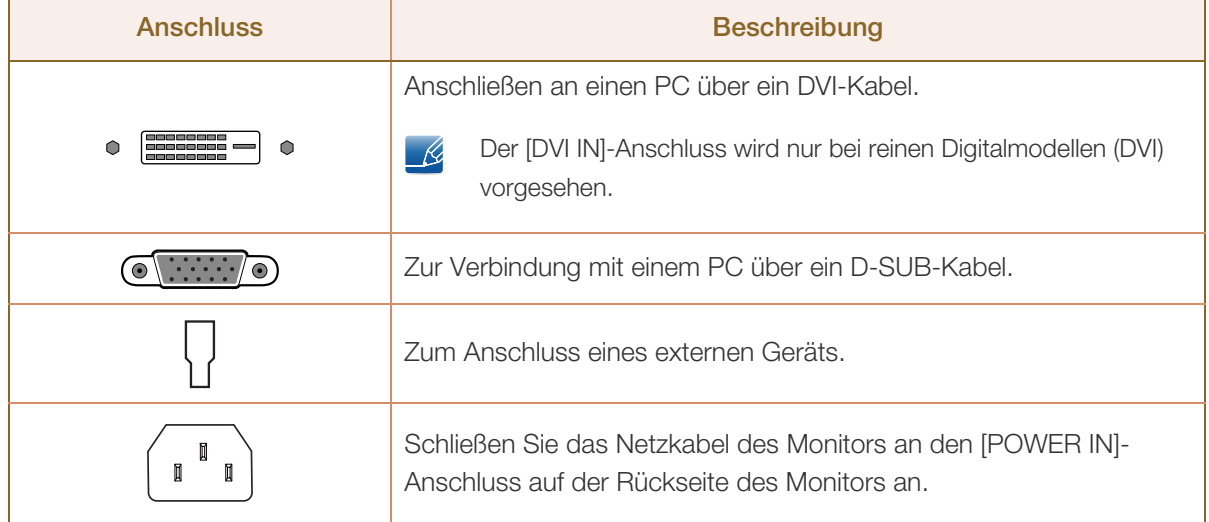

#### <span id="page-32-0"></span>1.2.7 Rückseite (S\*\*E450M\*)

 $\overline{\mathscr{R}}$ 

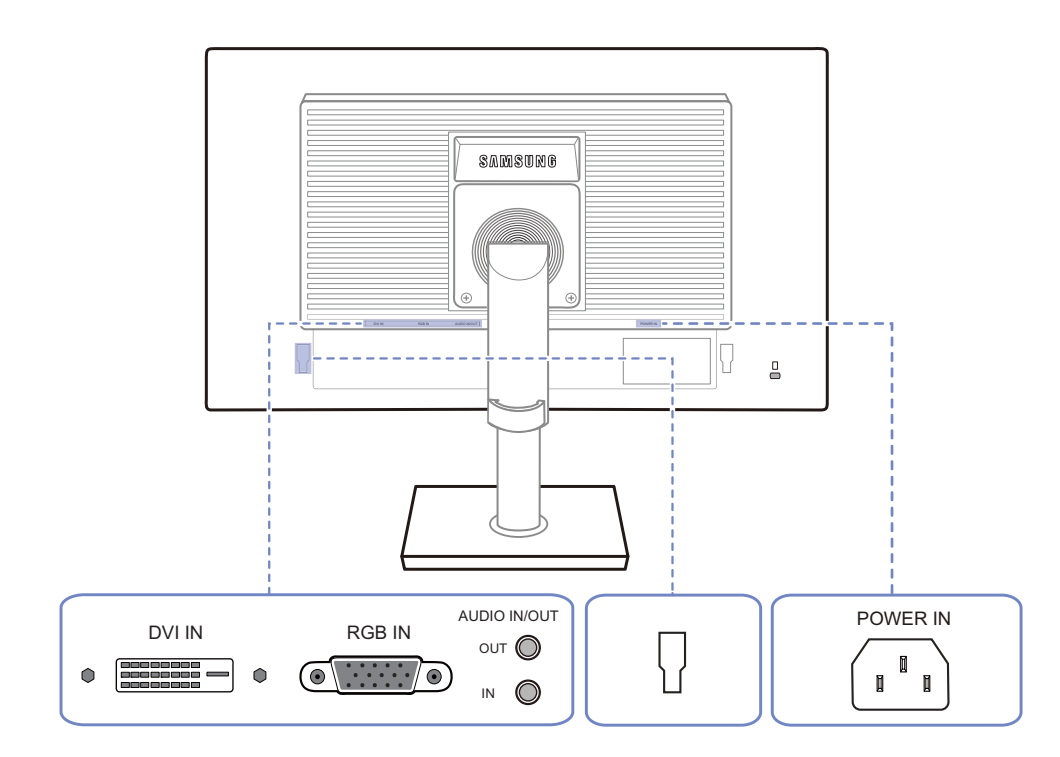

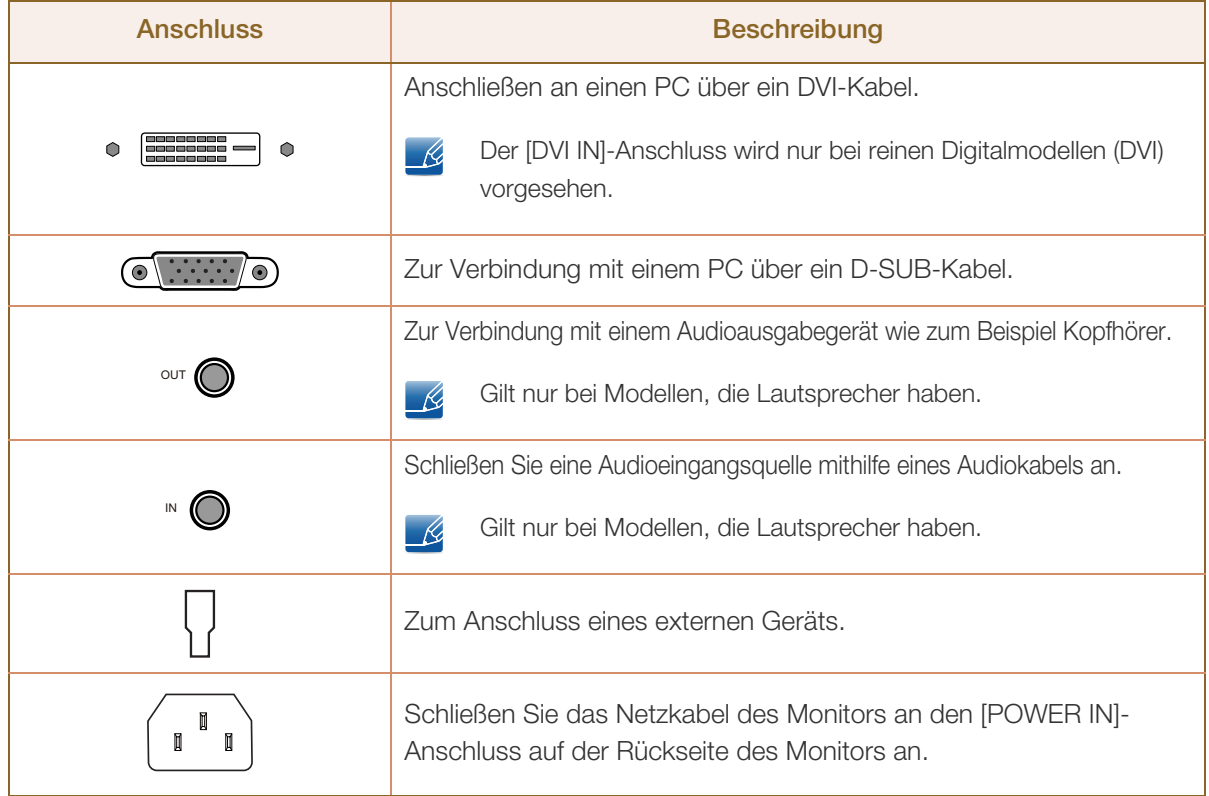

#### <span id="page-33-0"></span>1.2.8 Rückseite (S\*\*E450D\*)

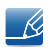

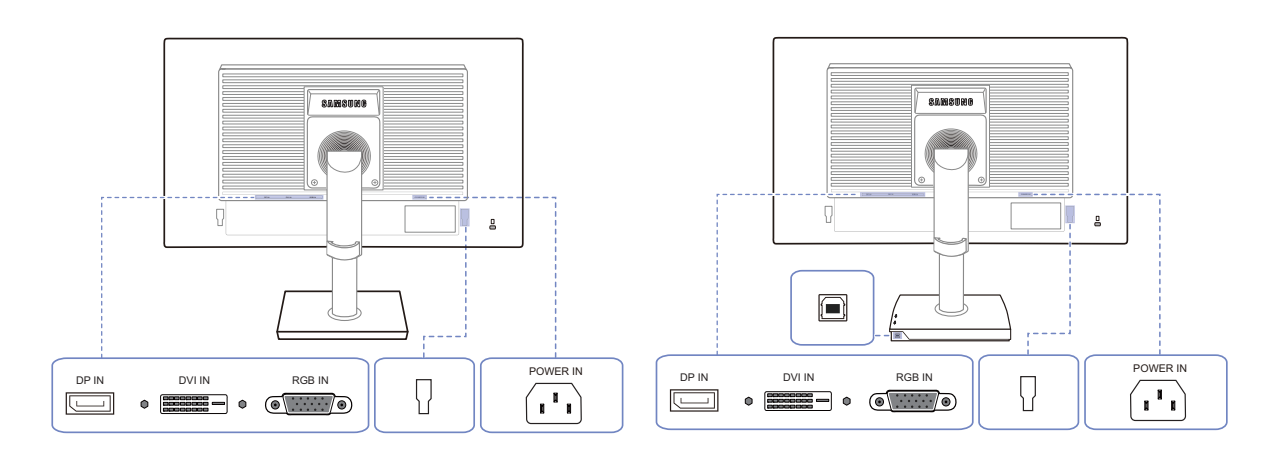

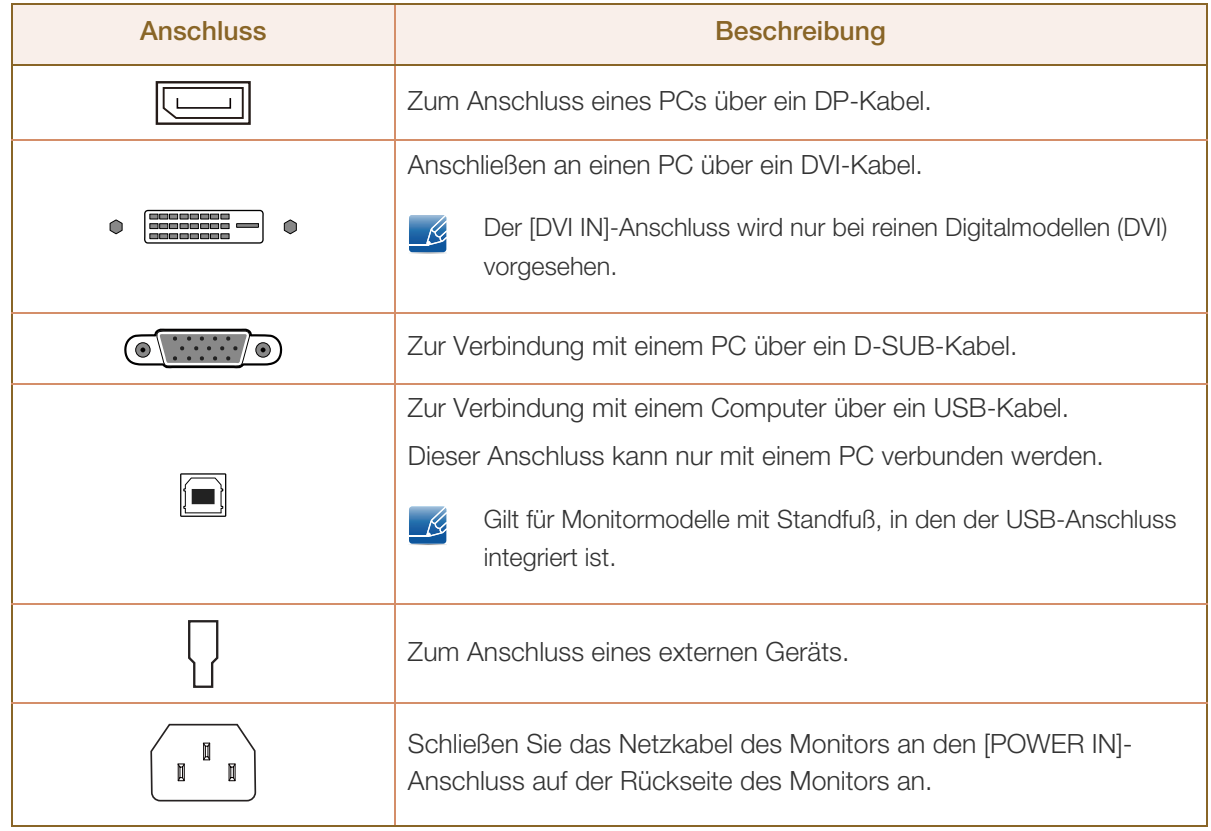

#### <span id="page-34-0"></span>1.2.9 Seitenansicht rechts (S\*\*E450D\*)

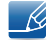

 $\Gamma$ 

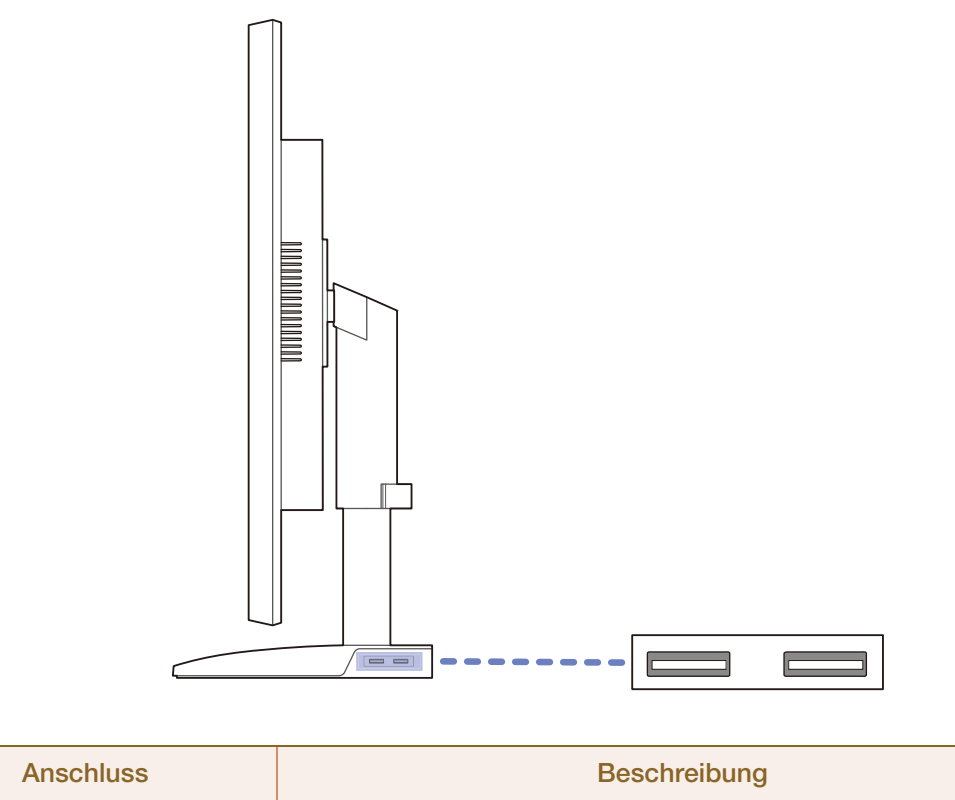

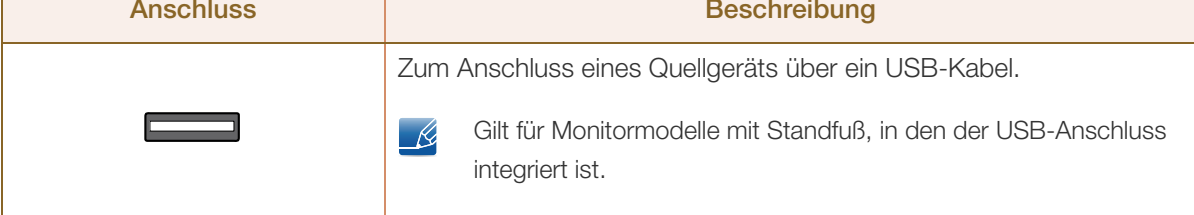

#### <span id="page-35-0"></span>1.3 Installieren

#### <span id="page-35-1"></span>1.3.1 Befestigen des Standfußes (Serie SE200)

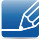

Ehe Sie das Gerät montieren, legen Sie es mit dem Bildschirm nach unten auf eine flache und stabile Oberfläche.

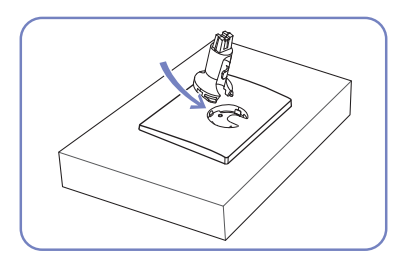

Setzen Sie den Standfußanschluss in der Richtung in den Standfuß, die in der Abbildung gezeigt ist.

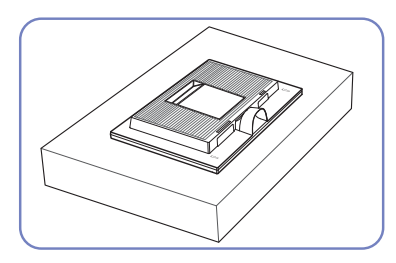

Legen Sie zuerst als Schutz ein weiches Tuch auf den Tisch und dann das Gerät mit der Vorderseite nach unten darauf.

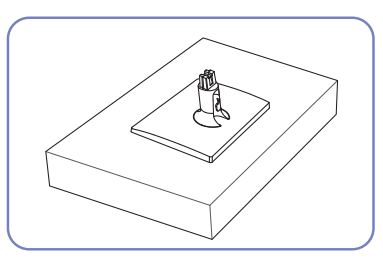

Vergewissern Sie sich, dass der Standfußanschluss fest verbunden ist.

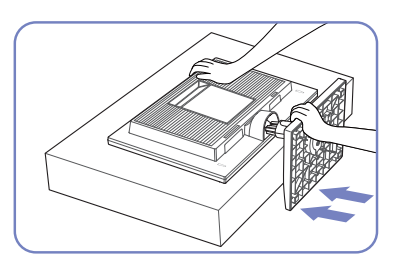

Halten Sie das Gerätegehäuse wie in der Abbildung gezeigt mit der Hand fest.

Schieben Sie den montierten Standfuß in Pfeilrichtung (siehe Abbildung) in das Gerätegehäuse hinein.

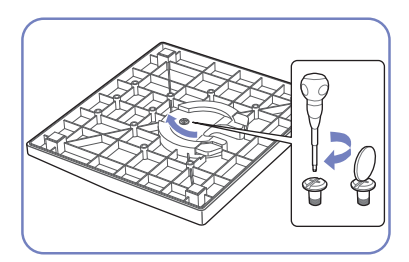

Drehen Sie die Befestigungsschraube unten am Standfuß bis zum Anschlag, damit er sicher befestigt ist.

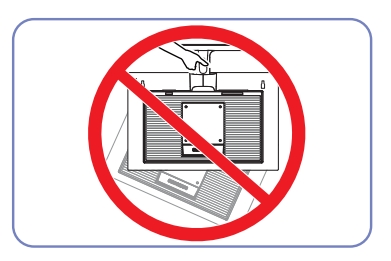

- Achtung

Drehen Sie das Gerät nicht auf den Kopf und halten es nur am Standfuß.

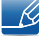
### 1.3.2 Befestigen des Standfußes (Serie SE450, SE650)

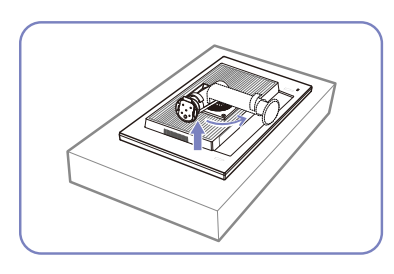

Legen Sie als Schutz ein Tuch oder Polster auf eine ebene Oberfläche. Legen Sie das Gerät anschließend mit der Vorderseite nach unten oben auf das Polster.

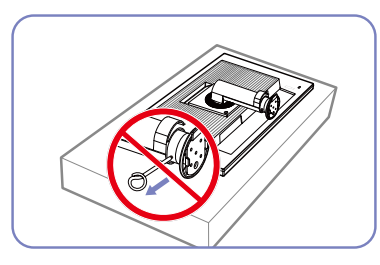

Entfernen Sie den Sicherungsstift Schieben Sie den Sockel in erst, nachdem Sie den Standfuß Pfeilrichtung in den Standfuß. befestigt haben.

Stellen Sie das Gerät aufrecht hin, nachdem Sie den Standfuß

befestigt haben.

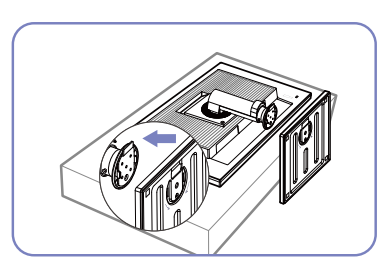

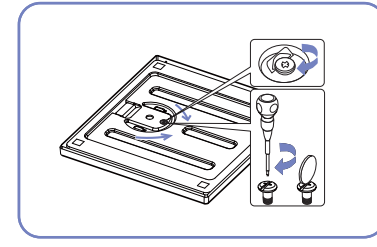

Ziehen Sie (mit einem Schraubenzieher oder einer Münze) die Schraube an der Unterseite des Sockels fest.

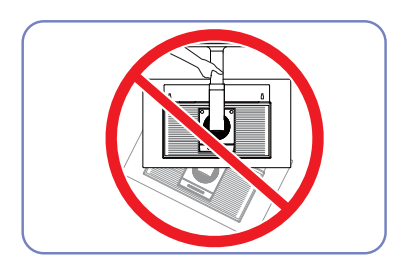

- Achtung

Drehen Sie das Gerät nicht auf den Kopf und halten es nur am Standfuß.

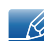

- Beim Zerlegen gehen Sie in der umgekehrten Reihenfolge vor.
- Die Farbe und Form von Teilen können sich von diesen Darstellungen unterscheiden. Unangekündigte Änderungen der technischen Daten des Geräts zum Zweck der Qualitätssteigerung sind vorbehalten.

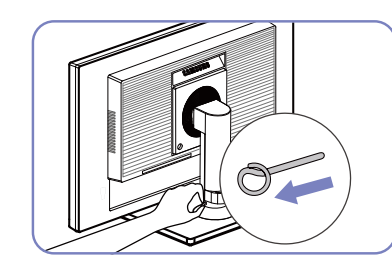

Sie können den Sicherungsstift nun entfernen und den Standfuß ausrichten.

### 1.3.3 Entfernen des Standfußes (Serie SE200)

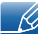

Das Aussehen kann sich je nach Gerät unterscheiden.

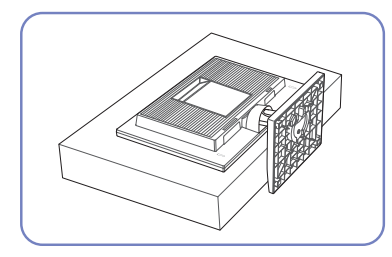

Legen Sie zuerst als Schutz ein weiches Tuch auf den Tisch und dann das Gerät mit der Vorderseite nach unten darauf.

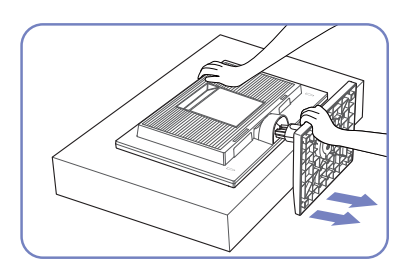

Halten Sie den Standfuß mit einer Hand fest, und schlagen Sie mit der anderen, zur Faust geballten Hand in Pfeilrichtung auf die Oberseite, um den Standfuß zu entfernen.

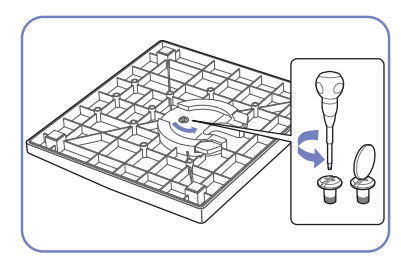

Drehen Sie die Befestigungsschraube unten am Standfuß, um sie zu lösen.

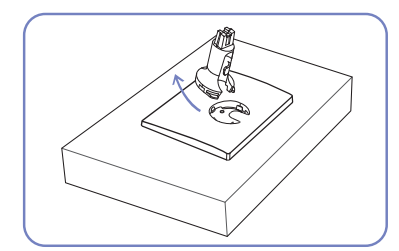

Nehmen Sie den Standfußanschluss aus dem Standfuß. Ziehen Sie ihn dazu in Pfeilrichtung (siehe Abbildung).

### 1.3.4 Ändern der Geräteneigung (Serie SE200)

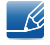

Die Farbe und Form von Teilen können sich von diesen Darstellungen unterscheiden. Unangekündigte Änderungen der technischen Daten des Geräts zum Zweck der Qualitätssteigerung sind vorbehalten.

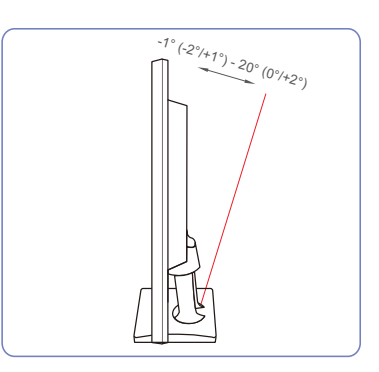

- Sie können die Neigung des Bildschirms ändern.
- Halten Sie das Gerät am unteren Rand fest und passen Sie den Neigungswinkel vorsichtig an.

### 1.3.5 Anpassen von Neigung und Höhe (Serie SE450, SE650)

Die Farbe und Form von Teilen können sich von diesen Darstellungen unterscheiden. Unangekündigte  $\mathcal{R}$ Änderungen der technischen Daten des Geräts zum Zweck der Qualitätssteigerung sind vorbehalten.

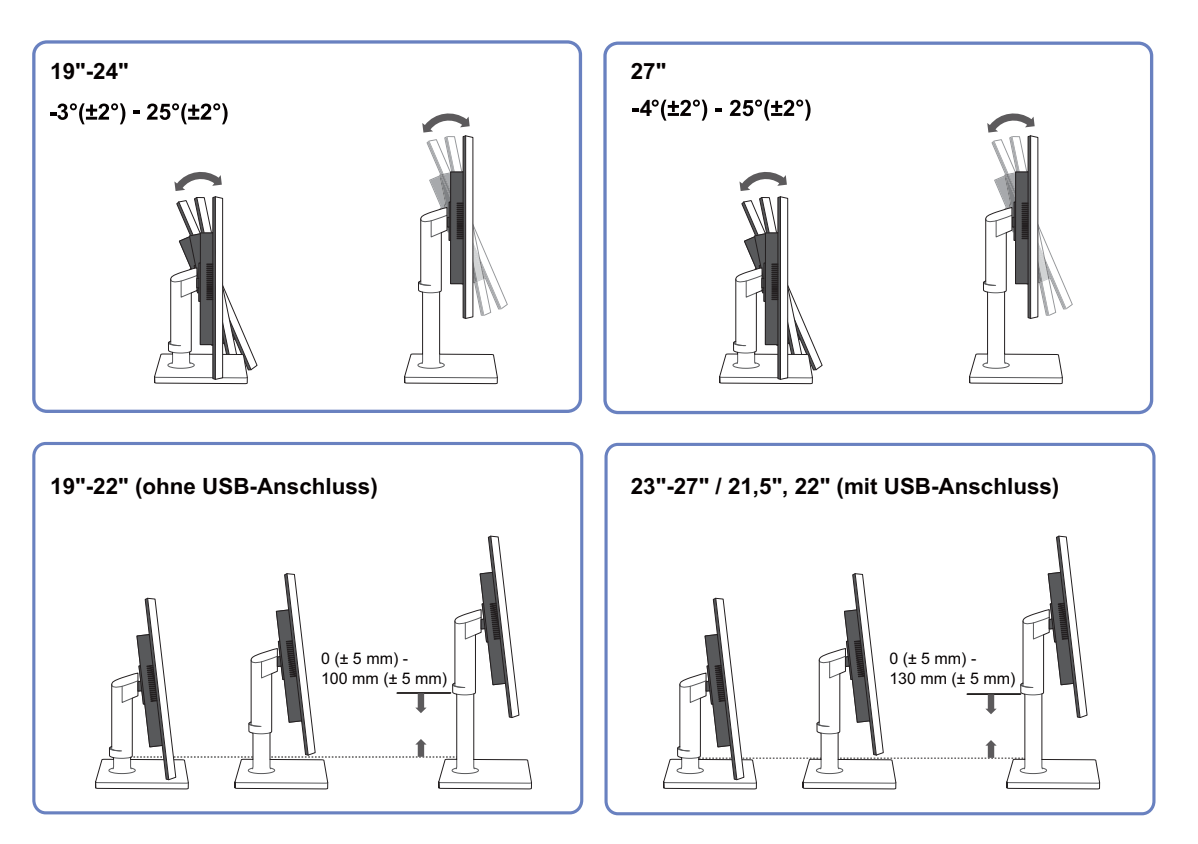

- Um die Höhe einzustellen, entfernen Sie den Sicherungsstift.
- Sie können den Neigungswinkel sowie die Höhe des Monitors anpassen.
- Fassen Sie das Gerät oben in der Mitte, und ändern Sie vorsichtig die Höhe.

### 1.3.6 Drehen des Monitors (Serie SE450, SE650)

Sie können den Monitor wie unten abgebildet drehen.

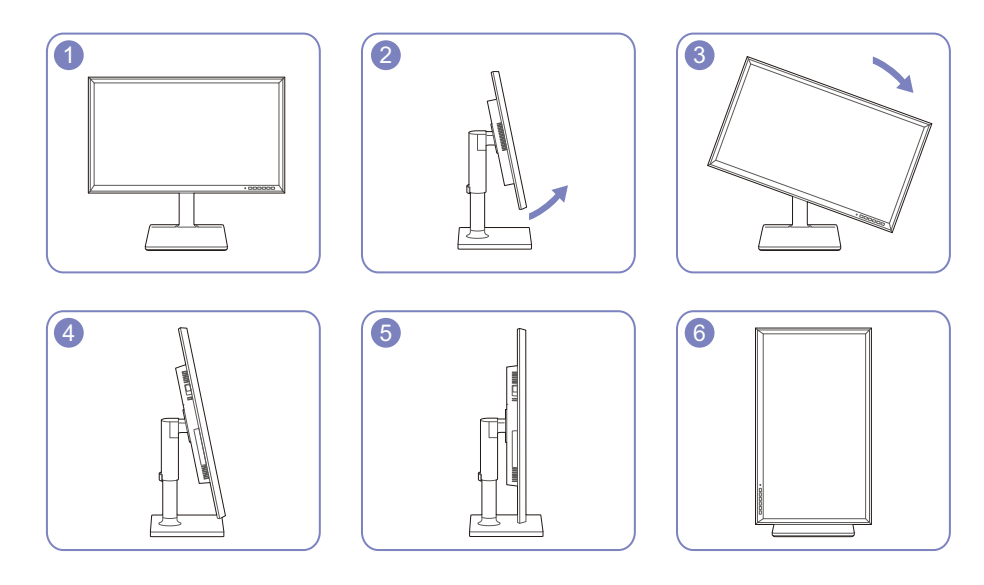

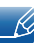

- Achten Sie darauf, den Standfuß vollständig auszuziehen, bevor Sie den Monitor drehen.
- Wenn Sie den Monitor drehen und der Standfuß ist nicht vollständig ausgezogen, schlägt die Kante des Monitors auf den Boden und wird beschädigt.
- Drehen Sie den Monitor nicht gegen den Uhrzeigersinn. Der Monitor könnte beschädigt werden.

### 1.3.7 Befestigen einer Wandhalterung oder eines Standfußes

Vor der Installation

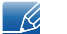

Schalten Sie das Gerät aus und ziehen Sie das Netzkabel aus der Steckdose.

Serie SE200

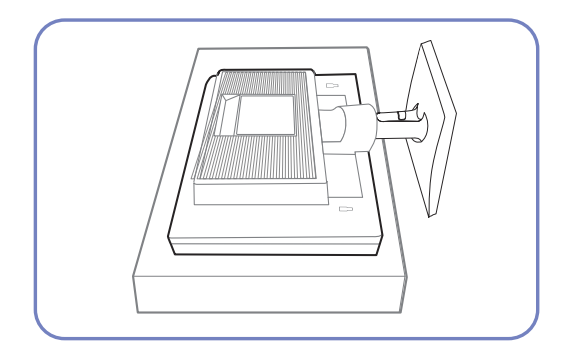

Legen Sie als Schutz ein Tuch oder Polster auf eine ebene Oberfläche. Legen Sie das Gerät anschließend mit der Vorderseite nach unten oben auf das Polster.

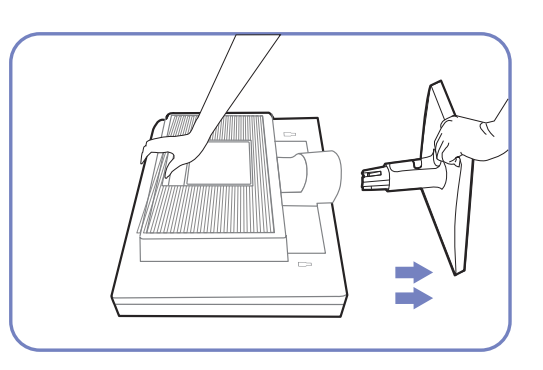

Halten Sie das Gerätegehäuse wie in der Abbildung gezeigt mit der Hand fest.

Ziehen Sie den Standfuß mit beiden Händen in Pfeilrichtung (siehe Abbildung).

Serie SE450, SE650

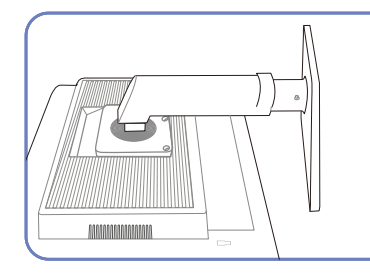

Legen Sie als Schutz ein Tuch oder Polster auf eine ebene Oberfläche. Legen Sie das Gerät anschließend mit der Vorderseite nach unten oben auf das Polster.

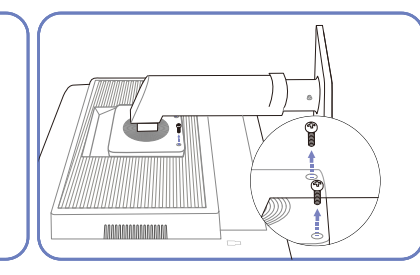

Lösen Sie die Schraube auf der Rückseite des Geräts.

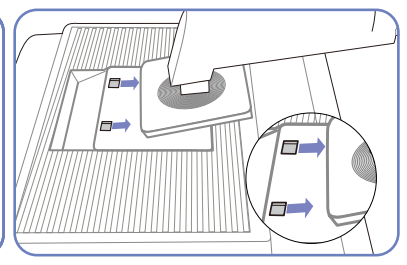

Heben Sie den Standfuß an und nehmen Sie ihn ab.

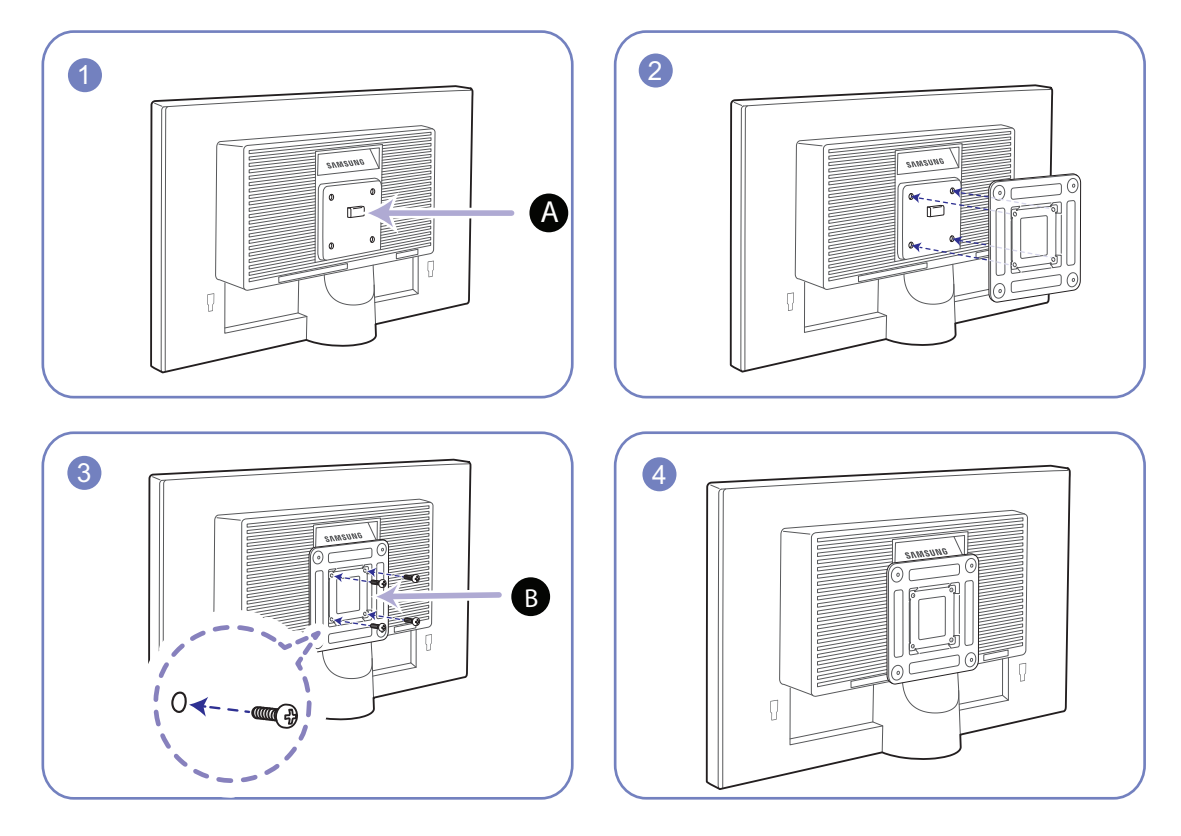

Befestigen einer Wandhalterung oder eines Standfußes (Serie SE200)

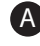

A) Befestigten Sie die Wandhalterung oder den Standfuß hier

**B** Halterung (separat erhältlich)

Richten Sie die Nuten an den entsprechenden Bauteilen der Wandhalterung oder des Standfußes aus und ziehen Sie die Schrauben an der Gerätehalterung fest.

#### $\overline{\mathcal{R}}$ Hinweise

- Wenn Sie eine Schraube verwenden, die länger ist als der Standard, können die inneren Bauteile des Geräts beschädigt werden.
- Bei Wandhalterungen, die nicht der VESA-Spezifikation für Schrauben entsprechen, kann die Länge der Schrauben je nach Spezifikation unterschiedlich sein.
- Verwenden Sie keine Schrauben, die nicht der VESA-Standardspezifikation entsprechen. Befestigen Sie die Wandhalterung oder den Standfuß nicht mit übermäßiger Kraft. Das Gerät könnte herunterfallen und beschädigt werden oder Verletzungen verursachen. Samsung haftet nicht für Geräteschäden oder Verletzungen, wenn die falschen Schrauben verwendet werden oder die Wandhalterung oder der Standfuß mit übermäßiger Kraft befestigt werden.
- Samsung haftet nicht für Geräteschäden oder Verletzungen, wenn eine Wandhalterung verwendet wird, die nicht den vorgegebenen Spezifikationen entspricht, oder wenn Sie die Wandhalterung selbst anbringen.
- Um das Gerät an der Wand zu montieren, müssen Sie eine Wandhalterung kaufen, /// die einen Abstand von mindestens 10 cm zur Wand bietet.
- Achten Sie darauf, nur einen standardmäßigen Wandhalterungssatz zu verwenden.

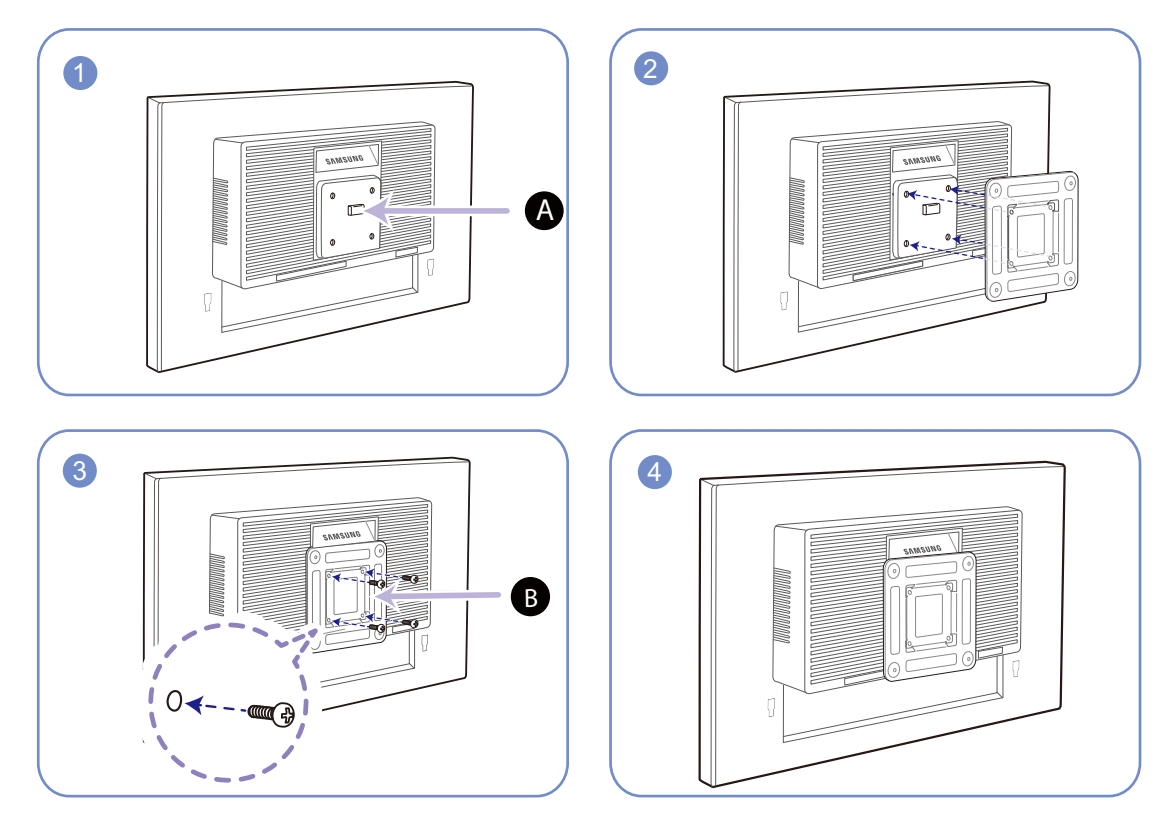

Befestigen einer Wandhalterung oder eines Standfußes (Serie SE450, SE650)

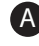

A) Befestigten Sie die Wandhalterung oder den Standfuß hier

**B** Halterung (separat erhältlich)

Richten Sie die Nuten an den entsprechenden Bauteilen der Wandhalterung oder des Standfußes aus und ziehen Sie die Schrauben an der Gerätehalterung fest.

#### $\overline{\mathscr{L}}$ Hinweise

- Wenn Sie eine Schraube verwenden, die länger ist als der Standard, können die inneren Bauteile des Geräts beschädigt werden.
- Bei Wandhalterungen, die nicht der VESA-Spezifikation für Schrauben entsprechen, kann die Länge der Schrauben je nach Spezifikation unterschiedlich sein.
- Verwenden Sie keine Schrauben, die nicht der VESA-Standardspezifikation entsprechen. Befestigen Sie die Wandhalterung oder den Standfuß nicht mit übermäßiger Kraft. Das Gerät könnte herunterfallen und beschädigt werden oder Verletzungen verursachen. Samsung haftet nicht für Geräteschäden oder Verletzungen, wenn die falschen Schrauben verwendet werden oder die Wandhalterung oder der Standfuß mit übermäßiger Kraft befestigt werden.
- Samsung haftet nicht für Geräteschäden oder Verletzungen, wenn eine Wandhalterung verwendet wird, die nicht den vorgegebenen Spezifikationen entspricht, oder wenn Sie die Wandhalterung selbst anbringen.
- Um das Gerät an der Wand zu montieren, müssen Sie eine Wandhalterung kaufen, /// die einen Abstand von mindestens 10 cm zur Wand bietet.
- Achten Sie darauf, nur einen standardmäßigen Wandhalterungssatz zu verwenden.
- Entfernen Sie den Sockel vom Monitor, wenn Sie den Monitor an der Wand aufhängen möchten.

### 1.3.8 Schloss für den Diebstahlschutz

Durch das Schloss für den Diebstahlschutz können Sie das Gerät sogar im öffentlichen Bereich sicher verwenden. Die Form und Verriegelungsmethode des Schlosses hängen vom jeweiligen Hersteller ab. Informationen zur richtigen Anwendung des Diebstahlschutzes entnehmen Sie bitte der Bedienungsanleitung. Das Sicherheitsschloss ist gesondert lieferbar.

Serie SE200

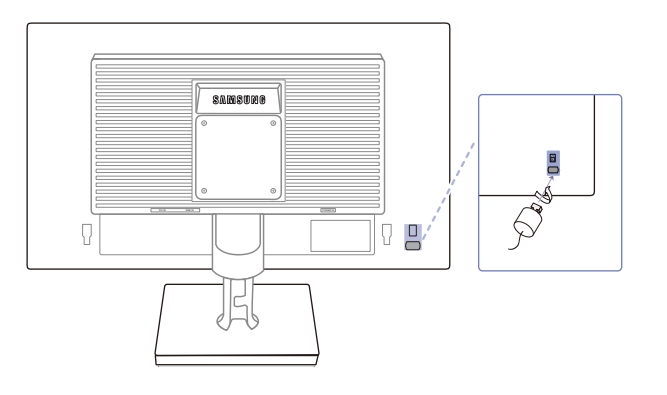

#### Serie SE450, SE650

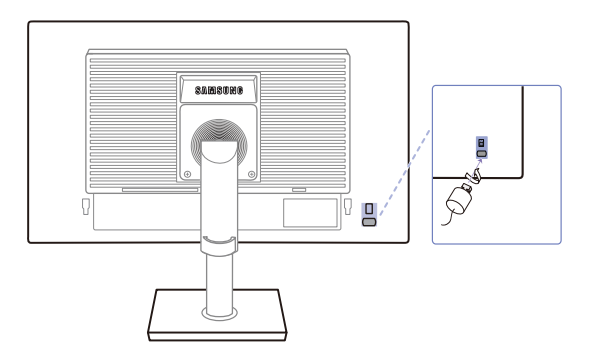

Die Farbe und Form von Teilen können sich von diesen Darstellungen unterscheiden. Unangekündigte  $\overline{\mathcal{R}}$ Änderungen der technischen Daten des Geräts zum Zweck der Qualitätssteigerung sind vorbehalten.

#### So schließen Sie die Verriegelung für den Diebstahlschutz ab:

- *1* Befestigen Sie das Kabel Ihrer Verriegelung für den Diebstahlschutz an einem schweren Objekt wie z. B. einem Schreibtisch.
- *2* Führen Sie das eine Ende des Kabels durch die Schleife am anderen Ende.
- *3* Setzen Sie die Verriegelung in den Steckplatz des Schlosses für den Diebstahlschutz an der Rückseite des Geräts ein.
- *4* Verriegeln Sie das Schloss.

- K

- Eine Verriegelung für den Diebstahlschutz ist gesondert erhältlich.
	- Informationen zur richtigen Anwendung des Diebstahlschutzes entnehmen Sie bitte der Bedienungsanleitung.
	- Verriegelungen für den Diebstahlschutz können im Elektronikfachhandel oder online gekauft werden.

## 2.1 Vor dem Anschließen

### 2.1.1 Vorbereitungen vor dem Anschließen

- Lesen Sie vor dem Anschließen eines externen Geräts das jeweilige Benutzerhandbuch. Die Anzahl und die Position der Anschlüsse an den externen Geräten ist modellabhängig.
- Schließen Sie das Netzkabel nicht an, bevor alle Anschlüsse durchgeführt wurden. Wenn Sie das Netzkabel anschließen, während Sie die Anschlüsse durchführen, wird das Gerät möglicherweise beschädigt.
- Überprüfen Sie auf der Rückseite des Geräts die gewünschten Anschlüsse.

## 2.2 Anschließen und Verwenden eines PCs

### 2.2.1 Anschließen an einen PC

- Wählen Sie für Ihren Computer geeignete Anschlussmethode.
- Die Anschlussteile können je nach Produkt unterschiedlich sein.  $\overline{\mathcal{R}}$ 
	- Das Aussehen kann sich je nach Gerät unterscheiden.

### Anschluss über D-SUB-Kabel (analoger Typ)

 $\overline{\mathscr{L}}$ 

Schließen Sie das Netzkabel nicht an, bevor nicht alle anderen Kabel angeschlossen sind. Vor dem Anschließen des Netzkabels müssen Sie ein externes Gerät anschließen.

Serie SE200

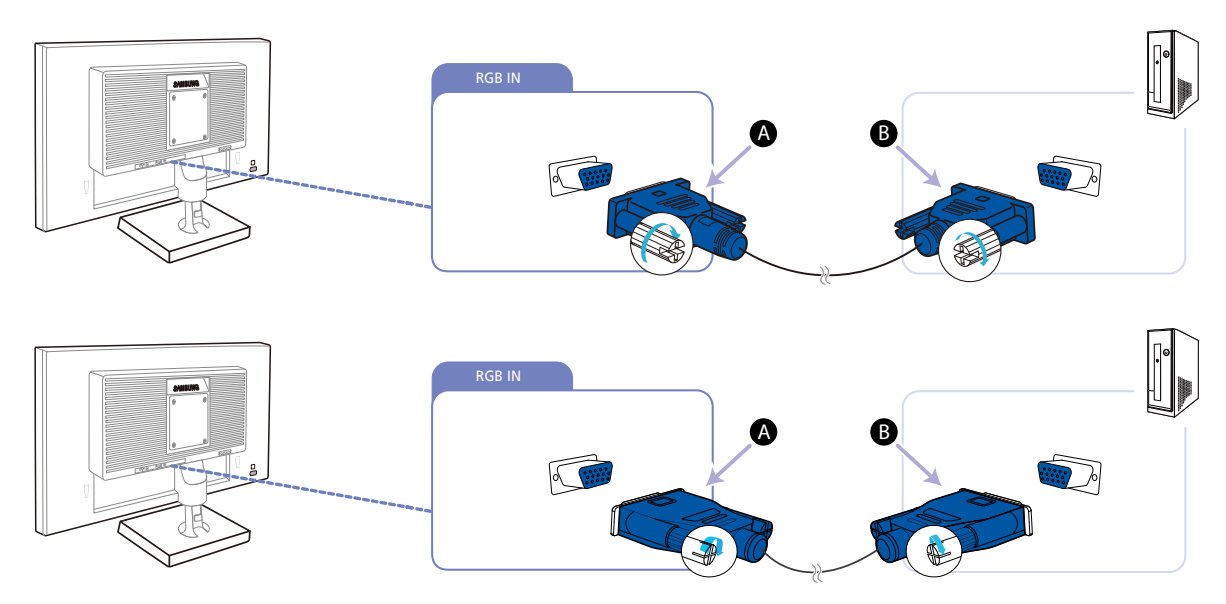

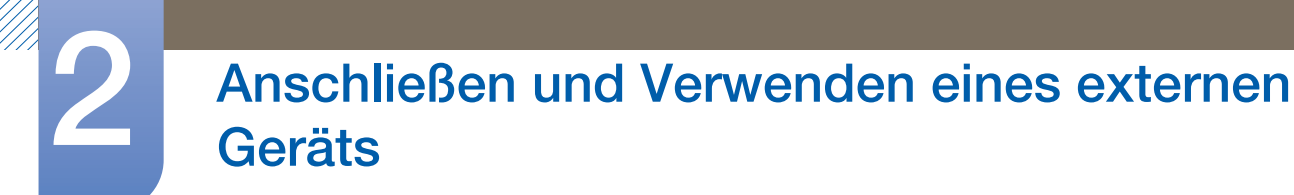

#### Serie SE450, SE650

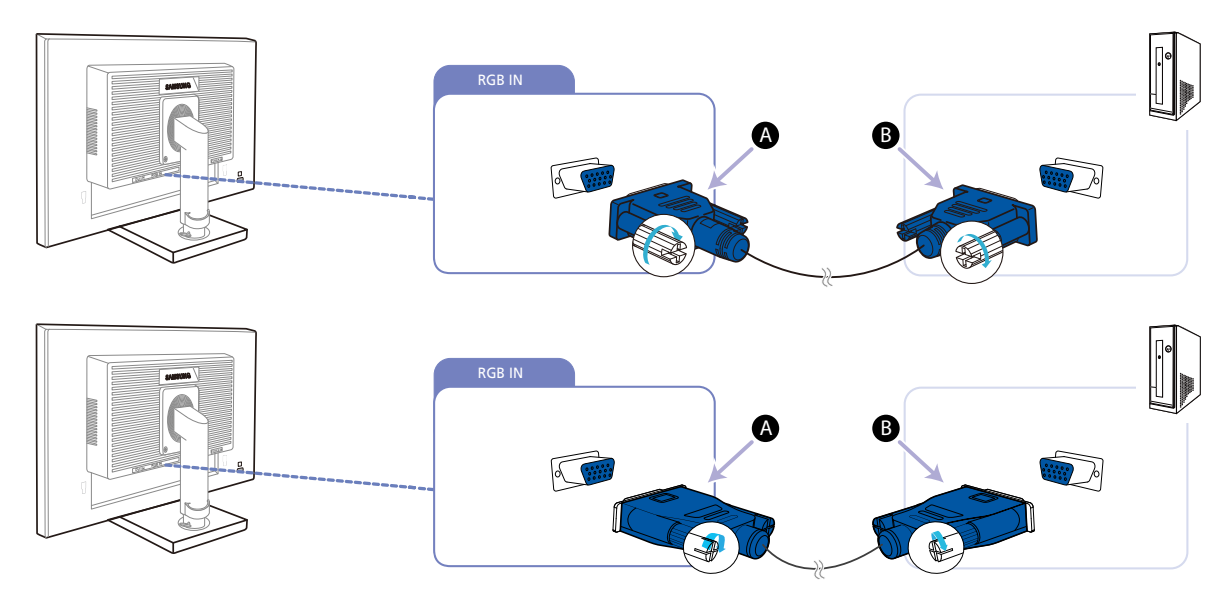

*1* Verbinden Sie den [RGB IN]-Anschluss auf der Rückseite des Geräts über das D-Sub-Kabel mit dem RGB-Anschluss des Computers.

Schließen Sie A an den [RGB IN]-Anschluss am Gerät an, schließen Sie dann B an den RGB-- 14. Anschluss am Computer an.

- 2 Drücken Sie [ $\Box$ / $\Box$ ], um die Eingangsquelle in **Analog** zu ändern.
	- $\mathscr{R}$

Diese Funktion ist für Geräte nur mit einer Analogschnittstelle nicht verfügbar.

### Anschließen mit einem DVI-Kabel

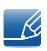

Schließen Sie das Netzkabel nicht an, bevor nicht alle anderen Kabel angeschlossen sind. Vor dem Anschließen des Netzkabels müssen Sie ein externes Gerät anschließen.

Serie SE200

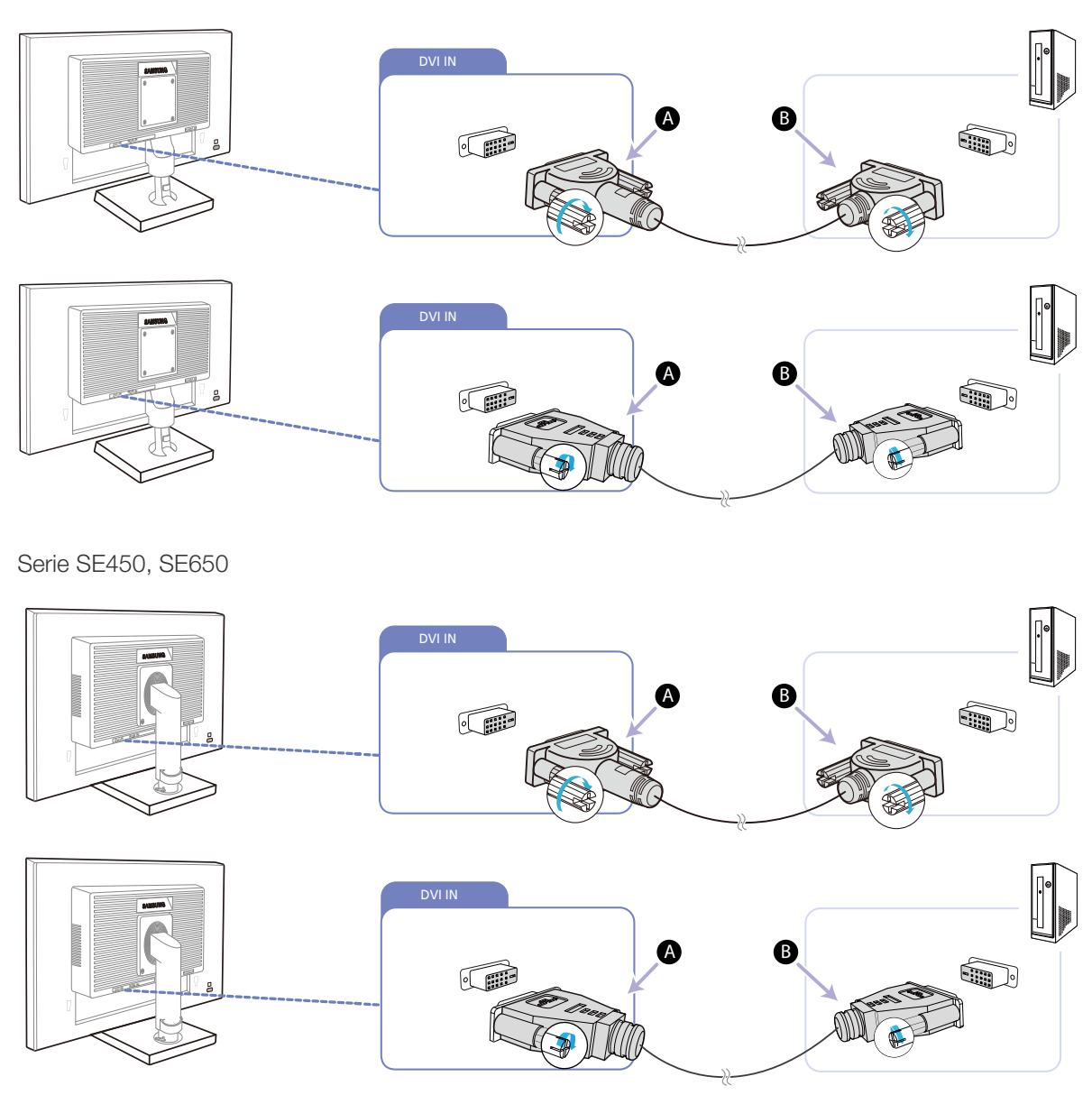

*1* Verbinden Sie den [DVI IN]-Anschluss auf der Rückseite des Geräts über das DVI-Kabel mit dem DVI-Anschluss des Computers.

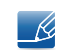

Schließen Sie  $\bigoplus$  an den [DVI IN]-Anschluss am Gerät an, schließen Sie dann  $\bigoplus$  an den DVI-Anschluss am Computer an.

2 Drücken Sie [ $\Box$ / $\Box$ ], um die Eingangsquelle in **DVI** zu ändern.

Der [DVI IN]-Anschluss wird nur bei reinen Digitalmodellen (DVI) vorgesehen.

### Anschließen mit einem DVI-HDMI-Kabel

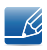

Schließen Sie das Netzkabel nicht an, bevor nicht alle anderen Kabel angeschlossen sind. Vor dem Anschließen des Netzkabels müssen Sie ein externes Gerät anschließen.

Serie SE200

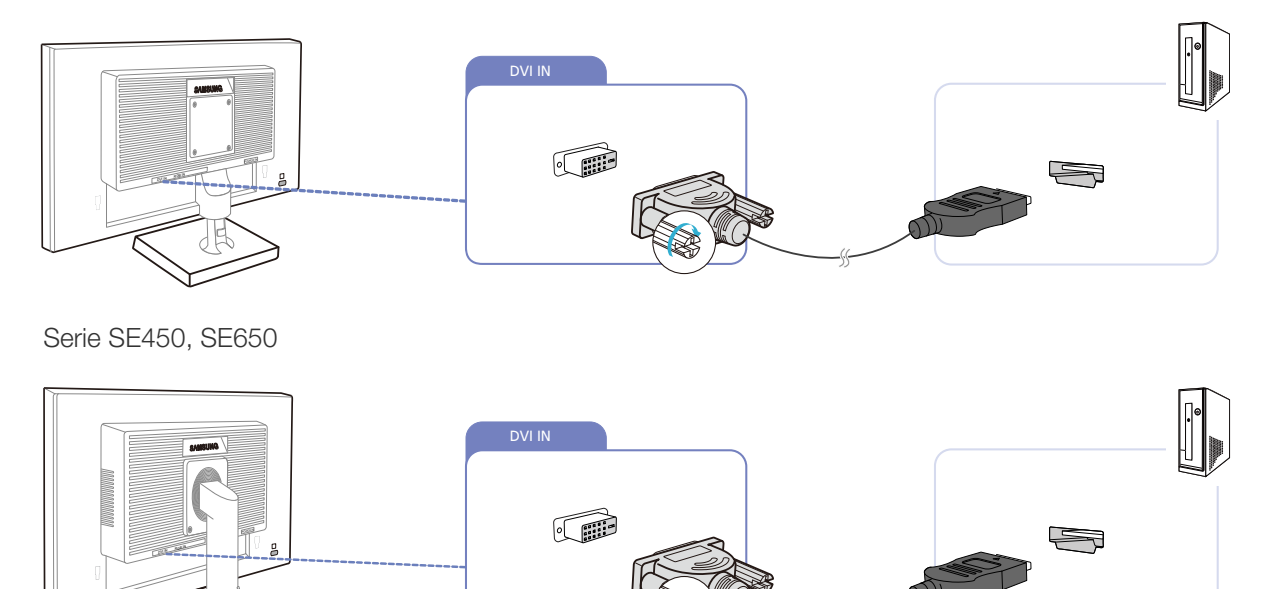

- *1* Schließen Sie den [DVI IN]-Anschluss auf der Rückseite des Geräts mit dem HDMI/DVI-Kabel an den HDMI-Anschluss des PCs an.
- 2 Drücken Sie [ $\Box$ / $\Box$ ], um die Eingangsquelle in **DVI** zu ändern.

Der [DVI IN]-Anschluss wird nur bei reinen Digitalmodellen (DVI) vorgesehen.  $\mathscr{R}$ 

#### Anschließen mit einem DP-Kabel

R

Schließen Sie das Netzkabel nicht an, bevor nicht alle anderen Kabel angeschlossen sind. Vor dem Anschließen des Netzkabels müssen Sie ein externes Gerät anschließen.

S\*\*E450D\*

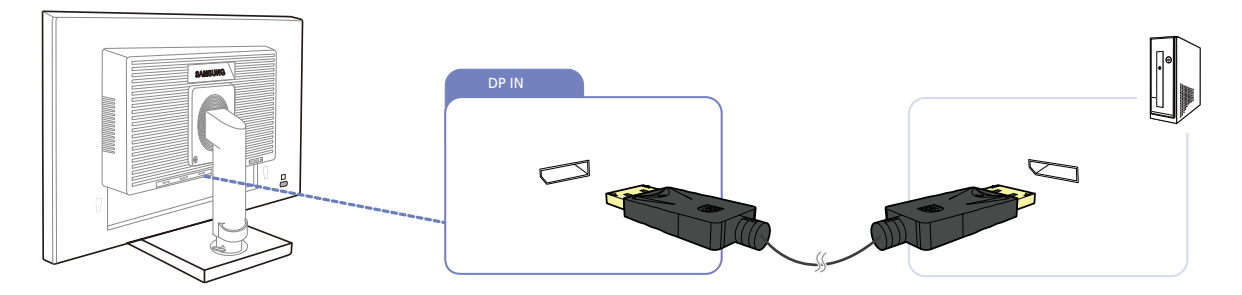

- *1* Verbinden Sie den [DP IN]-Anschluss auf der Rückseite des Geräts über das DP-Kabel mit dem DP-Anschluss des Computers.
- 2 Drücken Sie [ $\Box$ / $\Box$ ], um die Eingangsquelle in **DisplayPort** zu ändern.

### Anschließen von Kopfhörern oder Lautsprechern

Schließen Sie das Netzkabel nicht an, bevor nicht alle anderen Kabel angeschlossen sind. Vor dem  $\overline{\mathcal{R}}$ Anschließen des Netzkabels müssen Sie ein externes Gerät anschließen.

S\*\*E450M\*

 $\overline{\mathscr{R}}$ 

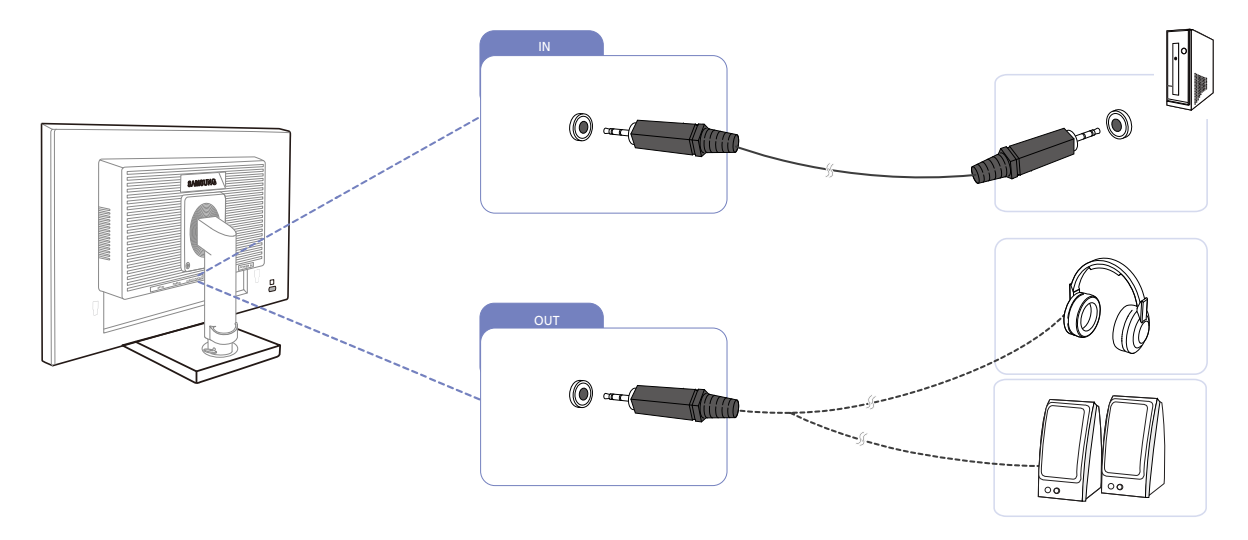

1 Schließen Sie ein Audio-Ausgabegerät wie beispielsweise Kopfhörer oder Lautsprecher am Anschluss [  $OUT$  ] des Geräts an.

Gilt nur bei Modellen, die Lautsprecher haben. - R,

2 Schließen Sie ein Audioeingangsgerät wie beispielsweise einen Computer am Anschluss [IN] des Geräts an.

Gilt nur bei Modellen, die Lautsprecher haben.

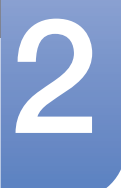

### 2.2.2 Anschließen an die Stromversorgung

- Die Anschlussteile können je nach Produkt unterschiedlich sein.  $\mathcal{R}$ 
	- Das Aussehen kann sich je nach Gerät unterscheiden.
- Um dieses Gerät zu verwenden, verbinden Sie das Netzkabel mit einer Steckdose und dem Anschluss [POWER IN] des Geräts.

Serie SE200

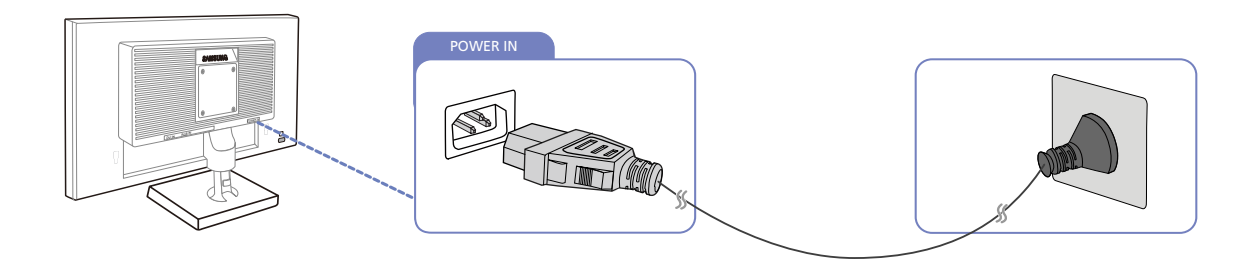

Serie SE450, SE650

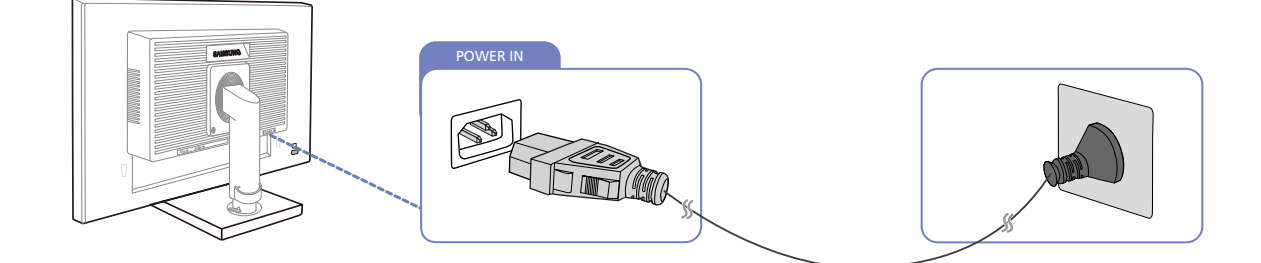

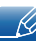

Die Eingangsspannung wird automatisch umgeschaltet.

### Anschließen mit USB (Modelle S\*\*E450D\*)

- Gilt für Monitormodelle mit Standfuß, in den der USB-Anschluss integriert ist. K,
	- Sie können ein USB-Gerät wie eine Maus, eine Tastatur, einen Memory Stick oder eine externe Festplatte direkt an den [ $\leftarrow$ ]-Anschluss am Monitor anschließen. Sie müssen es nicht an den Computer anschließen Eine externe Massenspeicher-Festplatte benötigt eine externe Stromversorgung und achten Sie darauf, sie mit einer Stromquelle zu verbinden.

Der [ $\leftarrow$ ]-Anschluss des Monitors unterstützt Hochgeschwindigkeits-USB-2.0.

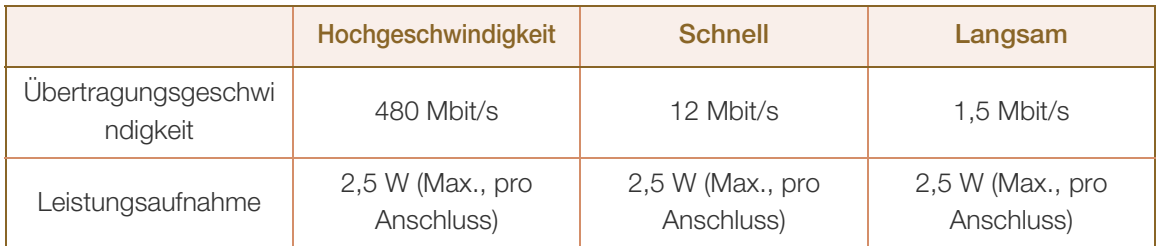

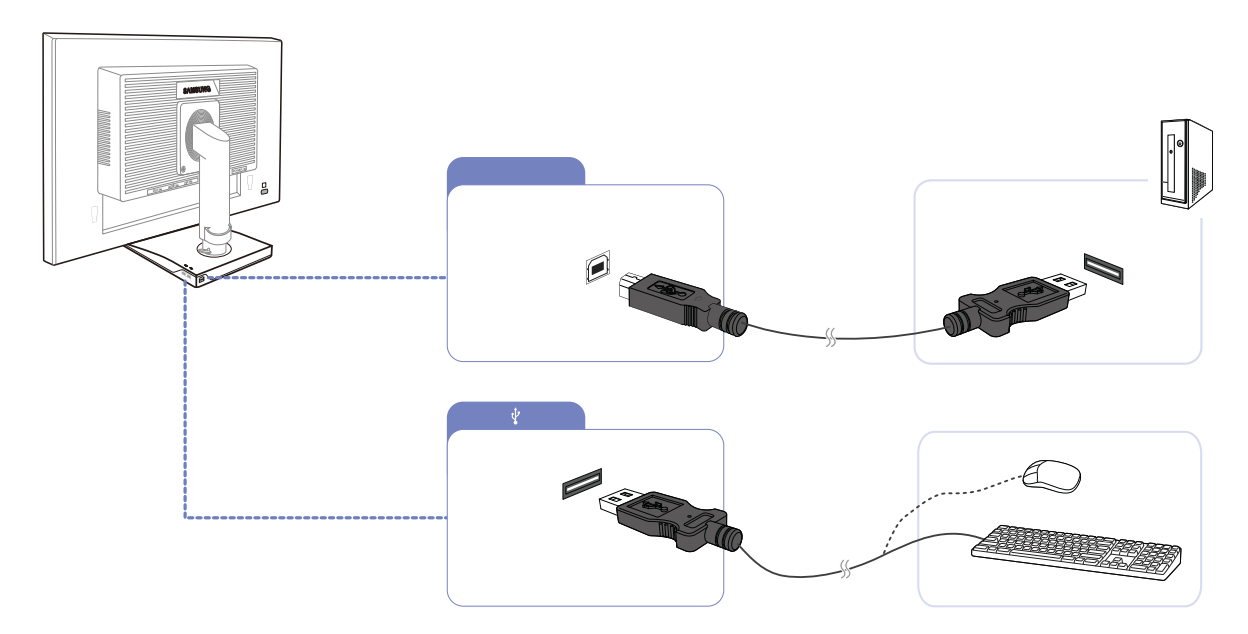

- 1 Verbinden Sie den [ $\blacksquare$ ]-Anschluss des Monitors über ein USB-Kabel mit dem USB-Anschluss des Computers.
	- Wenn Sie den [ $\leftarrow$ ]-Anschluss verwenden möchten, verbinden Sie UP (Upstream-Kabel) mit dem Computer. Verwenden Sie das im Lieferumfang des Monitors enthaltene USB-Kabel, um den [[11] ]-Anschluss des Monitors mit dem USB-Anschluss Ihres Computers zu verbinden.

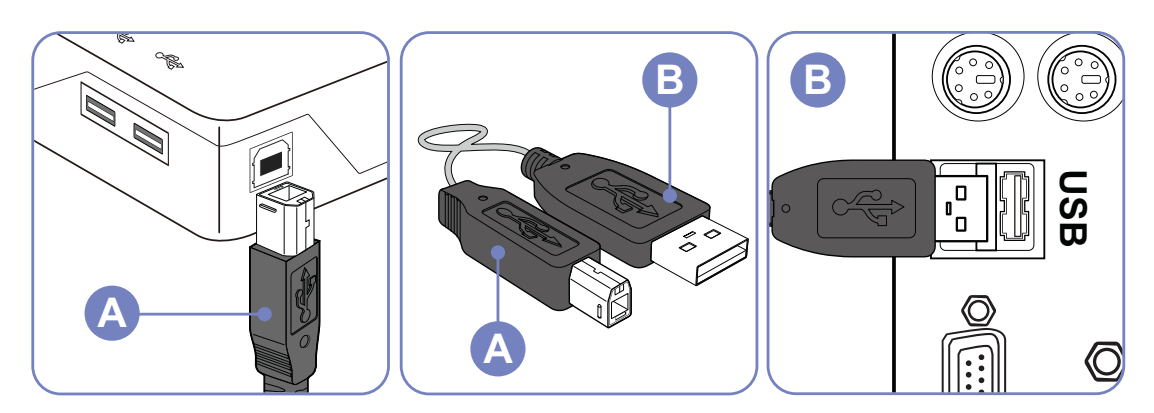

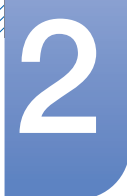

- 2 Schließen Sie USB-Geräte mit Hilfe des USB-Kabels an den [ $\leftarrow$ ]-Anschluss des USB-Monitors an.
- *3* Die Verwendung erfolgt wie beim Anschließen eines externen Geräts an den Computer.
	- Sie können eine Tastatur und eine Maus anschließen.
	- Sie können eine Datei über ein Mediengerät wiedergeben. (Beispiele für Mediengeräte: MP3- Player, Digitalkameras usw.)
	- Sie können die Dateien auf dem Speichergerät ausführen, verschieben, kopieren oder löschen. (Beispiele für Speichergeräte: externer Speicher, Speicherkarte, Speicherlesegeräte, Festplatten-MP3-Player usw.)
	- Sie können weitere USB-Geräte verwenden, die an einen Computer angeschlossen werden können.
	- Wenn Sie ein Gerät an den [<>>G>-3-1</a>-Anschluss des Monitors anschließen, verwenden Sie dafür ein geeignetes Kabel.
		- Informationen zum Erwerb von Kabeln und externer Geräte erhalten Sie beim Kundendienstzentrum, das für das entsprechende Gerät zuständig ist.
		- Das Unternehmen haftet nicht für Probleme oder Schäden an externen Geräten, die durch die Verwendung eines nicht für den Anschluss zugelassenen Kabels entstehen.
		- Einige Geräte unterstützen nicht den USB-Standard. Dies kann zu Fehlfunktionen des Geräts führen.
		- Wenn mit dem Gerät auch beim Anschluss an den Computer Fehler auftreten, wenden Sie sich an das Kundendienstzentrum für das Gerät/den Computer.

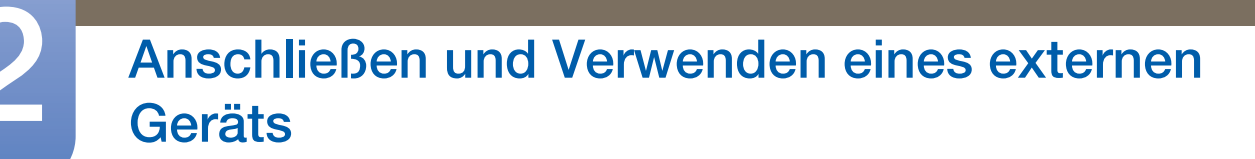

#### Ändern der Sound-Einstellungen unter Windows (Modelle S\*\*E450M\*)

Systemsteuerung  $\rightarrow$  Sound  $\rightarrow$  Lautsprecher  $\rightarrow$  Lautsprecher-Setup

!//////<br>!//////

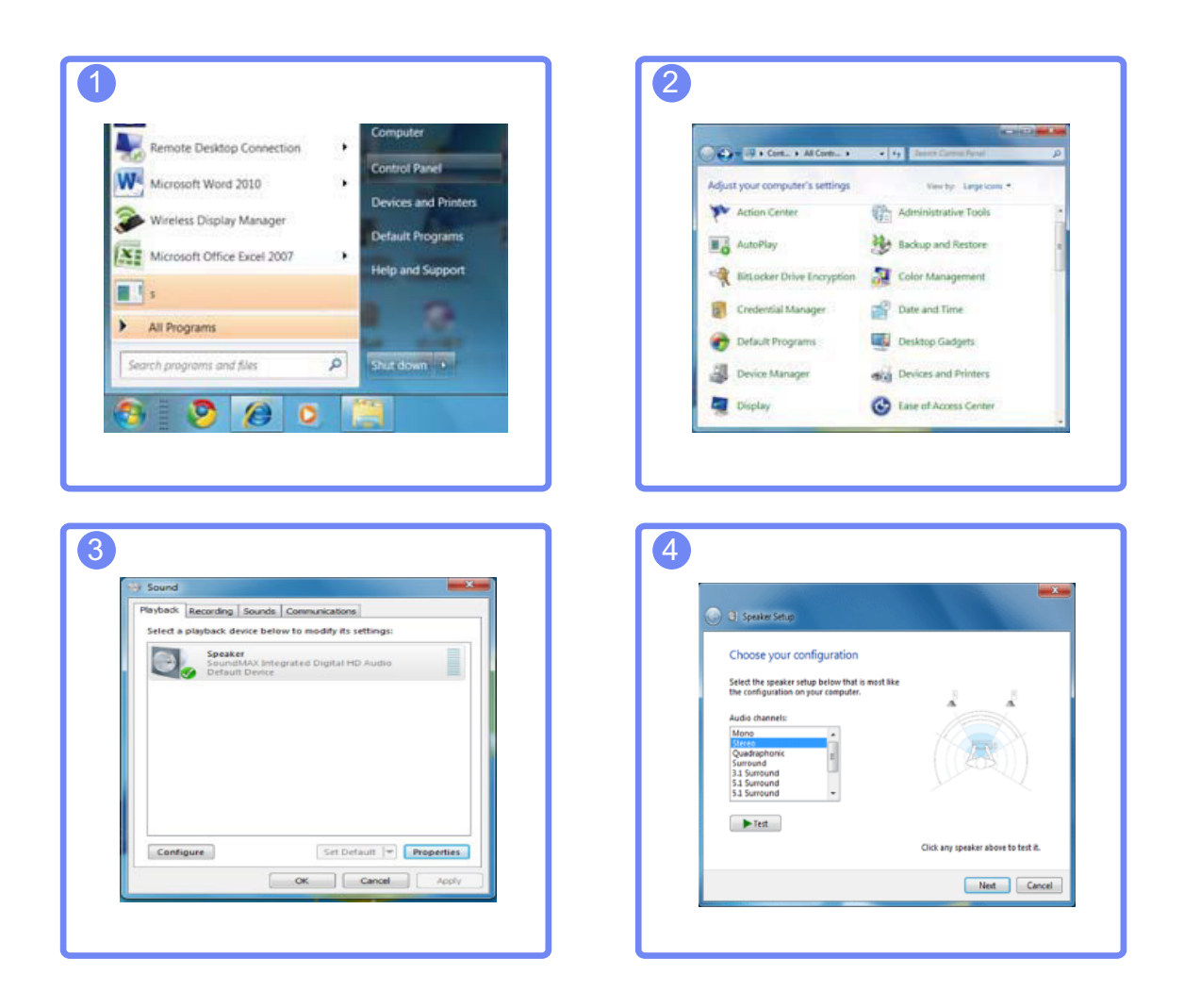

### 2.2.3 Treiberinstallation

- Sie können die optimale Auflösung und Frequenz für dieses Gerät einstellen, indem Sie die  $\mathscr{R}$ entsprechenden Treiber installieren.
	- Der Installationstreiber befindet sich auf der zusammen mit dem Gerät gelieferten CD.
	- Wenn die mitgelieferte Datei fehlerhaft ist, besuchen Sie die Samsung-Homepage (http://www.samsung.com), und laden Sie die Datei herunter.
- *1* Legen Sie die mit dem Gerät gelieferte CD des Benutzerhandbuchs in das CD-ROM-Laufwerk ein.
- *2* Klicken Sie auf "Windows Driver".
- *3* Befolgen Sie zum Installieren die Anweisungen auf dem Bildschirm.
- *4* Wählen Sie das Gerätemodell aus der Modellliste aus.

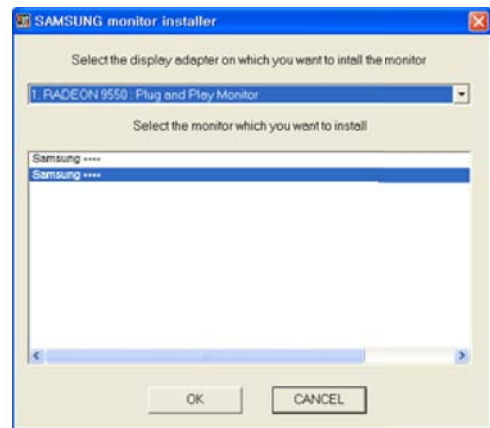

5 Wechseln Sie zu "Anzeigeeigenschaften" und überprüfen Sie, ob die Auflösungs- und die Aktualisierungsrate korrekt sind.

Weitere Informationen finden Sie im Handbuch Ihres Windows-Betriebssystems.

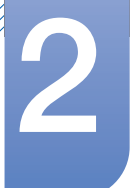

### 2.2.4 Einstellen der optimalen Auflösung

Wenn Sie das Gerät nach dem Kauf zum ersten Mal einschalten, wird eine Informationsmeldung angezeigt, wie Sie die optimale Auflösung einstellen.

Wählen Sie eine Sprache am Gerät aus, und stellen Sie die Auflösung am PC auf einen optimalen Wert ein.

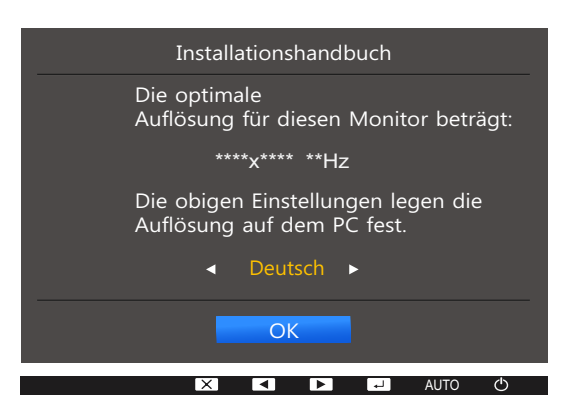

- 1 Drücken Sie [▲/▼], um zu der gewünschten Sprache zu navigieren, und drücken Sie dann  $[\Box/\Box].$
- 2 Drücken Sie [**MENU**], um die Informationsmeldung auszublenden.
- Wenn nicht die optimale Auflösung ausgewählt ist, wird die Meldung eine bestimmte Zeit lang bis  $\mathscr{R}$ zu dreimal angezeigt, auch wenn das Gerät aus- und wieder eingeschaltet wird.
	- Die optimale Auflösung kann auch in der Systemsteuerung des PCs ausgewählt werden.

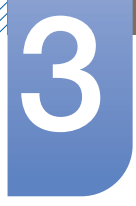

## **Bildschirmkonfiguration**

Jede Funktion wird detailliert beschrieben. Weitere Informationen erhalten Sie über das Gerät. Konfigurieren Sie Bildschirm-Einstellungen wie Helligkeit.

## 3.1 Helligkeit

Stellen Sie die allgemeine Helligkeit des Bilds ein. (Bereich: 0~100)

Ein höherer Wert lässt das Bild heller erscheinen.

- **•** Dieses Menü ist nicht verfügbar, wenn **MAGIC[Bright](#page-62-0)** im Optimalkontrast-Modus ist.  $\mathscr{B}$ 
	- Dieses Menü ist nicht verfügbar, wenn **[Smarter Öko-Sparm.](#page-82-0)** ausgewählt ist.
	- Dieses Menü ist nicht verfügbar, wenn **[Augenschonmodus](#page-60-0)** aktiviert ist.
	- Die verfügbaren Funktionen können je nach Bildschirmmodell variieren. Entsprechende Informationen finden Sie im jeweiligen Handbuch.

### 3.1.1 Einstellen der Helligkeit

- *1* Drücken Sie eine beliebige Taste auf der Vorderseite des Geräts, um die Tastenhilfe anzuzeigen. Drücken Sie dann auf [**MENU**], um das entsprechende Menüfenster anzuzeigen.
- 2 Drücken Sie [▲/▼], um zu BILD zu navigieren, und drücken Sie dann [<del>□/□</del>].
- 3<sup>3</sup> Drücken Sie [▲/▼], um zu Helligkeit zu navigieren, und drücken Sie dann [□/□]. Das folgende Fenster wird angezeigt.

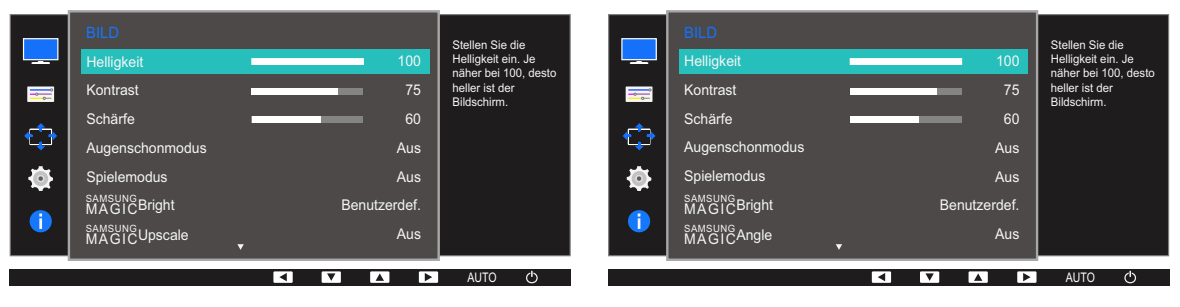

4 Passen Sie die Helligkeit mit der Taste [▲/▼] an.

## 3.2 Kontrast

Stellen Sie den Kontrast zwischen den Objekten und dem Hintergrund ein. (Bereich: 0~100)

Ein höherer Wert steigert den Kontrast, so dass Objekte klarer erscheinen.

- **•** Dieses Menü ist nicht verfügbar, wenn **MAGIC[Bright](#page-62-0)** im Kino oder Optimalkontrast -Modus ist.  $\mathscr{R}$ 
	- Dieses Menü ist nicht verfügbar, wenn **[Spielemodus](#page-61-0)** aktiviert ist.
	- Die verfügbaren Funktionen können je nach Bildschirmmodell variieren. Entsprechende Informationen finden Sie im jeweiligen Handbuch.

### 3.2.1 Konfigurieren von Kontrast

- *1* Drücken Sie eine beliebige Taste auf der Vorderseite des Geräts, um die Tastenhilfe anzuzeigen. Drücken Sie dann auf [**MENU**], um das entsprechende Menüfenster anzuzeigen.
- 2 Drücken Sie  $[$   $\rho$   $\rho$ ], um zu **BILD** zu navigieren, und drücken Sie dann  $[$  $\Box$ / $\Box$ <sup> $\rho$ </sup>].
- 3<sup>2</sup> Drücken Sie [▲/▼], um zu Kontrast zu navigieren, und drücken Sie dann [<del>ːː</del>]/ <sub>[</sub>]. Das folgende Fenster wird angezeigt.

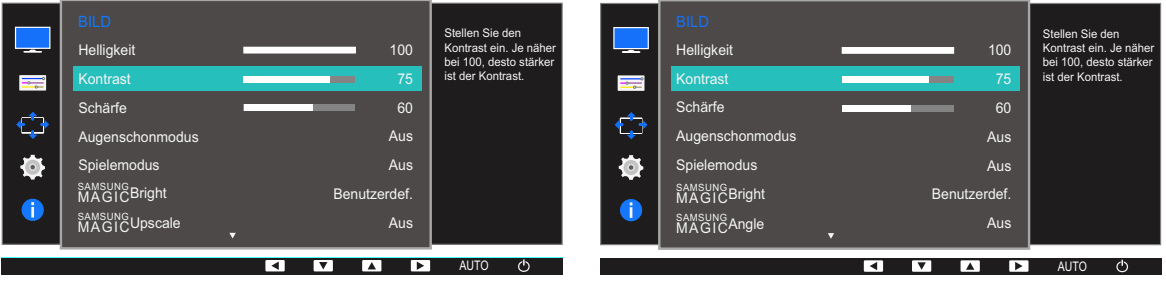

4 Passen Sie den Kontrast mit der Taste [▲/▼] an.

## 3.3 Schärfe

Stellen Sie die Umrisse von Objekten klarer oder verschwommener dar. (Bereich: 0~100)

Ein höherer Wert lässt die Umrisse von Objekten klarer erscheinen.

- **•** Dieses Menü ist nicht verfügbar, wenn **MAGIC[Bright](#page-62-0)** im Kino oder Optimalkontrast -Modus ist.  $\mathscr{B}$ 
	- **•** Dieses Menü ist nicht verfügbar, wenn **MAGIC[Upscale](#page-65-0)** auf **Modus1** oder Modus2 eingestellt ist.
	- Dieses Menü ist nicht verfügbar, wenn **[Spielemodus](#page-61-0)** aktiviert ist.
	- Die verfügbaren Funktionen können je nach Bildschirmmodell variieren. Entsprechende Informationen finden Sie im jeweiligen Handbuch.

### 3.3.1 Konfigurieren von Schärfe

- *1* Drücken Sie eine beliebige Taste auf der Vorderseite des Geräts, um die Tastenhilfe anzuzeigen. Drücken Sie dann auf [**MENU**], um das entsprechende Menüfenster anzuzeigen.
- **2** Drücken Sie [ $\angle$ / $\nabla$ ], um zu **BILD** zu navigieren, und drücken Sie dann [ $\Box$ / $\Box$ ].
- 3<sup>3</sup> Drücken Sie [▲/▼], um zu Schärfe zu navigieren, und drücken Sie dann [<del>□/□</del>]. Das folgende Fenster wird angezeigt.

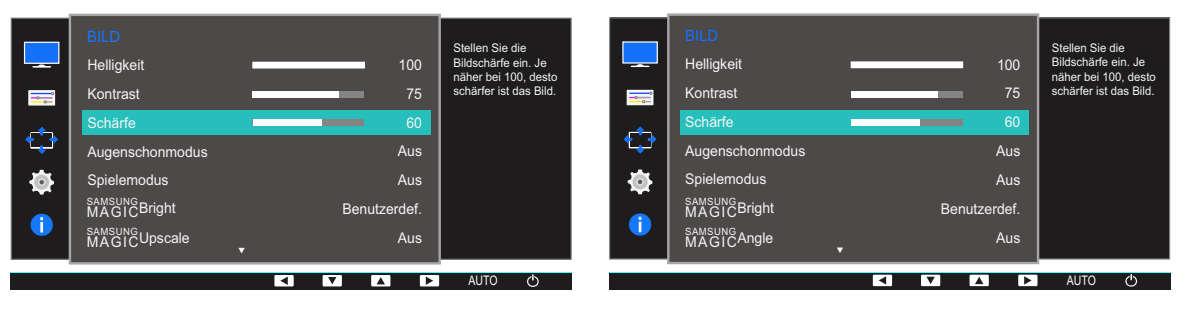

4 Passen Sie die **Schärfe** mit der Taste [▲/▼] an.

## <span id="page-60-0"></span>3.4 Augenschonmodus

Einstellungen optimaler Bildqualität, die zur Entspannung der Augen beitragen.

"Low Blue Light Content" vom TÜV Rheinland ist eine Zertifizierung für Produkte, welche die Anforderungen bezüglich eines geringeren Blauanteils im abgestrahlten Licht erfüllen. Wenn **Augenschonmodus** eingeschaltet ist (Ein), wird das blaue Licht mit einer Wellenlänge von etwa 400 nm abgesenkt und sorgt für eine optimale Bildqualität zur Augenentspannung. Dabei ist der Blauanteil niedriger als in der Standardeinstellung und wurde vom TÜV Rheinland getestet und zertifiziert, da der Standard "Low Blue Light Content" des TÜV Rheinland erfüllt wurde.

 $\overline{\mathcal{R}}$ 

Die verfügbaren Funktionen können je nach Bildschirmmodell variieren. Entsprechende Informationen finden Sie im jeweiligen Handbuch.

### 3.4.1 Konfigurieren von Augenschonmodus

- *1* Drücken Sie eine beliebige Taste auf der Vorderseite des Geräts, um die Tastenhilfe anzuzeigen. Drücken Sie dann auf [**MENU**], um das entsprechende Menüfenster anzuzeigen.
- *2* Drücken Sie [ $\angle$ / $\nabla$ ], um zu **BILD** zu navigieren, und drücken Sie dann [ $\Box$ / $\Box$ ].
- *3* Drücken Sie  $[$   $\land$   $/$   $\blacktriangledown$ ], um zu Augenschonmodus zu navigieren, und drücken Sie dann  $[$   $\Box$  /  $\Box$   $]$ . Das folgende Fenster wird angezeigt.

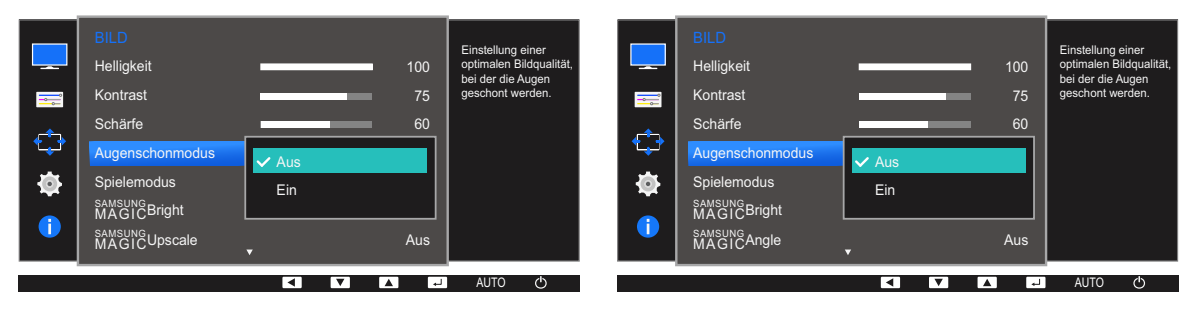

- 4 Drücken Sie die Taste [▲/▼], um zur gewünschten Option zu wechseln, und drücken Sie dann die Taste  $[\square/\square]$ .
- *5* Die gewählte Option wird aktiviert.

### <span id="page-61-0"></span>3.5 Spielemodus

Sie können die Bildschirmeinstellungen des Geräts für den Spielemodus konfigurieren. Verwenden Sie diese Funktion, wenn Sie Spiele auf einem PC spielen oder eine Spielkonsole wie PlayStation™ oder Xbox™ angeschlossen ist.

- Dieses Menü ist nicht verfügbar, wenn **[Augenschonmodus](#page-60-0)** oder **[Smarter Öko-Sparm.](#page-82-0)** aktiviert  $\mathscr{R}$ ist.
	- Die verfügbaren Funktionen können je nach Bildschirmmodell variieren. Entsprechende Informationen finden Sie im jeweiligen Handbuch.

### 3.5.1 Den Spielemodus konfigurieren

- *1* Drücken Sie eine beliebige Taste auf der Vorderseite des Geräts, um die Tastenhilfe anzuzeigen. Drücken Sie dann auf [**MENU**], um das entsprechende Menüfenster anzuzeigen.
- $2$  Drücken Sie [ $\triangle$ / $\nabla$ ], um zu **BILD** zu navigieren, und drücken Sie dann [ $\Box$ / $\Box$ ].
- *3* Drücken Sie  $[\triangle / \blacktriangledown]$ , um zu **Spielemodus** zu navigieren, und drücken Sie dann  $[\square / \square]$ . Das folgende Fenster wird angezeigt.

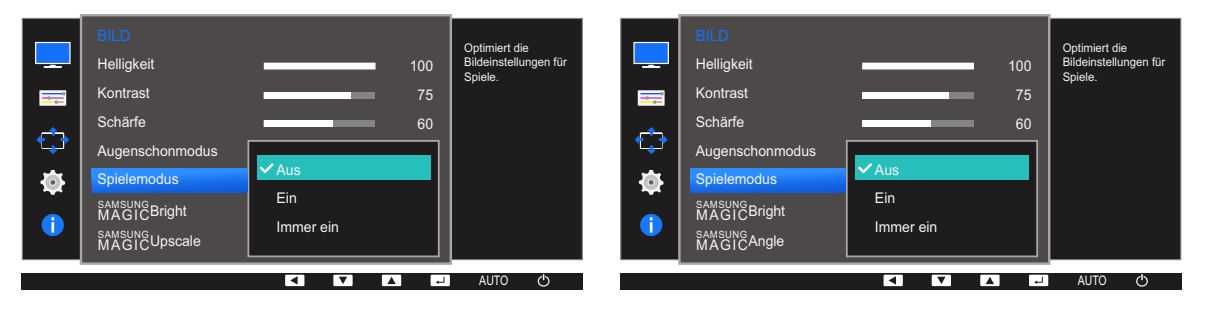

- 4 Drücken Sie die Taste [▲/▼], um zur gewünschten Option zu wechseln, und drücken Sie dann die Taste  $[\square/\square]$ .
- *5* Die gewählte Option wird aktiviert.
- Wenn sich der Monitor ausschaltet oder in den Energiesparmodus wechselt oder sich die - R Eingangsquelle ändert, wird Spielemodus deaktiviert (Aus), auch wenn der Modus auf Ein eingestellt ist.
	- Wählen Sie Immer ein aus, wenn Spielemodus immer aktiviert bleiben soll.

## <span id="page-62-0"></span>3.6 SAMSUNG MAGIC Bright

Dieses Menü bietet eine optimale Bildqualität für die Umgebung, in der das Gerät verwendet wird.

- Dieses Menü ist nicht verfügbar, wenn **[Smarter Öko-Sparm.](#page-82-0)** aktiviert ist. - 19
	- Dieses Menü ist nicht verfügbar, wenn **[Spielemodus](#page-61-0)** aktiviert ist.
	- Dieses Menü ist nicht verfügbar, wenn **[Augenschonmodus](#page-60-0)** aktiviert ist.
	- **•** Dieses Menü ist nicht verfügbar, wenn **MAGIC [Angle](#page-63-0)** aktiviert ist.
	- Die verfügbaren Funktionen können je nach Bildschirmmodell variieren. Entsprechende Informationen finden Sie im jeweiligen Handbuch.

Sie können die Helligkeit nach Ihren Wünschen einstellen.

### 3.6.1 Konfigurieren von SAMSUNG MAGIC Bright

- *1* Drücken Sie eine beliebige Taste auf der Vorderseite des Geräts, um die Tastenhilfe anzuzeigen. Drücken Sie dann auf [**MENU**], um das entsprechende Menüfenster anzuzeigen.
- *2* Drücken Sie  $[$   $\land$  / $\nabla$ ], um zu **BILD** zu navigieren, und drücken Sie dann  $[$   $\Box$  / $\Box$ <sup> $\Box$ </sup>].
- 3 Drücken Sie [▲/▼], um zu **MAGIC**Bright zu navigieren, und drücken Sie dann [□/□]. Das folgende Fenster wird angezeigt.

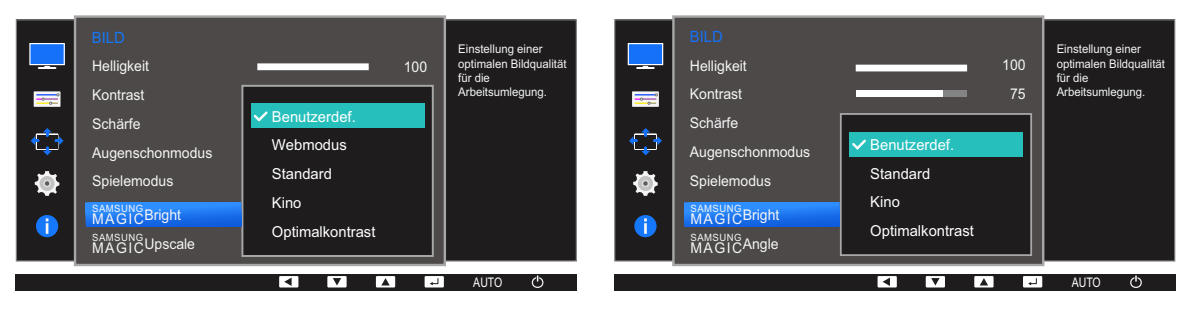

- Benutzerdef.: Passen Sie den Kontrast und die Helligkeit nach Bedarf an.
- Webmodus: Damit erzielen Sie den besten Bildschirm zur Bearbeitung von Dokumenten oder zum Surfen im Internet ohne das Problem enger Blickwinkel. (S19E200NY, S22E200NY)
- Standard : Damit erzielen Sie eine Bildqualität, die zur Bearbeitung von Dokumenten oder für das Internet geeignet ist.
- Kino: Damit erzielen Sie eine Helligkeit und Schärfe wie beim Fernsehen. Video- und DVD-Inhalte werden optimal wiedergegeben.
- Optimalkontrast: Durch die automatische Kontrasteinstellung ist die Helligkeit besonders ausgewogen.
- 4 Drücken Sie die Taste [▲/▼], um zur gewünschten Option zu wechseln, und drücken Sie dann die Taste  $[\square/\square]$ .
- *5* Die gewählte Option wird aktiviert.

### <span id="page-63-0"></span>3.7 SAMSUNG MAGIC Angle (Außer S19E200NY / S22E200NY / S24E650BW)

Mit **Magic Angle** können Sie Einstellungen konfigurieren, um eine optimale Bildqualität für unterschiedliche Blickwinkel zu erzielen.

- **•** Dieses Menü ist nicht verfügbar, wenn **MAGIC [Bright](#page-62-0)** im Kino oder Optimalkontrast -Modus ist.  $\mathscr{R}$ 
	- Dieses Menü ist nicht verfügbar, wenn **[Spielemodus](#page-61-0)** oder **[Augenschonmodus](#page-60-0)** aktiviert ist.
	- Die verfügbaren Funktionen können je nach Bildschirmmodell variieren. Entsprechende Informationen finden Sie im jeweiligen Handbuch.

Sie können den Winkel nach Ihren Wünschen einstellen.

### 3.7.1 Konfigurieren von SAMSUNG MAGIC Angle

- *1* Drücken Sie eine beliebige Taste auf der Vorderseite des Geräts, um die Tastenhilfe anzuzeigen. Drücken Sie dann auf [**MENU**], um das entsprechende Menüfenster anzuzeigen.
- 2 Drücken Sie  $[\triangle / \blacktriangledown]$ , um zu **BILD** zu navigieren, und drücken Sie dann  $[\triangle / \square]$ .
- 3 Drücken Sie [▲/▼], um zu **MagicAngle** zu navigieren, und drücken Sie dann [<del>□/□</del>]. Das folgende Fenster wird angezeigt.

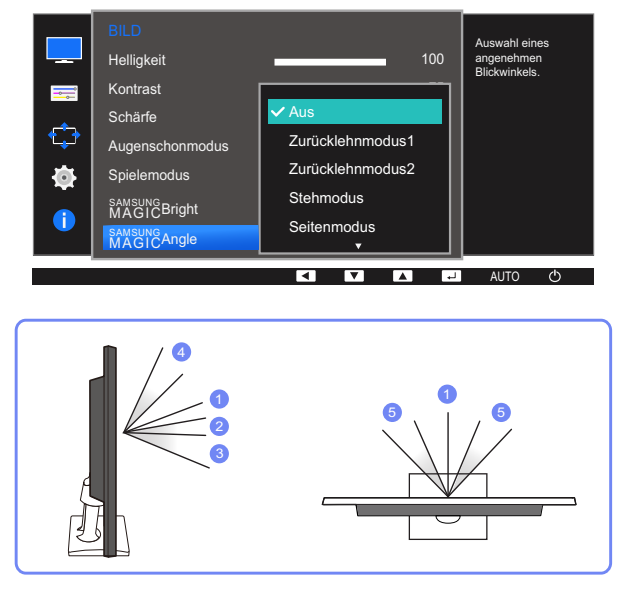

- **Aus**  $(1)$ : Wählen Sie diese Option für eine Position frontal vor dem Gerät.
- Zurücklehnmodus1 (2): Wählen Sie diese Option für einen Betrachtungsstandort, der etwas niedriger als das Gerät liegt.
- Zurücklehnmodus2 (3): Wählen Sie diese Option für einen Betrachtungsstandort, der unter dem Modus Zurücklehnmodus1 liegt.

## **Bildschirmkonfiguration**

- Stehmodus  $(4)$ : Wählen Sie diese Option für einen Betrachtungsstandort, der höher als das Gerät liegt.
- Seitenmodus (5): Wählen Sie diese Option für seitliche Betrachtungswinkel.
- Gruppenbetracht.: Wählen Sie diese Option, wenn es mehrere Betrachter mit den Positionen  $(1)$ ,  $(4)$  und  $(5)$  gibt.
- Benutzerdef.: Zurücklehnmodus1 wird standardmäßig angewendet, wenn Benutzerdef. ausgewählt ist.
- 4 Drücken Sie die Taste [▲/▼], um zur gewünschten Option zu wechseln, und drücken Sie dann die Taste  $[\square/\square]$ .
- *5* Die gewählte Option wird aktiviert.

## <span id="page-65-0"></span>3.8 SAMSUNG MAGIC Upscale

Die Funktion **MAGICUpscale** kann die Detailtreue und Natürlichkeit des Bildes verbessern

- Die Funktion hat bei Bildern geringer Auflösung die größte Wirkung. - 19
	- **•** Dieses Menü ist nicht verfügbar, wenn **MAGIC [Bright](#page-62-0)** im Kino oder Optimalkontrast -Modus ist.
	- Dieses Menü ist nicht verfügbar, wenn **[Spielemodus](#page-61-0)** aktiviert ist.
	- Die verfügbaren Funktionen können je nach Bildschirmmodell variieren. Entsprechende Informationen finden Sie im jeweiligen Handbuch.

### 3.8.1 Konfigurieren von SAMSUNG MAGIC Upscale

- *1* Drücken Sie eine beliebige Taste auf der Vorderseite des Geräts, um die Tastenhilfe anzuzeigen. Drücken Sie dann auf [**MENU**], um das entsprechende Menüfenster anzuzeigen.
- *2* Drücken Sie  $[$   $\rightharpoonup$  / $\blacktriangledown$ ], um zu **BILD** zu navigieren, und drücken Sie dann  $[$   $\Box$ / $\Box$ <sup> $\blacksquare$ </sup>].
- 3 Drücken Sie [▲/▼], um zu **MAGICUpscale** zu navigieren, und drücken Sie dann [<del>□/□</del>]. Das folgende Fenster wird angezeigt.

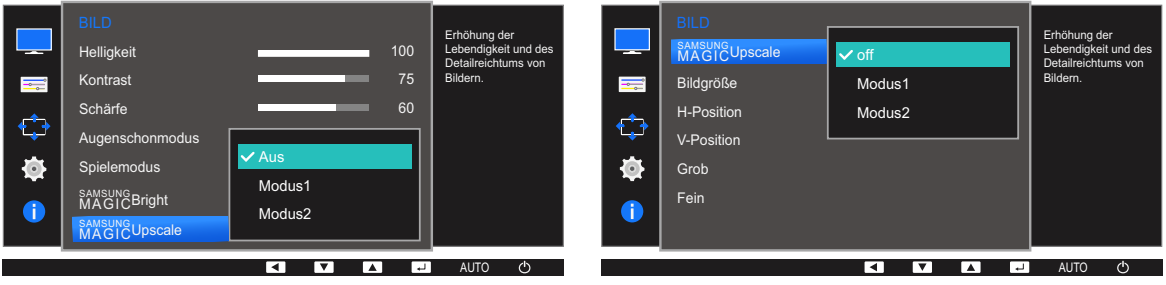

Modus2 hat eine stärkere Wirkung als Modus1.

- 4 Drücken Sie die Taste [▲/▼] um zur gewünschten Option zu wechseln und drücken Sie [<del>□/□</del>].
- *5* Die gewählte Option wird aktiviert.

## 3.9 Bildgröße (Außer S19E200BR / S19E450BR / S19E450MR)

Ändern des Bildformats.

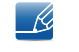

Die verfügbaren Funktionen können je nach Bildschirmmodell variieren. Entsprechende Informationen finden Sie im jeweiligen Handbuch.

### 3.9.1 Ändern der Bildgröße

- *1* Drücken Sie eine beliebige Taste auf der Vorderseite des Geräts, um die Tastenhilfe anzuzeigen. Drücken Sie dann auf [**MENU**], um das entsprechende Menüfenster anzuzeigen.
- *2* Drücken Sie  $[$   $\land$  / $\nabla$ ], um zu **BILD** zu navigieren, und drücken Sie dann  $[$  $\Box$ / $\Box$ <sup> $\Box$ </sup>].
- 3<sup>2</sup> Drücken Sie [△/▼], um zu Bildgröße zu navigieren, und drücken Sie dann [□/□]. Das folgende Fenster wird angezeigt.

Im PC-Modus

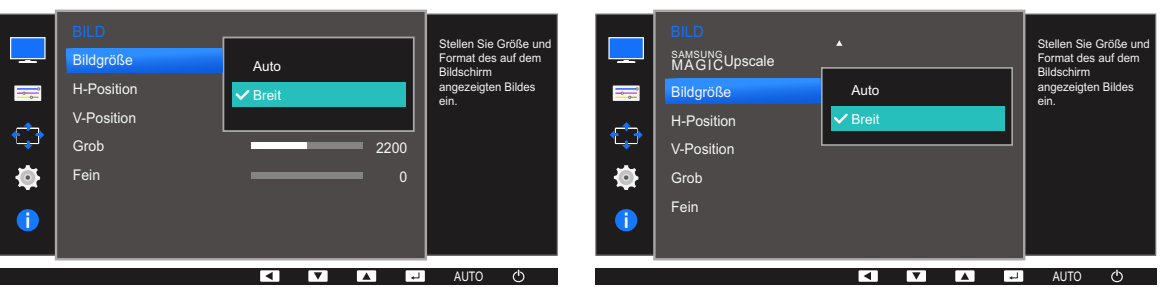

- Auto: Zeigt das Bild entsprechend dem Seitenverhältnis der Eingangsquelle an.
- Breit: Zeigt das Bild unabhängig vom Seitenverhältnis der Eingangsquelle im Vollbildmodus an.

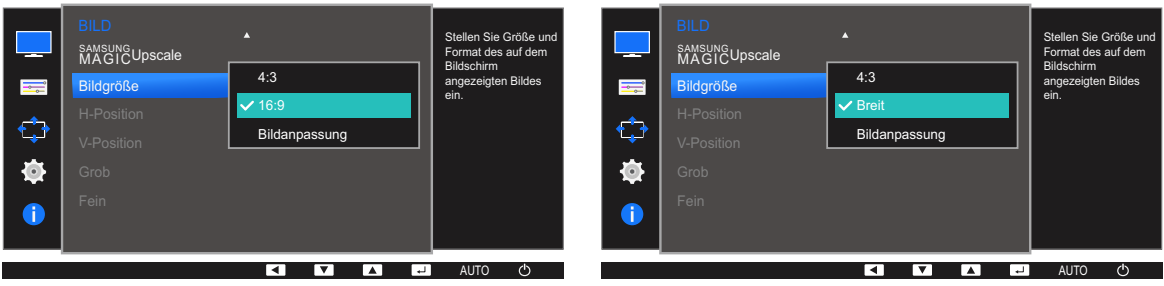

#### Im AV-Modus

- 4:3: Zeigt das Bild mit einem Seitenverhältnis von 4:3 an. Geeignet für Videos und normale Ausstrahlungen.
- 16:9: Zeigt das Bild mit einem Seitenverhältnis von 16:9 an.
- Bildanpassung: Zeigt das Bild mit dem Original-Seitenverhältnis an, ohne es abzuschneiden.

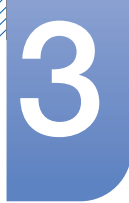

## **Bildschirmkonfiguration**

- Breit: Zeigt das Bild unabhängig vom Seitenverhältnis der Eingangsquelle im Vollbildmodus an. (S19E200NW, S19E200BW, S22E200BW, S19E450BW, S19E450MW, S22E450BW, S22E450MW, S22E450DW)
- Unter folgenden Bedingungen können Sie die Bildschirmgröße anpassen.  $\mathcal{R}$ 
	- Ein digitales Ausgabegerät wird über das DVI/DP-Kabel angeschlossen.
	- Das Eingabesignal ist 480p, 576p, 720p oder 1080p, und der Monitor zeigt ein normales Bild (nicht jedes Modell unterstützt sämtliche dieser Signale).
	- . Dies kann nur eingestellt werden, wenn über DVI ein externes Signal anliegt und der**[PC/AV-](#page-89-0)**[Modus](#page-89-0) aktiviert AV ist.
- 4 Drücken Sie die Taste [▲/▼], um zur gewünschten Option zu wechseln, und drücken Sie dann die Taste  $[\square/\square]$ .
- *5* Die gewählte Option wird aktiviert.

## 3.10 Reaktionszeit (S24E650BW)

Verkürzen Sie die Bildschirmreaktionszeit, um Videos lebendiger und natürlicher wirken zu lassen.

- Es wird empfohlen, die Reaktionszeit auf Standard oder Schneller einzustellen, wenn Sie keinen  $\overline{\mathscr{R}}$ Film betrachten.
	- Die verfügbaren Funktionen können je nach Bildschirmmodell variieren. Entsprechende Informationen finden Sie im jeweiligen Handbuch.

### 3.10.1 Konfigurieren von Reaktionszeit

- *1* Drücken Sie eine beliebige Taste auf der Vorderseite des Geräts, um die Tastenhilfe anzuzeigen. Drücken Sie dann auf [**MENU**], um das entsprechende Menüfenster anzuzeigen.
- 2 Drücken Sie  $[\triangle / \blacktriangledown]$ , um zu **BILD** zu navigieren, und drücken Sie dann  $[\square / \square]$ .
- 3<sup>3</sup> Drücken Sie [▲/▼], um zu Reaktionszeit zu navigieren, und drücken Sie dann [<del>□/□</del>]. Das folgende Fenster wird angezeigt.

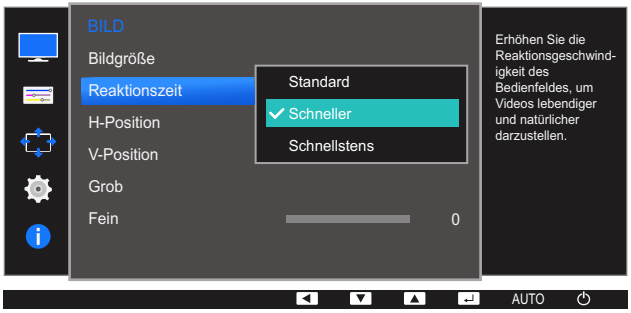

- 4 Drücken Sie die Taste [▲/▼], um zur gewünschten Option zu wechseln, und drücken Sie dann die Taste  $[\square / \square]$ .
- *5* Die gewählte Option wird aktiviert.

## 3.11 H-Position und V-Position

H-Position: Verschiebt die Anzeige nach links oder rechts.

V-Position: Verschiebt die Anzeige nach oben oder unten.

- Dieses Menü ist nur im **Analog-Modus verfügbar.** - R
	- Dieses Menü ist nur verfügbar, wenn im AV-Modus Bildgröße auf Bildanpassung eingestellt ist. Wenn im AV-Modus ein 480p-, 576p-, 720p- oder 1080p-Signal anliegt und der Monitor ein normales Bild anzeigt, können Sie mit **Bildanpassung** die horizontale Position in 0-6 Stufen anpassen.
	- Die verfügbaren Funktionen können je nach Bildschirmmodell variieren. Entsprechende Informationen finden Sie im jeweiligen Handbuch.

### 3.11.1 Konfigurieren von H-Position und V-Position

- *1* Drücken Sie eine beliebige Taste auf der Vorderseite des Geräts, um die Tastenhilfe anzuzeigen. Drücken Sie dann auf [**MENU**], um das entsprechende Menüfenster anzuzeigen.
- 2 Drücken Sie  $[\triangle / \blacktriangledown]$ , um zu **BILD** zu navigieren, und drücken Sie dann  $[\square / \square]$ .
- 3 Drücken Sie [▲/▼], um zu H-Position oder V-Position zu navigieren, und drücken Sie dann re ]. Das folgende Fenster wird angezeigt.

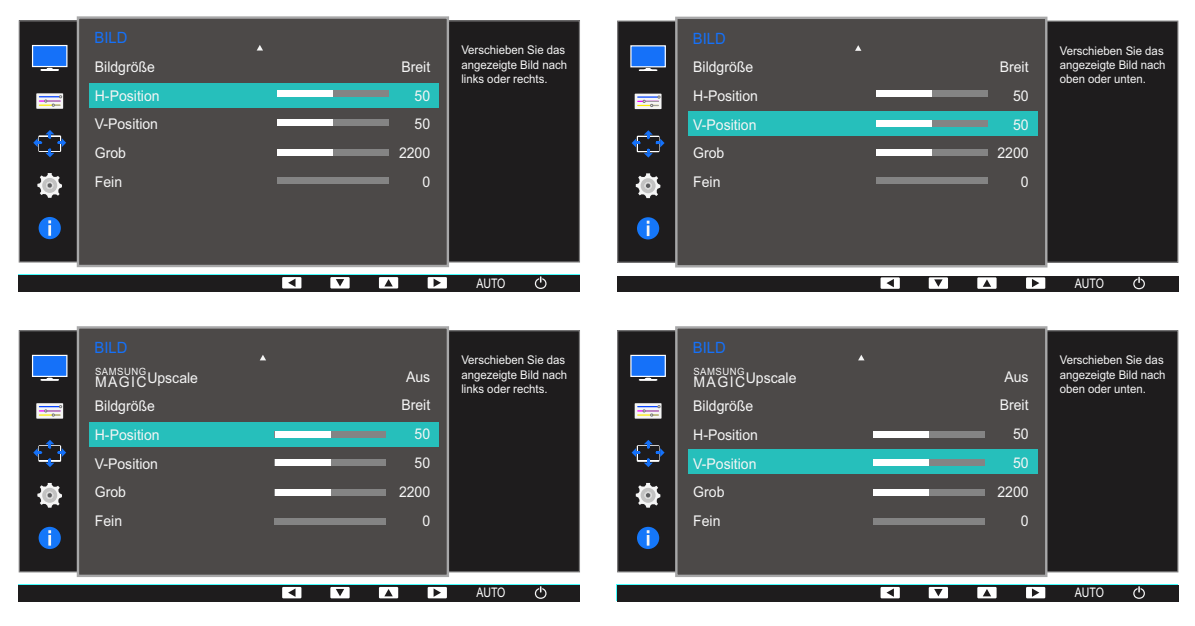

4 Drücken Sie [▲/▼], um **H-Position** oder **V-Position** zu konfigurieren.

## 3.12 Grob

Passt die Bildschirmaktualisierungsrate an.

- Nur im **Analog-Modus verfügbar.**  $\overline{\mathscr{L}}$ 
	- Die verfügbaren Funktionen können je nach Bildschirmmodell variieren. Entsprechende Informationen finden Sie im jeweiligen Handbuch.

### 3.12.1 Anpassen von Grob

- *1* Drücken Sie eine beliebige Taste auf der Vorderseite des Geräts, um die Tastenhilfe anzuzeigen. Drücken Sie dann auf [**MENU**], um das entsprechende Menüfenster anzuzeigen.
- 2 Drücken Sie [▲/▼], um zu BILD zu navigieren, und drücken Sie dann [<del>□/□</del>].
- 3 Drücken Sie [▲/▼], um zu Grob zu navigieren, und drücken Sie dann [p/a]. Das folgende Fenster wird angezeigt.

| --<br>E<br>$\bigoplus$<br>¢<br>Ô | <b>BILD</b><br>Bildgröße<br>H-Position<br>V-Position<br>Grob<br>Fein | А<br><b>Breit</b><br>50<br>50<br>2200<br>$\mathbf{0}$ | Einstellung der<br>Bildwiederholfrequenz. | $\overline{\phantom{a}}$<br>H,<br>¢<br>$\bullet$<br>$\bullet$ | <b>BILD</b><br>SAMSUNG<br>MAGICUpscale<br>Bildgröße<br>H-Position<br>V-Position<br>Grob<br>Fein | Δ<br><b>Aus</b><br><b>Breit</b><br>50<br>50<br>2200<br>$\mathbf{0}$ | Einstellung der<br>Bildwiederholfre-<br>quenz. |
|----------------------------------|----------------------------------------------------------------------|-------------------------------------------------------|-------------------------------------------|---------------------------------------------------------------|-------------------------------------------------------------------------------------------------|---------------------------------------------------------------------|------------------------------------------------|
|                                  |                                                                      | IV.<br>ا∢ا<br>▍▲▎                                     | <b>AUTO</b><br>↺<br>⊩                     |                                                               |                                                                                                 | ा∢<br>[▶<br>$\mathbf{v}$<br>انع ا                                   | AUTO<br>O                                      |

4 Passen Sie Grob mit der Taste [▲/▼] an.

## 3.13 Fein

Führen Sie eine Feineinstellung des Bildschirms aus, um ein ansprechendes Bild zu erhalten.

- Nur im **Analog-Modus verfügbar.**  $\overline{\mathscr{L}}$ 
	- Die verfügbaren Funktionen können je nach Bildschirmmodell variieren. Entsprechende Informationen finden Sie im jeweiligen Handbuch.

### 3.13.1 Anpassen von Fein

- *1* Drücken Sie eine beliebige Taste auf der Vorderseite des Geräts, um die Tastenhilfe anzuzeigen. Drücken Sie dann auf [**MENU**], um das entsprechende Menüfenster anzuzeigen.
- 2 Drücken Sie [▲/▼], um zu BILD zu navigieren, und drücken Sie dann [<del>□/□</del>].
- 3 Drücken Sie [▲/▼], um zu Fein zu navigieren, und drücken Sie dann [p/a]. Das folgende Fenster wird angezeigt.

| $\overline{\phantom{a}}$<br>H,<br>✿<br>¢<br>∩ | <b>BILD</b><br>Bildgröße<br>H-Position<br>V-Position<br>Grob<br>Fein | A<br><b>Breit</b><br>50<br>50<br>2200<br>$\overline{0}$ | Feinabstimmung des<br>Bildschirms für<br>lebendige Bilder. | --<br>H,<br>$\bigoplus$<br>ło,<br>T | <b>BILD</b><br>A<br>samsung<br>MAGICUpscale<br>Bildgröße<br>H-Position<br>V-Position<br>Grob<br>Fein | Aus<br><b>Breit</b><br>50<br>50<br>2200 | Feinabstimmung des<br>Bildschirms für<br>lebendige Bilder. |
|-----------------------------------------------|----------------------------------------------------------------------|---------------------------------------------------------|------------------------------------------------------------|-------------------------------------|----------------------------------------------------------------------------------------------------|-----------------------------------------|------------------------------------------------------------|
|                                               |                                                                      | انه⊺<br>i v i<br>⊩<br>▍▲▎                               | <b>AUTO</b><br>O                                           |                                     |                                                                                                    | [▶<br>∣∢∣<br>∣▼∣<br>ا ▲ ا               | AUTO<br>↺                                                  |

4 Passen Sie Fein mit der Taste [▲/▼] an.
# 4 Konfigurieren des Farbtons

Jede Funktion wird detailliert beschrieben. Weitere Informationen erhalten Sie über das Gerät.

Passt den Farbton des Bildschirms an. Dieses Menü ist nicht verfügbar, wenn *MAGIC[Bright](#page-62-0)* im Kino- oder Webmodus, Optimalkontrast-Modus ist. Dieses Menü ist nicht verfügbar, wenn [Spielemodus](#page-61-0) oder [Augenschonmodus](#page-60-0) aktiviert ist.

## 4.1 Rot

Passt den Wert der Farbe Rot im Bild an. (Bereich: 0~100)

Ein höherer Wert erhöht die Intensität der Farbe.

#### 4.1.1 Konfigurieren von Rot

- *1* Drücken Sie eine beliebige Taste auf der Vorderseite des Geräts, um die Tastenhilfe anzuzeigen. Drücken Sie dann auf [**MENU**], um das entsprechende Menüfenster anzuzeigen.
- 2 Drücken Sie [▲/▼], um zu FARBE zu navigieren, und drücken Sie dann [<del>□/□</del>].
- 3 Drücken Sie [▲/▼], um zu Rot zu navigieren, und drücken Sie dann [<del>□/□</del>].

Das folgende Fenster wird angezeigt.

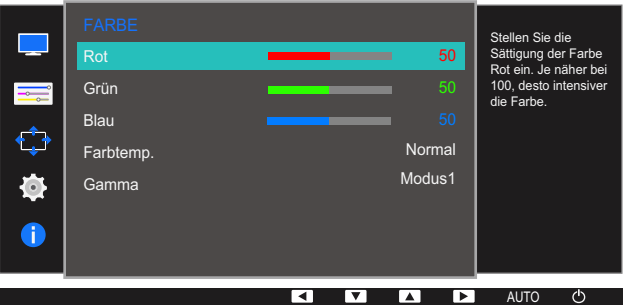

4 Passen Sie Rot mit der Taste [▲/▼] an.

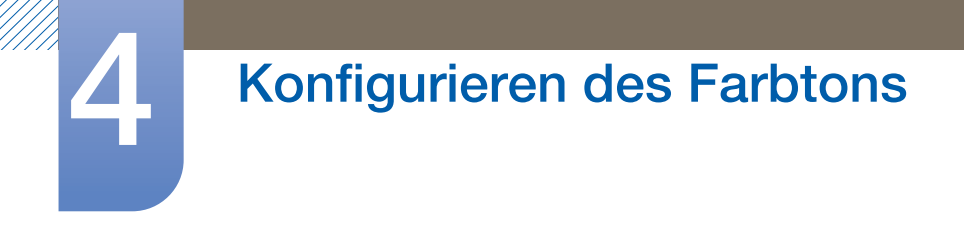

### 4.2 Grün

Passt den Wert der Farbe Grün im Bild an. (Bereich: 0~100)

Ein höherer Wert erhöht die Intensität der Farbe.

#### 4.2.1 Konfigurieren von Grün

- *1* Drücken Sie eine beliebige Taste auf der Vorderseite des Geräts, um die Tastenhilfe anzuzeigen. Drücken Sie dann auf [**MENU**], um das entsprechende Menüfenster anzuzeigen.
- 2 Drücken Sie [▲/▼], um zu FARBE zu navigieren, und drücken Sie dann [<del>□/□</del>].
- *3* Drücken Sie  $[\triangle / \blacktriangledown]$ , um zu Grün zu navigieren, und drücken Sie dann  $[\square / \square]$ . Das folgende Fenster wird angezeigt.

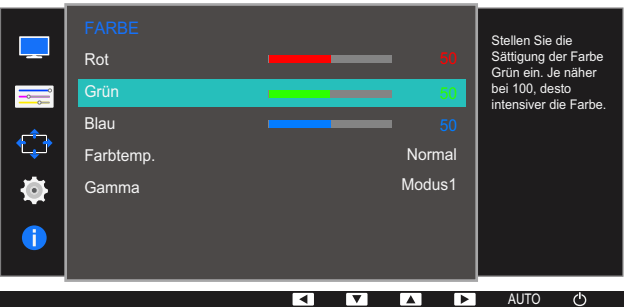

4 Passen Sie Grün mit der Taste [▲/▼] an.

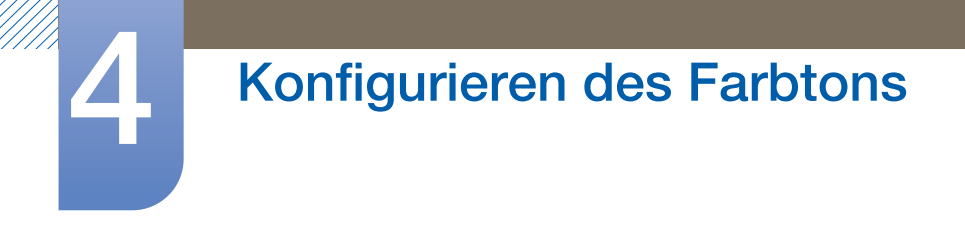

### 4.3 Blau

Passt den Wert der Farbe Blau im Bild an. (Bereich: 0~100)

Ein höherer Wert erhöht die Intensität der Farbe.

#### 4.3.1 Konfigurieren von Blau

- *1* Drücken Sie eine beliebige Taste auf der Vorderseite des Geräts, um die Tastenhilfe anzuzeigen. Drücken Sie dann auf [**MENU**], um das entsprechende Menüfenster anzuzeigen.
- 2 Drücken Sie [▲/▼], um zu FARBE zu navigieren, und drücken Sie dann [<del>□/□</del>].
- *3* Drücken Sie  $[$   $\land$   $\lor$   $\lor$ , um zu **Blau** zu navigieren, und drücken Sie dann  $[$  $\Box$ / $\Box$  $\lor$ ]. Das folgende Fenster wird angezeigt.

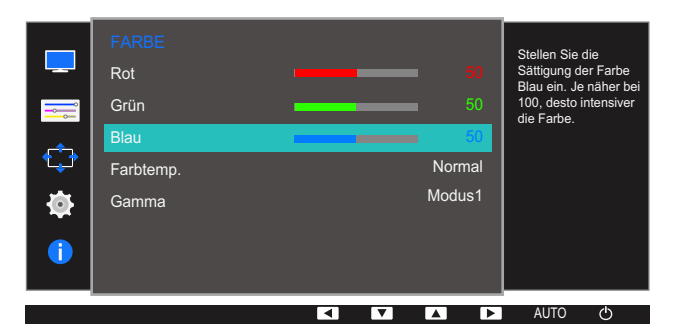

4 Passen Sie Blau mit der Taste [△/▼] an.

### 4.4 Farbtemp.

Stellen Sie die allgemeine Farbtemperatur des Bilds ein.

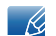

Dieses Menü ist nicht verfügbar, wenn **MAGIC[Angle](#page-63-0)** aktiviert ist.

#### 4.4.1 Konfigurieren der Einstellungen für die Farbtemp.

- *1* Drücken Sie eine beliebige Taste auf der Vorderseite des Geräts, um die Tastenhilfe anzuzeigen. Drücken Sie dann auf [**MENU**], um das entsprechende Menüfenster anzuzeigen.
- *2* Drücken Sie [ $\triangle$ / $\nabla$ ], um zu FARBE zu navigieren, und drücken Sie dann [ $\Box$ / $\Box$ ].
- 3<sup>2</sup> Drücken Sie [△/▼], um zu Farbtemp. zu navigieren, und drücken Sie dann [□/□]. Das folgende Fenster wird angezeigt.

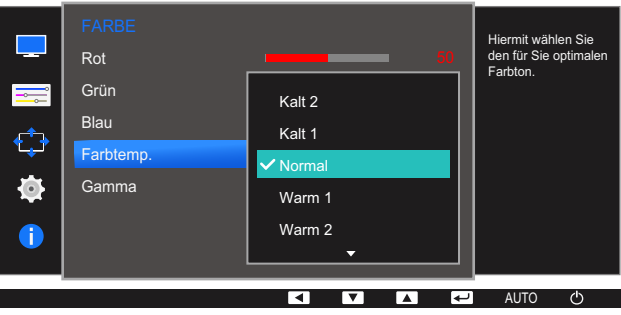

- Kalt 2: Stellt die Farbtemperatur auf kühler als Kalt 1 ein.
- Kalt 1: Stellt die Farbtemperatur auf kühler als im Normal-Modus ein.
- Normal: Verwendet die Standardfarbtemperatur.
- Warm 1: Stellt die Farbtemperatur auf wärmer als im Normal-Modus ein.
- Warm 2: Stellt die Farbtemperatur auf wärmer als Warm 1 ein.
- Benutzerdef.: Passt die Farbtemperatur an.
- 4 Drücken Sie die Taste [▲/▼], um zur gewünschten Option zu wechseln, und drücken Sie dann die Taste  $[\square/\square]$ .
- *5* Die gewählte Option wird aktiviert.

### 4.5 Gamma

Einstellen der Helligkeit im mittleren Bereich (Gamma) des Bilds.

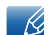

Dieses Menü ist nicht verfügbar, wenn **MAGIC[Angle](#page-63-0)** aktiviert ist.

#### 4.5.1 Konfigurieren von Gamma

- *1* Drücken Sie eine beliebige Taste auf der Vorderseite des Geräts, um die Tastenhilfe anzuzeigen. Drücken Sie dann auf [**MENU**], um das entsprechende Menüfenster anzuzeigen.
- 2 Drücken Sie [▲/▼], um zu FARBE zu navigieren, und drücken Sie dann [<del>□/□</del>].
- 3 Drücken Sie [△/▼], um zu Gamma zu navigieren, und drücken Sie dann [<del>□/□</del>]. Das folgende Fenster wird angezeigt.

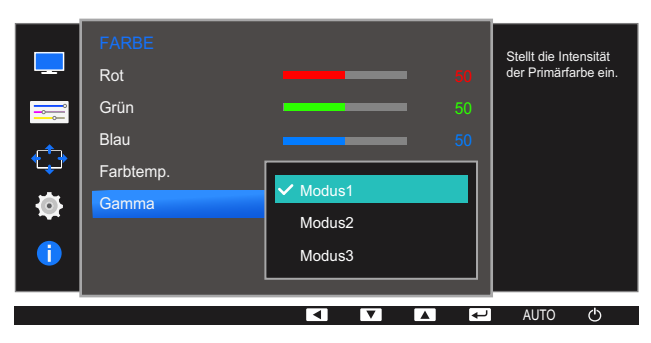

- 4 Drücken Sie die Taste [▲/▼], um zur gewünschten Option zu wechseln, und drücken Sie dann die Taste  $[\Box/\Box]$ .
- *5* Die gewählte Option wird aktiviert.

# 5 Größenänderung oder Verschieben der Anzeige

Jede Funktion wird detailliert beschrieben. Weitere Informationen erhalten Sie über das Gerät.

### 5.1 Sprache

Hiermit können Sie die Menüsprache festlegen.

- Die Änderungen der Spracheinstellung werden nur auf das Bildschirmmenü übernommen.  $\mathscr{R}$ 
	- Sie werden nicht auf andere Funktionen des PCs übernommen.

### 5.1.1 Ändern der Sprache

- *1* Drücken Sie eine beliebige Taste auf der Vorderseite des Geräts, um die Tastenhilfe anzuzeigen. Drücken Sie dann auf [**MENU**], um das entsprechende Menüfenster anzuzeigen.
- 2 Drücken Sie  $[$   $\blacktriangle$  /  $\nabla$ ], um zu **MENÜEINST.** zu navigieren, und drücken Sie dann  $[$  $\Box$ / $\Box$ <sup> $\blacksquare$ </sup>].
- *3* Drücken Sie [ $\triangle$ / $\nabla$ ], um zu **Sprache** zu navigieren, und drücken Sie dann [ $\Box$ / $\Box$ ]. Das folgende Fenster wird angezeigt.

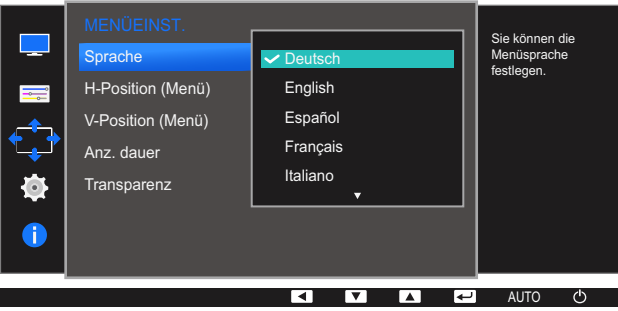

- 4 Drücken Sie [▲/▼], um zu der gewünschten Sprache zu navigieren, und drücken Sie dann  $[\Box/\Box].$
- *5* Die gewählte Option wird aktiviert.

# Größenänderung oder Verschieben der<br>Anzeige

## 5.2 H-Position (Menü) und V-Position (Menü)

H-Position (Menü): Verschiebt die Menü-Position nach links oder rechts.

V-Position (Menü): Verschiebt die Menü-Position nach oben oder unten.

#### 5.2.1 Konfigurieren von H-Position (Menü) und V-Position (Menü)

- *1* Drücken Sie eine beliebige Taste auf der Vorderseite des Geräts, um die Tastenhilfe anzuzeigen. Drücken Sie dann auf [**MENU**], um das entsprechende Menüfenster anzuzeigen.
- *2* Drücken Sie  $[\triangle / \blacktriangledown]$ , um zu **MENÜEINST**. zu navigieren, und drücken Sie dann  $[\square / \square]$ .
- 3 Drücken Sie [▲/▼], um zu **H-Position (Menü)** oder **V-Position (Menü)** zu navigieren, und drücken Sie dann  $[\Box/\Box]$ .

Das folgende Fenster wird angezeigt.

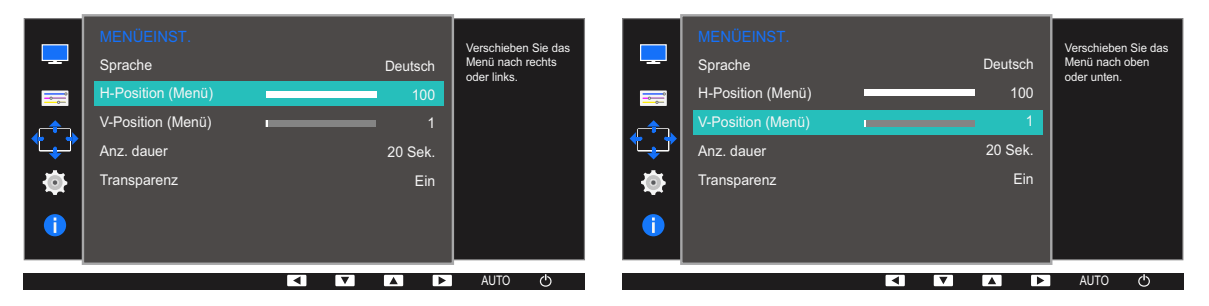

4 Drücken Sie [▲/▼], um **H-Position (Menü)** oder V-Position (Menü) zu konfigurieren.

# Größenänderung oder Verschieben der<br>Anzeige

### 5.3 Anz. dauer

Legt fest, dass das On-Screen-Display (OSD)-Menü automatisch ausgeblendet wird, wenn es eine bestimmte Zeit lang nicht verwendet wurde.

Anz. dauer kann zur Festlegung der Zeit verwendet werden, nach der das OSD-Menü ausgeblendet werden soll.

### 5.3.1 Konfigurieren von Anz. dauer

- *1* Drücken Sie eine beliebige Taste auf der Vorderseite des Geräts, um die Tastenhilfe anzuzeigen. Drücken Sie dann auf [**MENU**], um das entsprechende Menüfenster anzuzeigen.
- 2 Drücken Sie  $[\triangle/\blacktriangledown]$ , um zu **MENÜEINST**. zu navigieren, und drücken Sie dann  $[\square/\square]$ .
- *3* Drücken Sie  $[$   $\land$   $/$   $\nabla$ ], um zu Anz. dauer zu navigieren, und drücken Sie dann  $[$  $\Box$ / $\Box$ <sup></sup>]. Das folgende Fenster wird angezeigt.

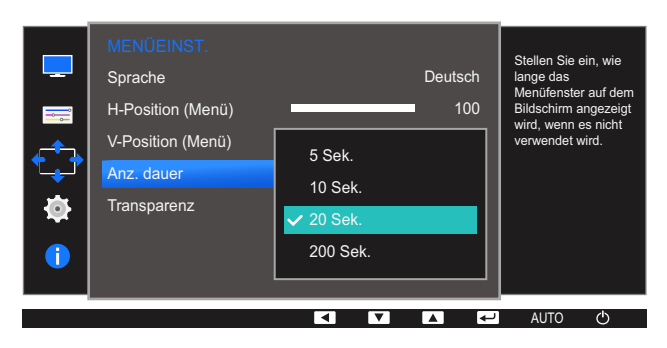

- 4 Drücken Sie die Taste [▲/▼], um zur gewünschten Option zu wechseln, und drücken Sie dann die Taste [ㄷ/ᅞ].
- *5* Die gewählte Option wird aktiviert.

# Größenänderung oder Verschieben der<br>Anzeige

### 5.4 Transparenz

Einstellen der Transparenz für die Menüfenster:

### 5.4.1 Ändern des Transparenz

- *1* Drücken Sie eine beliebige Taste auf der Vorderseite des Geräts, um die Tastenhilfe anzuzeigen. Drücken Sie dann auf [**MENU**], um das entsprechende Menüfenster anzuzeigen.
- *2* Drücken Sie  $[$   $\land$   $\lor$   $\lor$ , um zu **MENÜEINST.** zu navigieren, und drücken Sie dann  $[$  $\Box$ / $\Box$ <sup> $\lor$ </sup> $]$ .
- 3 Drücken Sie [▲/▼], um zu Transparenz zu navigieren, und drücken Sie dann [<del>□/回</del>]. Das folgende Fenster wird angezeigt.

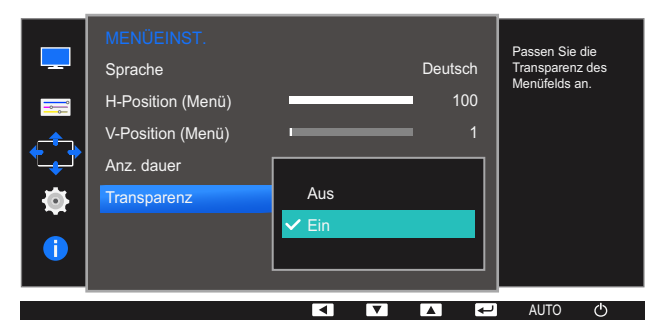

- 4 Drücken Sie die Taste [▲/▼], um zur gewünschten Option zu wechseln, und drücken Sie dann die Taste  $[\Box / \Box]$ .
- *5* Die gewählte Option wird aktiviert.

# **Setup und Reset**

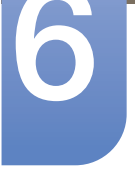

Jede Funktion wird detailliert beschrieben. Weitere Informationen erhalten Sie über das Gerät.

### 6.1 Alles zurücksetzen.

Setzt alle Einstellungen des Geräts auf die Werkseinstellungen zurück.

 $\overline{\mathcal{R}}$ 

Die verfügbaren Funktionen können je nach Bildschirmmodell variieren. Entsprechende Informationen finden Sie im jeweiligen Handbuch.

### 6.1.1 Initialisieren von Einstellungen Alles zurücksetzen.

- *1* Drücken Sie eine beliebige Taste auf der Vorderseite des Geräts, um die Tastenhilfe anzuzeigen. Drücken Sie dann auf [**MENU**], um das entsprechende Menüfenster anzuzeigen.
- 2 Drücken Sie  $[\triangle / \blacktriangledown]$ , um zu **SETUP & RESET** zu navigieren, und drücken Sie dann  $[\square / \square]$ .
- 3<sup>3</sup> Drücken Sie [△/▼], um zu Alles zurücksetzen. zu navigieren, und drücken Sie dann [<del>□/回</del>]. Das folgende Fenster wird angezeigt.

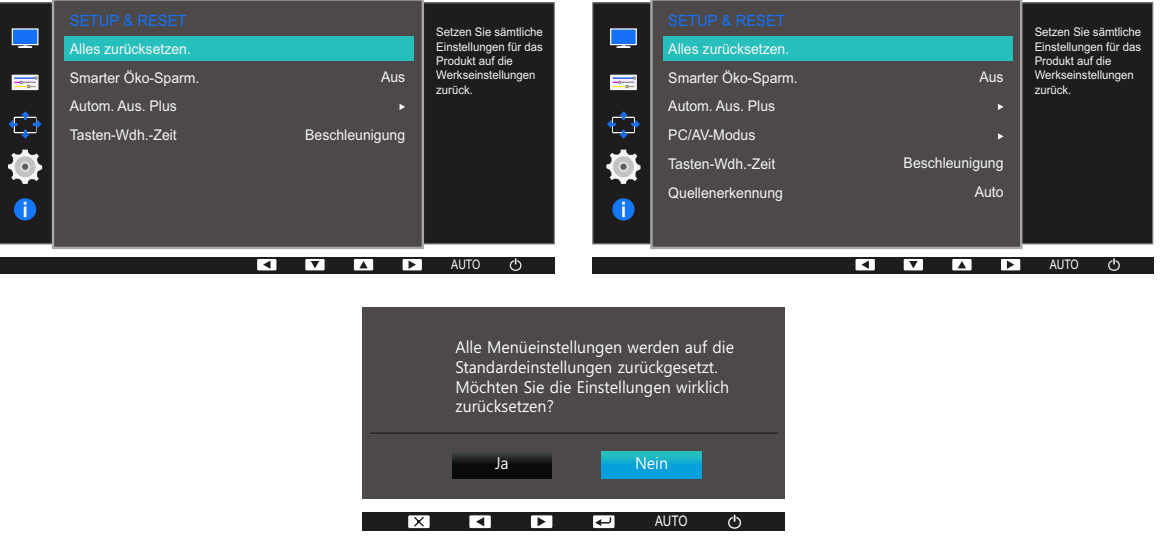

- 4 Drücken Sie die Taste [▲/▼], um zur gewünschten Option zu wechseln, und drücken Sie dann die Taste  $[\square/\square]$ .
- *5* Die gewählte Option wird aktiviert.

### <span id="page-82-0"></span>6.2 Smarter Öko-Sparm.

Mit der Smarter Öko-Sparm.-Funktion reduzieren Sie den Stromverbrauch, indem Sie den Stromverbrauch der Monitoranzeige senken.

- Dieses Menü ist nicht verfügbar, wenn [Augenschonmodus](#page-60-0) aktiviert ist.  $\overline{\mathcal{R}}$ 
	- [Spielemodus](#page-61-0) wird automatisch ausgeschaltet, wenn **Smarter Öko-Sparm.** aktiviert wird.
	- Der Modus Optimalkontrast ist nicht verfügbar, wenn Smarter Öko-Sparm. aktiviert ist.
	- Die verfügbaren Funktionen können je nach Bildschirmmodell variieren. Entsprechende Informationen finden Sie im jeweiligen Handbuch.

### 6.2.1 Konfigurieren von Smarter Öko-Sparm.

- *1* Drücken Sie eine beliebige Taste auf der Vorderseite des Geräts, um die Tastenhilfe anzuzeigen. Drücken Sie dann auf [**MENU**], um das entsprechende Menüfenster anzuzeigen.
- *2* Drücken Sie [ $\triangle$ / $\nabla$ ], um zu **SETUP & RESET** zu navigieren, und drücken Sie dann [ $\Box$ / $\Box$ ].
- 3<sup>3</sup> Drücken Sie [▲/▼], um zu Smarter Öko-Sparm. zu navigieren, und drücken Sie dann [<del>ːː</del>]. Das folgende Fenster wird angezeigt.

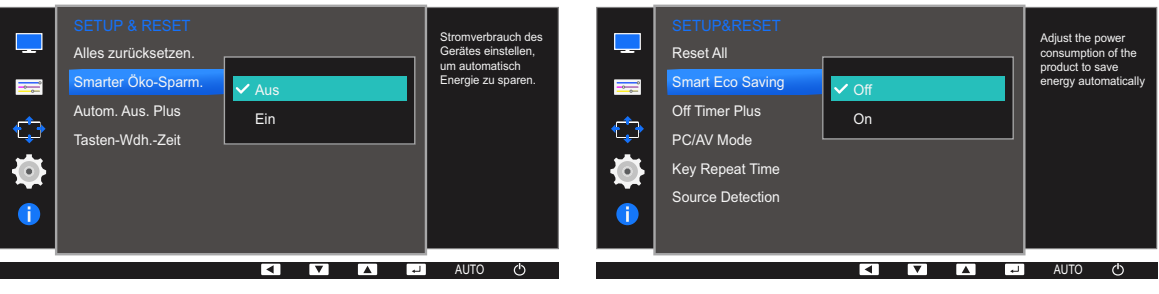

- Aus: Deaktivieren der Funktion Smarter Öko-Sparm..
- Ein: Aktivieren der automatischen Reduzierung des Stromverbrauchs von Videos gegenüber der aktuellen Einstellung um etwa 10 %.

(Um welchen genauen Betrag der Stromverbrauch reduziert wird, hängt von der Bildschirmhelligkeit ab.)

- 4 Drücken Sie die Taste [▲/▼], um zur gewünschten Option zu wechseln, und drücken Sie dann die Taste  $[\square/\square]$ .
- *5* Die gewählte Option wird aktiviert.

### 6.3 Autom. Aus (S19E200NW / S19E200NY / S22E200N / S22E200NY)

Sie können das Gerät so einstellen, dass es automatisch ausgeschaltet wird.

 $\mathcal{R}$ 

Die verfügbaren Funktionen können je nach Bildschirmmodell variieren. Entsprechende Informationen finden Sie im jeweiligen Handbuch.

#### 6.3.1 Konfigurieren von Autom. Aus

- *1* Drücken Sie eine beliebige Taste auf der Vorderseite des Geräts, um die Tastenhilfe anzuzeigen. Drücken Sie dann auf [**MENU**], um das entsprechende Menüfenster anzuzeigen.
- *2* Drücken Sie [ $\triangle$ / $\nabla$ ], um zu **SETUP & RESET** zu navigieren, und drücken Sie dann [ $\Box$ / $\Box$ ].
- 3 Drücken Sie [▲/▼], um zu Autom. Aus zu navigieren, und drücken Sie dann [□/□].
- 4 Drücken Sie [▲/▼], um zu Autom. Aus zu navigieren, und drücken Sie dann [□/□]. Das folgende Fenster wird angezeigt.

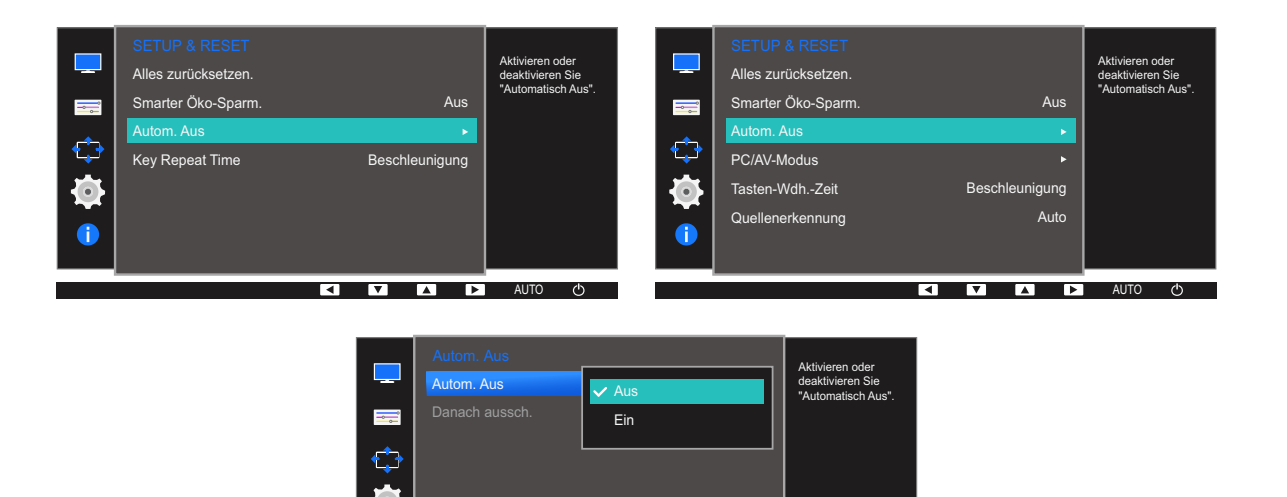

n.  $\overline{\mathbf{v}}$  $\blacksquare$ **AUTO** 

- Aus: Deaktiviert den Abschalttimer, sodass das Gerät nicht automatisch ausgeschaltet wird.
- Ein: Aktiviert den Abschalttimer, sodass das Gerät automatisch ausgeschaltet wird.
- 5 Drücken Sie die Taste [▲/▼], um zur gewünschten Option zu wechseln, und drücken Sie dann die Taste  $[\Box/\Box]$ .
- *6* Die gewählte Option wird aktiviert.

#### 6.3.2 Konfigurieren von Danach aussch.

- *1* Drücken Sie eine beliebige Taste auf der Vorderseite des Geräts, um die Tastenhilfe anzuzeigen. Drücken Sie dann auf [**MENU**], um das entsprechende Menüfenster anzuzeigen.
- 2 Drücken Sie [▲/▼], um zu SETUP & RESET zu navigieren, und drücken Sie dann [<del>□/□</del>].
- 3 Drücken Sie [▲/▼], um zu Autom. Aus zu navigieren, und drücken Sie dann [□/□].
- 4 Drücken Sie [▲/▼], um zu Danach aussch. zu navigieren, und drücken Sie dann [<del>].</del>/ **e**]. Das folgende Fenster wird angezeigt.

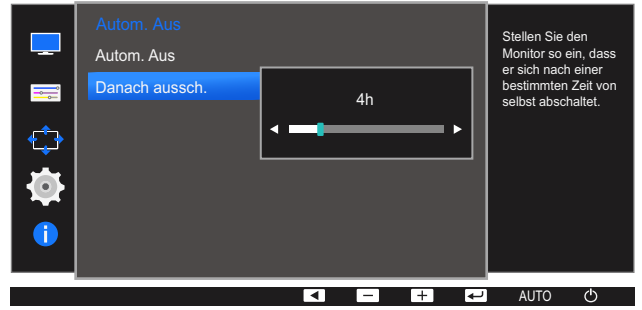

- 5 Drücken Sie [▲/▼], um **Danach aussch.** zu konfigurieren.
	- Der Abschalttimer kann in einem Bereich von 1 bis 23 Stunden eingestellt werden. Das Gerät wird nach der festgelegten Anzahl von Stunden automatisch ausgeschaltet.
		- Diese Option ist nur verfügbar, wenn Autom. Aus auf Ein gesetzt ist.
		- Bei Geräten zum Verkauf in einigen Regionen ist der Autom. Aus so eingestellt, dass er sich 4 Stunden nach dem Einschalten des Geräts aktiviert. Dies erfolgt in Einklang mit Vorschriften zur Stromversorgung. Wenn sich der Timer nicht aktivieren soll, gehen Sie zu MENU → SETUP & RESET, und stellen Sie Autom. Aus auf Aus ein.

### 6.4 Autom. Aus. Plus (Außer S19E200NW / S19E200NY / S22E200N / S22E200NY)

Sie können das Gerät so einstellen, dass es automatisch ausgeschaltet wird.

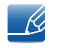

Die verfügbaren Funktionen können je nach Bildschirmmodell variieren. Entsprechende Informationen finden Sie im jeweiligen Handbuch.

#### 6.4.1 Konfigurieren von Autom. Aus

#### Autom. Aus

- *1* Drücken Sie eine beliebige Taste auf der Vorderseite des Geräts, um die Tastenhilfe anzuzeigen. Drücken Sie dann auf [**MENU**], um das entsprechende Menüfenster anzuzeigen.
- 2 Drücken Sie [▲/▼], um zu SETUP & RESET zu navigieren, und drücken Sie dann [<del>□/□</del>].
- *3* Drücken Sie [ $\triangle$ / $\nabla$ ], um zu Autom. Aus. Plus zu navigieren, und drücken Sie dann [ $\Box$ / $\Box$ ].
- 4 Drücken Sie [▲/▼], um zu Autom. Aus zu navigieren, und drücken Sie dann [□/□].
- *5* Drücken Sie [▲/▼], um zu Autom. Aus zu navigieren, und drücken Sie dann [□/□]. Das folgende Fenster wird angezeigt.

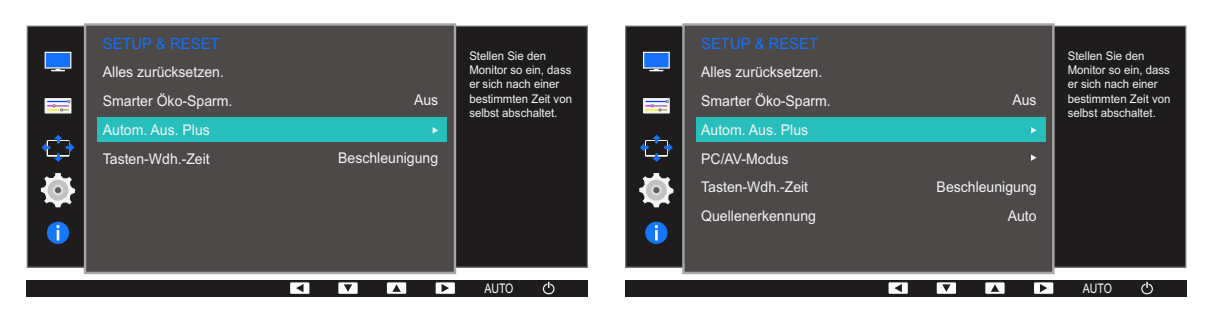

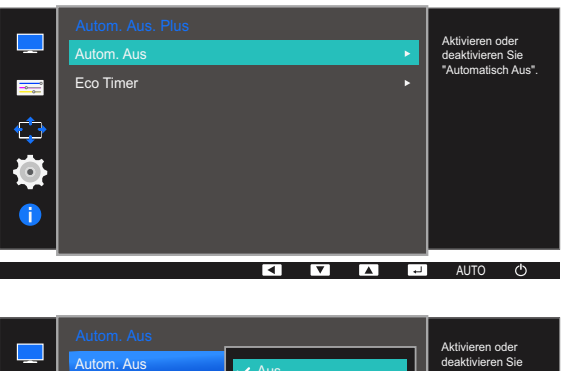

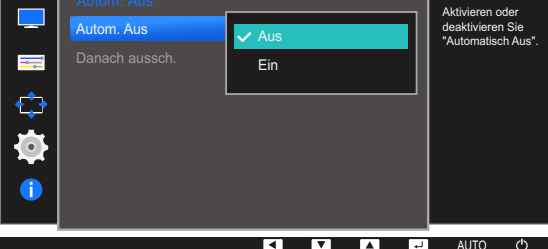

# **Setup und Reset**

- Aus: Deaktiviert den Abschalttimer, sodass das Gerät nicht automatisch ausgeschaltet wird.
- Ein: Aktiviert den Abschalttimer, sodass das Gerät automatisch ausgeschaltet wird.
- 6 Drücken Sie die Taste [▲/▼], um zur gewünschten Option zu wechseln, und drücken Sie dann die Taste  $[\Box/\Box]$ .
- *7* Die gewählte Option wird aktiviert.

#### Danach aussch.

- *1* Drücken Sie eine beliebige Taste auf der Vorderseite des Geräts, um die Tastenhilfe anzuzeigen. Drücken Sie dann auf [**MENU**], um das entsprechende Menüfenster anzuzeigen.
- 2 Drücken Sie  $[\triangle / \blacktriangledown]$ , um zu **SETUP & RESET** zu navigieren, und drücken Sie dann  $[\square / \square]$ .
- *3* Drücken Sie  $[\triangle / \blacktriangledown]$ , um zu Autom. Aus. Plus zu navigieren, und drücken Sie dann  $[\square / \square]$ .
- 4 Drücken Sie [▲/▼], um zu Autom. Aus zu navigieren, und drücken Sie dann [□/□].
- *5* Drücken Sie [▲/▼], um zu Danach aussch. zu navigieren, und drücken Sie dann [<del>□/□</del>]. Das folgende Fenster wird angezeigt.

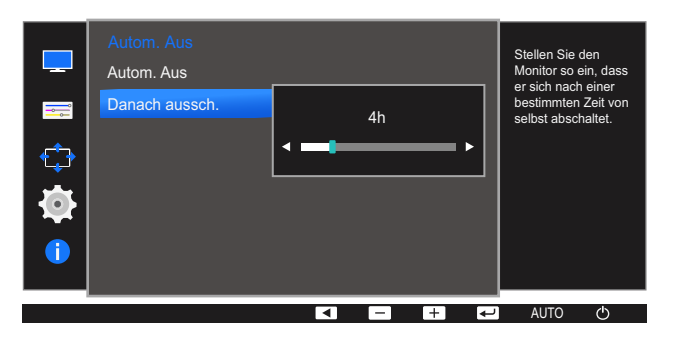

- 6 Drücken Sie [▲/▼], um Danach aussch. zu konfigurieren.
	- Der Abschalttimer kann in einem Bereich von 1 bis 23 Stunden eingestellt werden. Das Gerät wird nach der festgelegten Anzahl von Stunden automatisch ausgeschaltet.
		- Diese Option ist nur verfügbar, wenn **Autom. Aus** auf Ein gesetzt ist.
		- Bei Geräten zum Verkauf in einigen Regionen ist der Autom. Aus so eingestellt, dass er sich 4 Stunden nach dem Einschalten des Geräts aktiviert. Dies erfolgt in Einklang mit Vorschriften zur Stromversorgung. Wenn sich der Timer nicht aktivieren soll, gehen Sie zu MENU → SETUP & RESET → Autom. Aus. Plus, und stellen Sie Autom. Aus auf Aus ein.

### 6.4.2 Konfigurieren von Öko-Timer

Dieses Menü ist bei den Modellen S19E200NY, S19E200NW, S22E200NY und S22E200N nicht verfügbar.

### Öko-Timer

- *1* Drücken Sie eine beliebige Taste auf der Vorderseite des Geräts, um die Tastenhilfe anzuzeigen. Drücken Sie dann auf [**MENU**], um das entsprechende Menüfenster anzuzeigen.
- 2 Drücken Sie  $[\triangle / \blacktriangledown]$ , um zu **SETUP & RESET** zu navigieren, und drücken Sie dann  $[\square / \square]$ .
- 3 Drücken Sie [▲/▼], um zu Autom. Aus. Plus zu navigieren, und drücken Sie dann [<del>□/回</del>].
- 4 Drücken Sie [▲/▼], um zu Öko-Timer zu navigieren, und drücken Sie dann [□/□].
- *5* Drücken Sie  $[\triangle / \blacktriangledown]$ , um zu Öko-Timer zu navigieren, und drücken Sie dann  $[\square / \square]$ . Das folgende Fenster wird angezeigt.

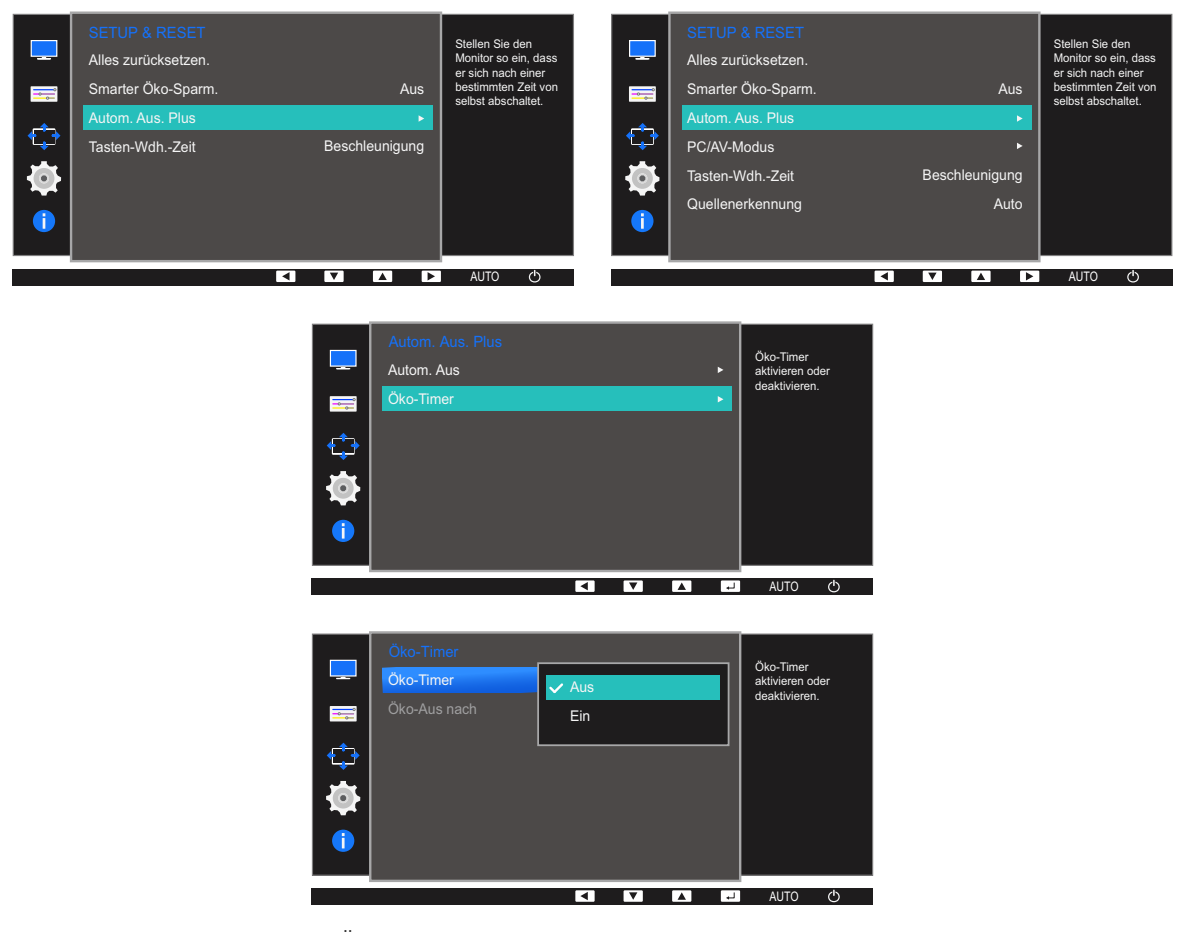

- Aus: Deaktiviert den Öko-Timer, um die Funktion zum automatischen Ausschalten zu deaktivieren. Das Gerät schaltet sich im Energiesparmodus nicht aus, wenn diese Funktion deaktiviert ist.
- Ein: Aktiviert den Öko-Timer, sodass sich das Gerät nach einer bestimmten Zeitdauer im Energiesparmodus ausschaltet.

 $\mathcal{R}$ 

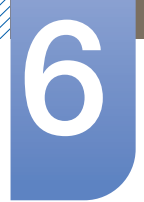

### **Setup und Reset**

- 6 Drücken Sie die Taste [▲/▼], um zur gewünschten Option zu wechseln, und drücken Sie dann die Taste  $[\Box/\Box]$ .
- *7* Die gewählte Option wird aktiviert.

#### Öko-Aus nach

- *1* Drücken Sie eine beliebige Taste auf der Vorderseite des Geräts, um die Tastenhilfe anzuzeigen. Drücken Sie dann auf [**MENU**], um das entsprechende Menüfenster anzuzeigen.
- *2* Drücken Sie [ $\triangle$ / $\nabla$ ], um zu **SETUP & RESET** zu navigieren, und drücken Sie dann [ $\Box$ / $\Box$ ].
- *3* Drücken Sie  $[\triangle / \blacktriangledown]$ , um zu Autom. Aus. Plus zu navigieren, und drücken Sie dann  $[\square / \square]$ .
- 4 Drücken Sie [▲/▼], um zu Öko-Timer zu navigieren, und drücken Sie dann [□/□].
- *5* Drücken Sie [ $\triangle$ / $\nabla$ ], um zu Öko-Aus nach zu navigieren, und drücken Sie dann [ $\Box$ / $\Box$ ]. Das folgende Fenster wird angezeigt.

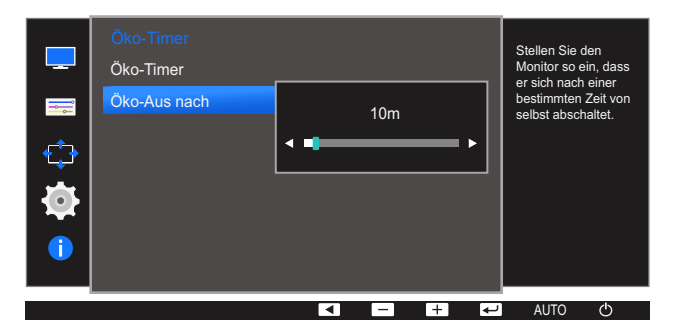

- 6 Drücken Sie [▲/▼], um Öko-Aus nach zu konfigurieren.
	- Der Öko-Timer kann zwischen 10 und 180 Minuten eingestellt werden. Das Gerät wird nach der festgelegten Zeitdauer automatisch ausgeschaltet.
		- Diese Option ist nur verfügbar, wenn Öko-Timer auf Ein gesetzt ist.

### 6.5 PC/AV-Modus (Außer S19E200NW / S19E200NY / S22E200N / S22E200NY)

Stellen Sie den PC/AV-Modus auf AV ein. Das Bild wird vergrößert. Diese Option ist nützlich, wenn Sie einen Film ansehen.

- Diese Funktion ist im Analogmodus nicht verfügbar.  $\mathscr{B}$ 
	- Nur bei Breitbildmodellen (16:9 oder 16:10) im Lieferumfang.
	- Wenn sich der (auf "DVI" eingestellte) Monitor im Energiesparmodus befindet oder die Meldung Signalkabel prüfen angezeigt wird, drücken Sie die [MENU]-Taste, um das Bildschirmmenü anzuzeigen.

Sie können zwischen PC und AV auswählen.

 Die verfügbaren Funktionen können je nach Bildschirmmodell variieren. Entsprechende Informationen finden Sie im jeweiligen Handbuch.

#### 6.5.1 Konfigurieren von PC/AV-Modus

- *1* Drücken Sie eine beliebige Taste auf der Vorderseite des Geräts, um die Tastenhilfe anzuzeigen. Drücken Sie dann auf [**MENU**], um das entsprechende Menüfenster anzuzeigen.
- *2* Drücken Sie [ $\triangle$ / $\nabla$ ], um zu **SETUP & RESET** zu navigieren, und drücken Sie dann [ $\Box$ / $\Box$ ].
- *3* Drücken Sie [ $\triangle$ / $\nabla$ ], um zu PC/AV-Modus zu navigieren, und drücken Sie dann [ $\Box$ / $\Box$ ]. Das folgende Fenster wird angezeigt.

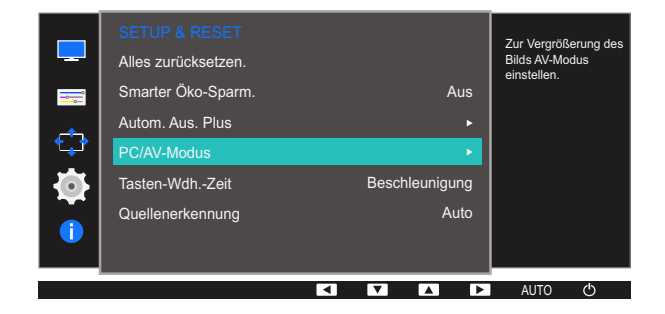

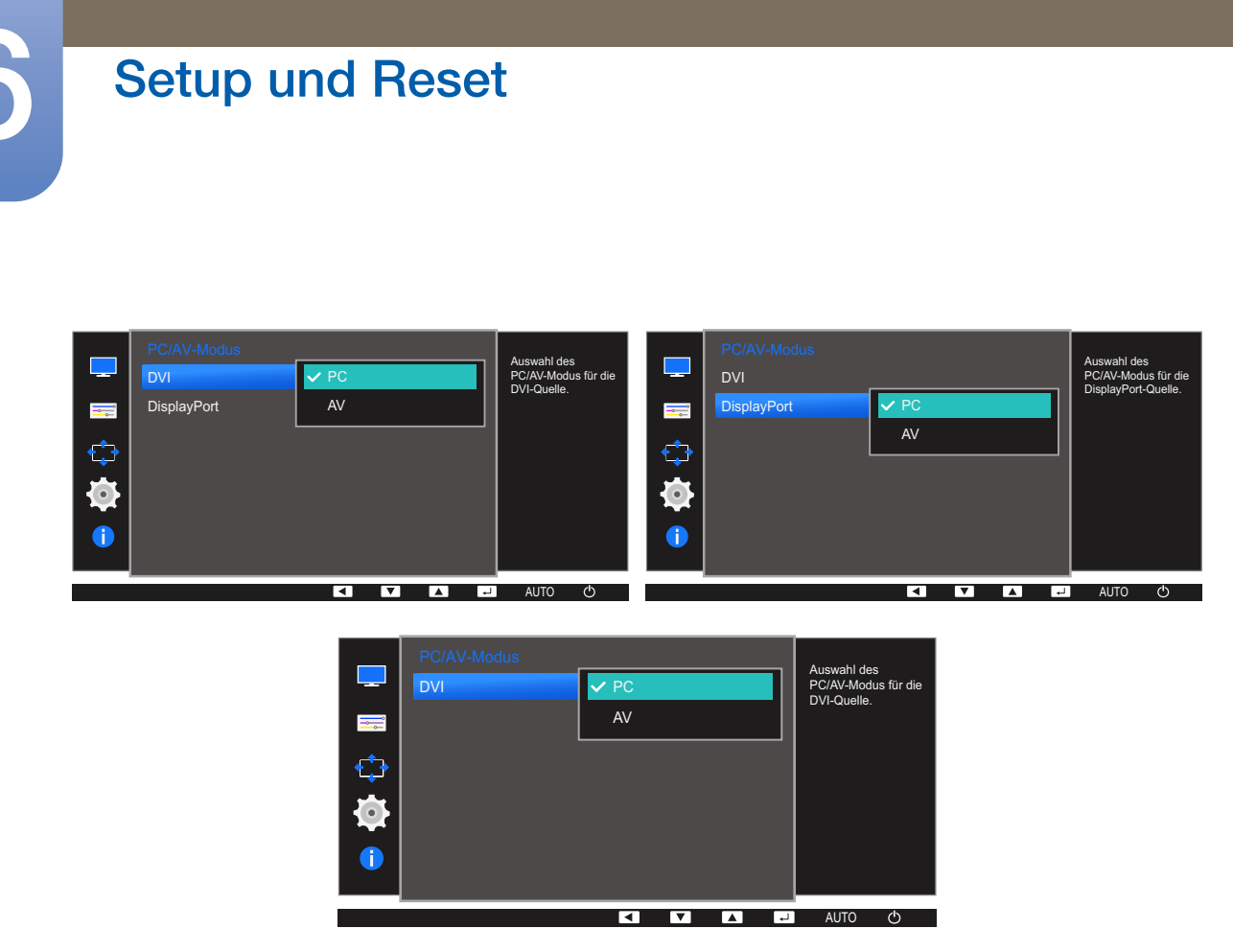

- 4 Drücken Sie die Taste [▲/▼], um zur gewünschten Option zu wechseln, und drücken Sie dann die Taste  $[\Box/\Box]$ .
- *5* Die gewählte Option wird aktiviert.

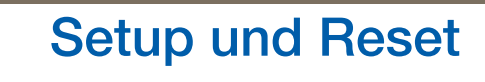

### 6.6 Tasten-Wdh.-Zeit

Steuert die Reaktionszeit einer Taste, wenn die Taste gedrückt wird.

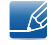

Die verfügbaren Funktionen können je nach Bildschirmmodell variieren. Entsprechende Informationen finden Sie im jeweiligen Handbuch.

### 6.6.1 Konfigurieren von Tasten-Wdh.-Zeit

- *1* Drücken Sie eine beliebige Taste auf der Vorderseite des Geräts, um die Tastenhilfe anzuzeigen. Drücken Sie dann auf [**MENU**], um das entsprechende Menüfenster anzuzeigen.
- 2 Drücken Sie  $[\triangle / \blacktriangledown]$ , um zu **SETUP & RESET** zu navigieren, und drücken Sie dann  $[\square / \square]$ .
- 3<sup>2</sup> Drücken Sie [▲/▼], um zu Tasten-Wdh.-Zeit zu navigieren, und drücken Sie dann [<del>ːː</del>]/ → [. Das folgende Fenster wird angezeigt.

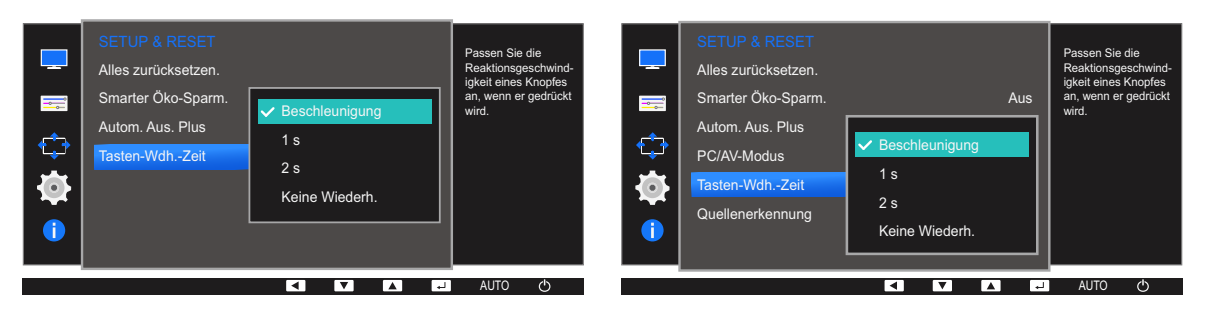

- Für Beschleunigung kann 1 s oder 2 s gewählt werden. Wenn Keine Wiederh. ausgewählt ist, wird ein Befehl beim Drücken einer Taste nur einmal ausgelöst.
- 4 Drücken Sie die Taste [▲/▼], um zur gewünschten Option zu wechseln, und drücken Sie dann die Taste  $[\square/\square]$ .
- *5* Die gewählte Option wird aktiviert.

### 6.7 Quellenerkennung (Außer S19E200NW / S19E200NY / S22E200N / S22E200NY)

#### Aktivieren Sie Quellenerkennung.

Die verfügbaren Funktionen können je nach Bildschirmmodell variieren. Entsprechende Informationen  $\mathcal{R}$ finden Sie im jeweiligen Handbuch.

#### 6.7.1 Konfigurieren von Quellenerkennung

- *1* Drücken Sie eine beliebige Taste auf der Vorderseite des Geräts, um die Tastenhilfe anzuzeigen. Drücken Sie dann auf [**MENU**], um das entsprechende Menüfenster anzuzeigen.
- *2* Drücken Sie [ $\triangle$ / $\nabla$ ], um zu **SETUP & RESET** zu navigieren, und drücken Sie dann [ $\Box$ / $\Box$ ].
- *3* Drücken Sie  $[$   $\land$   $\lor$   $\lor$ , um zu **Quellenerkennung** zu navigieren, und drücken Sie dann  $[$   $\Box$   $/$   $\Box$   $\lor$   $\Box$   $]$ . Das folgende Fenster wird angezeigt.

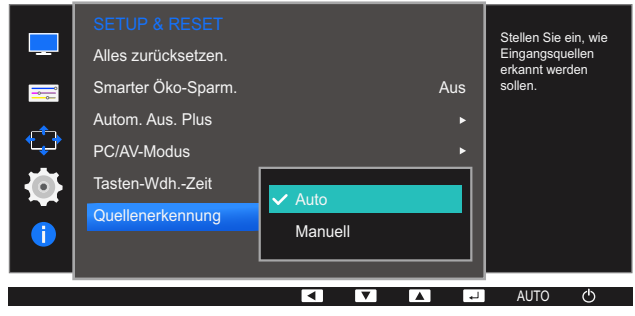

- Auto: Die Eingangsquelle wird automatisch erkannt.
- Manuell: Zur manuellen Auswahl der Eingangsquelle.
- 4 Drücken Sie die Taste [▲/▼], um zur gewünschten Option zu wechseln, und drücken Sie dann die Taste  $[\Box/\Box]$ .
- *5* Die gewählte Option wird aktiviert.

# Menü INFORMATIONEN u.a.

Jede Funktion wird detailliert beschrieben. Weitere Informationen erhalten Sie über das Gerät.

### 7.1 INFORMATIONEN

Zeigt die aktuelle Eingangsquelle, Frequenz und Auflösung an.

#### 7.1.1 Anzeigen von INFORMATIONEN

- *1* Drücken Sie eine beliebige Taste auf der Vorderseite des Geräts, um die Tastenhilfe anzuzeigen. Drücken Sie dann auf [**MENU**], um das entsprechende Menüfenster anzuzeigen.
- 2 Drücken Sie [▲/▼], um zu INFORMATIONEN zu navigieren. Die aktuelle Eingangsquelle, Frequenz und Auflösung wird angezeigt.

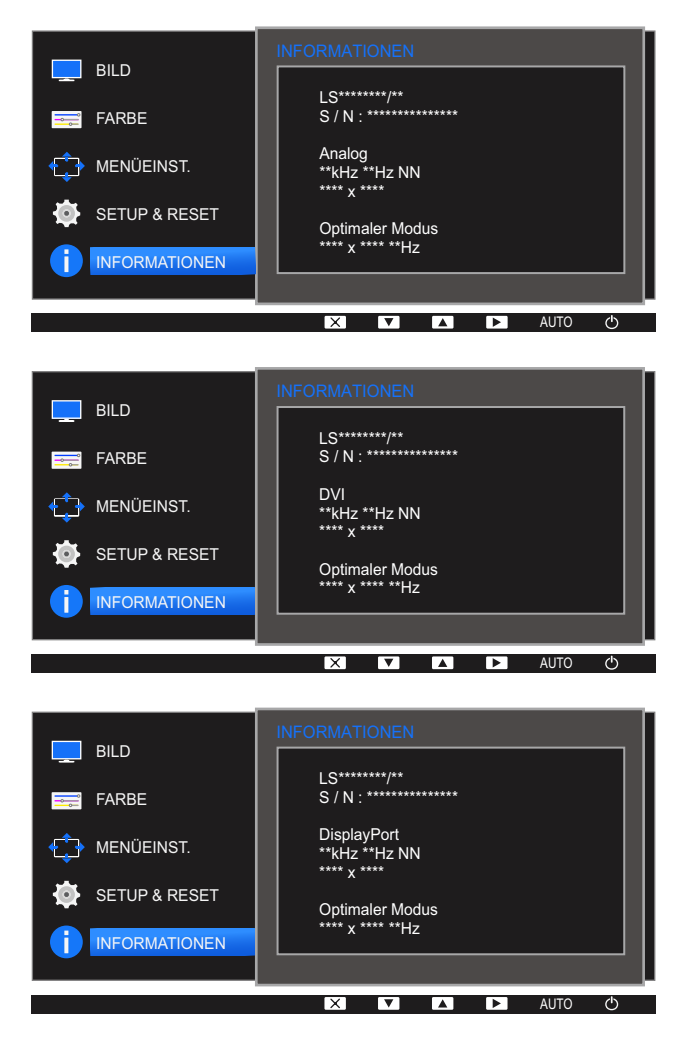

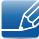

Die angezeigten Menüpunkte können je nach Modell unterschiedlich sein.

# Menü INFORMATIONEN u.a.

### 7.2 Konfigurieren von Helligkeit, Kontrast und Schärfe auf dem Startbildschirm?

Sie können die Einstellungen für Helligkeit, Kontrast und Schärfe mithilfe der Tasten [O] auf dem Startbildschirm (auf dem kein OSD-Menü angezeigt wird) ändern.

#### Helligkeit :  $\mathscr R$

- **•** Dieses Menü ist nicht verfügbar, wenn **MAGIC[Bright](#page-62-0)** im Optimalkontrast-Modus ist.
- Dieses Menü ist nicht verfügbar, wenn **[Smarter Öko-Sparm.](#page-82-0)** aktiviert ist.
- Dieses Menü ist nicht verfügbar, wenn **[Augenschonmodus](#page-60-0)** aktiviert ist.

#### Kontrast : - K

- **•** Diese Option ist nicht verfügbar, wenn sich **MAGICBright** im Modus Kino oder Optimalkontrast befindet.
- Dieses Menü ist nicht verfügbar, wenn **[Spielemodus](#page-61-0)** aktiviert ist.

#### Schärfe:  $\overline{\mathscr{L}}$

- **•** Diese Option ist nicht verfügbar, wenn sich **MAGICBright** im Modus Kino oder Optimalkontrast befindet.
- Dieses Menü ist nicht verfügbar, wenn Spielemodus aktiviert ist.
- *1* Drücken Sie eine beliebige Taste auf der Vorderseite des Geräts, um die Tastenhilfe anzuzeigen (wenn gerade kein Menü angezeigt wird). Drücken Sie dann die Taste [<sup>o]</sup>. Das folgende Fenster wird angezeigt.

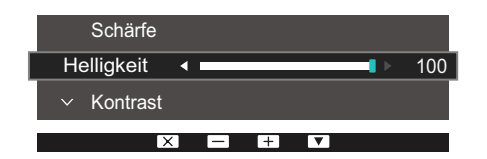

- 2 Drücken Sie die Taste [□/□], um zwischen den Einstellungen für Helligkeit, Kontrast und Schärfe zu wechseln.
- 3 Passen Sie die Einstellung für Helligkeit, Kontrast und Schärfe mithilfe der Tasten [ $\triangle$ / $\nabla$ ] an.

### 7.3 Konfigurieren der Lautstärke auf dem Startbildschirm

Stellen Sie die Lautstärke durch Drücken der Taste [O] ein, wenn die Erläuterungen zur Tastaturbelegung angezeigt werden.

*1* Drücken Sie eine beliebige Taste auf der Vorderseite des Geräts, um die Tastenhilfe anzuzeigen (wenn gerade kein Menü angezeigt wird). Drücken Sie anschließend auf [O]. Das folgende Fenster wird angezeigt.

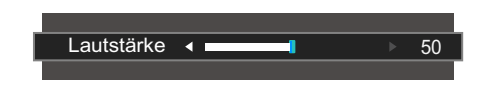

2 Passen Sie die Einstellung für Lautstärke mithilfe der Tasten [▲ / ▼] an.

Gilt nur bei Modellen, die Lautsprecher haben.

- 19

Lautstärke kann eingestellt werden, wenn ein Kabel mit dem [IN]-Anschluss verbunden ist.

### 8.1 MultiScreen

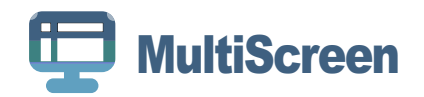

Mit "MultiScreen" können Sie den Monitor in verschiedene Bereiche unterteilen.

#### 8.1.1 Installieren der Software

- *1* Legen Sie die Installations-CD in das CD-Laufwerk ein.
- *2* Wählen Sie das Installationsprogramm für "MultiScreen".
	- Wenn im Hauptfenster nicht das Popup für die Softwareinstallation angezeigt wird, suchen Sie die  $\mathscr R$ Installationsdatei für "MultiScreen" auf der CD-ROM und doppelklicken Sie darauf.
- *3* Wenn der Installations-Assistent angezeigt wird, klicken Sie auf "Next".
- *4* Führen Sie die restlichen Schritte der Softwareinstallation gemäß den Anweisungen auf dem Bildschirm bis zum Ende durch.
	- Die Software kann möglicherweise nicht richtig funktionieren, wenn Sie den Computer nach  $\mathscr{R}$ der Installation nicht neu starten.
		- Das "MultiScreen"-Symbol wird möglicherweise nicht angezeigt. Dies hängt vom Computersystem und der Spezifikation des Monitors ab.
		- Wenn das Symbol nicht erscheint, drücken Sie auf F5.

#### Einschränkungen und Probleme bei der Installation ("MultiScreen")

Die Installation von "MultiScreen" wird von Faktoren wie Grafikkarte, Hauptplatine und Netzwerkumgebung beeinflusst.

#### Systemanforderungen

Betriebssystem

- Windows<sup>™</sup> 2000
- Windows XP Home Edition
- **Windows XP Professional**
- Windows Vista 32 Bit
- Windows 7 32 Bit
- Windows 8 32 Bit

# **8 Installieren der Software**

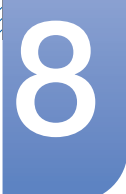

Für "MultiScreen" werden Betriebssysteme ab Windows 2000 empfohlen.

**Hardware** 

 $\overline{\mathcal{R}}$ 

- Hauptspeicher: Mindestens 32 MB
- Festplatte: Mindestens 60MB verfügbar

### 8.1.2 Entfernen der Software

Klicken Sie auf Start, und wählen Sie den Befehl Einstellungen/Systemsteuerung aus. Doppelklicken Sie dann auf Software.

Wählen Sie in der Liste "MultiScreen" aus und klicken Sie dann auf die Schaltfläche Hinzufügen/ Entfernen.

### 9.1 Anforderungen vor einer Kontaktaufnahme mit dem Samsung-Kundendienstcenter

#### 9.1.1 Testen des Geräts

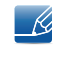

Bevor Sie sich an das Samsung-Kundendienstcenter wenden, testen Sie Ihr Gerät folgendermaßen. Wenn das Problem weiterhin besteht, wenden Sie sich an das Samsung-Kundendienstcenter.

Überprüfen Sie, ob Ihr Gerät ordnungsgemäß funktioniert, indem Sie die Funktion für den Gerätetest verwenden.

Wenn sich der Bildschirm ausschaltet und die Betriebsanzeige blinkt, obwohl das Gerät ordnungsgemäß an einem PC angeschlossen ist, führen Sie eine Selbstdiagnose durch.

- *1* Schalten Sie den PC und das Gerät aus.
- *2* Ziehen Sie das Kabel vom Gerät ab.
- *3* Einschalten des Geräts.
- *4* Wenn die Meldung Signalkabel prüfen angezeigt wird, funktioniert das Gerät normal.

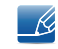

Wenn der Bildschirm leer bleibt, überprüfen Sie das Computersystem, die Videokarte und das Kabel.

### 9.1.2 Überprüfen von Auflösung und Frequenz

In einem Modus, der die unterstützte Auflösung übersteigt (siehe ["10.15 Tabelle der](#page-124-0)  [Standardsignalmodi"](#page-124-0)), wird für kurze Zeit die Meldung ungeeign. Modus angezeigt.

### 9.1.3 Überprüfen Sie folgenden Punkte.

#### Installationsproblem (PC-Modus)

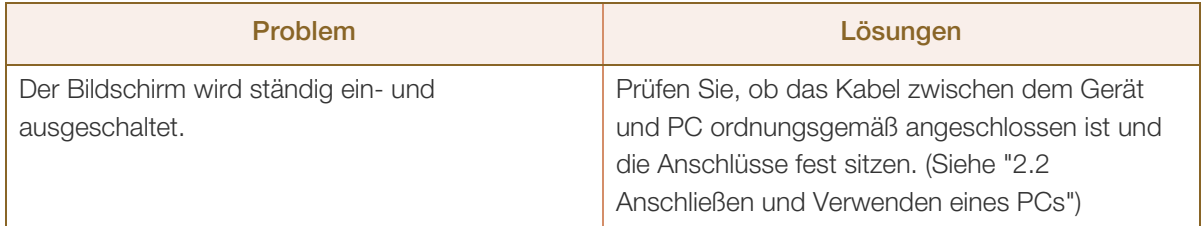

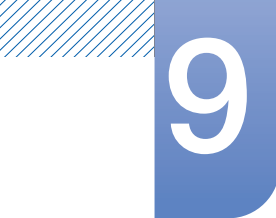

# **9 Handbuch zur Fehlerbehebung**

### Bildschirmproblem

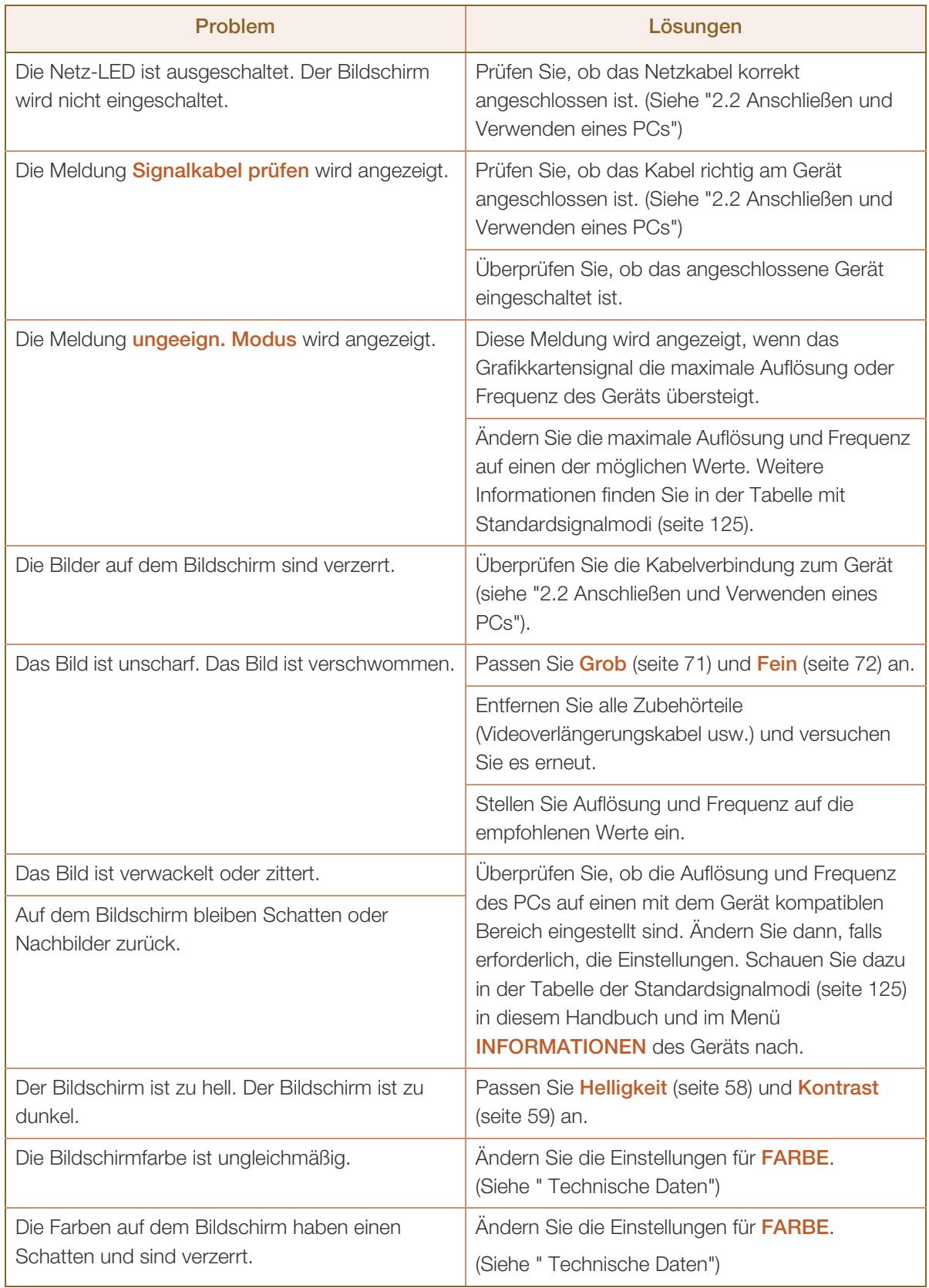

# **9 Handbuch zur Fehlerbehebung**

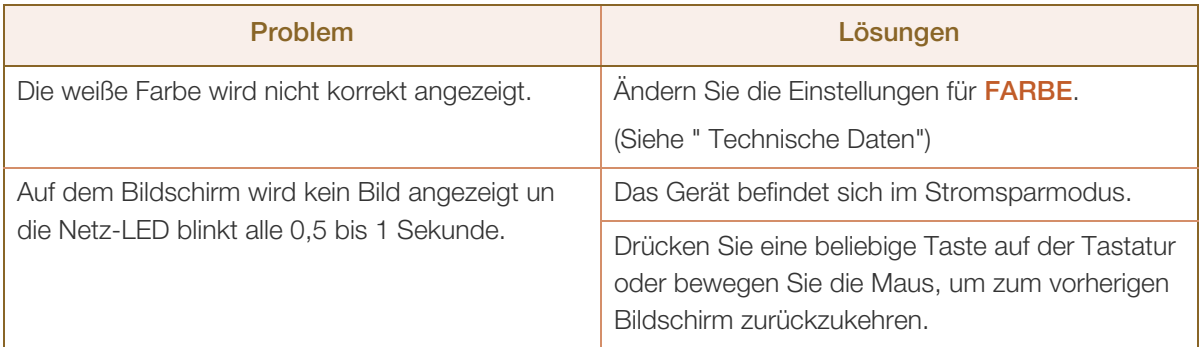

### Tonproblem

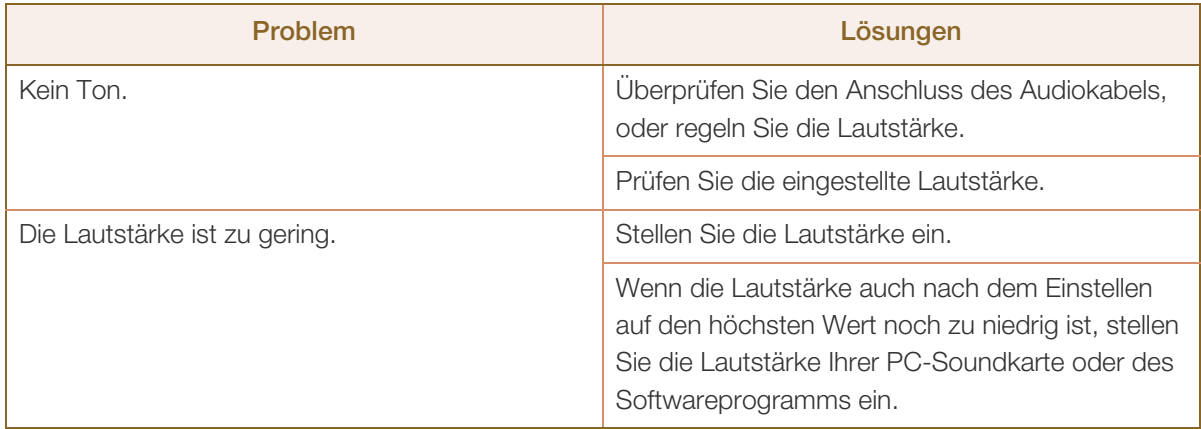

#### Probleme mit dem Anzeigegerät

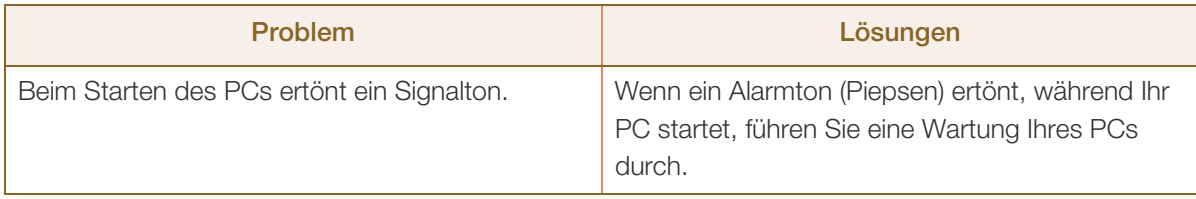

Die LED-Leuchten am Rahmen des Geräts sind je nach Betrachtungswinkel des Benutzers sichtbar.  $\mathscr{R}$ Das Licht ist unschädlich und hat keine Auswirkung auf die Gerätefunktion oder -leistung. Es besteht keine Gefahr bei der Verwendung des Geräts.

# 9.2 F & A

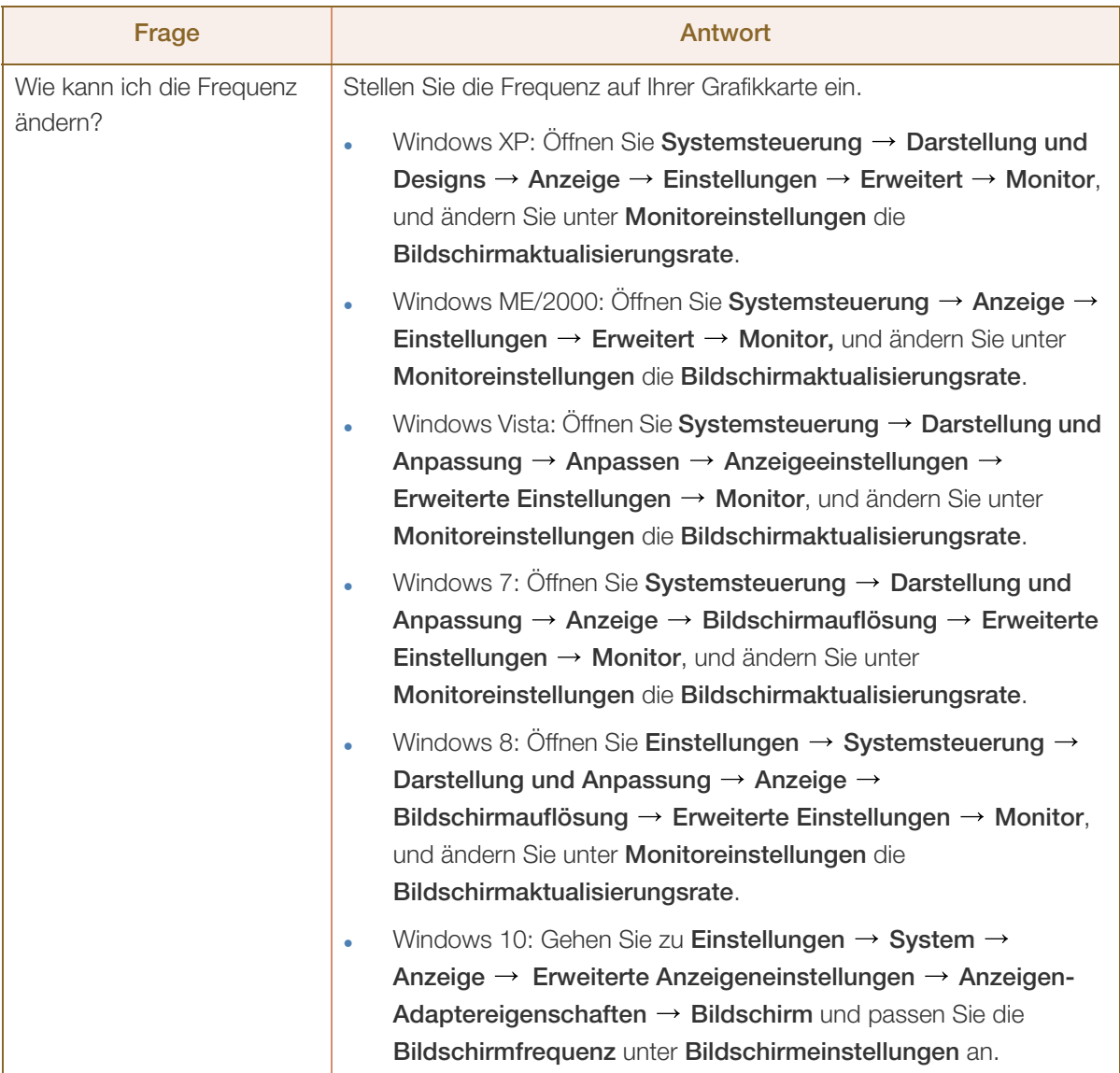

# **9 Handbuch zur Fehlerbehebung**

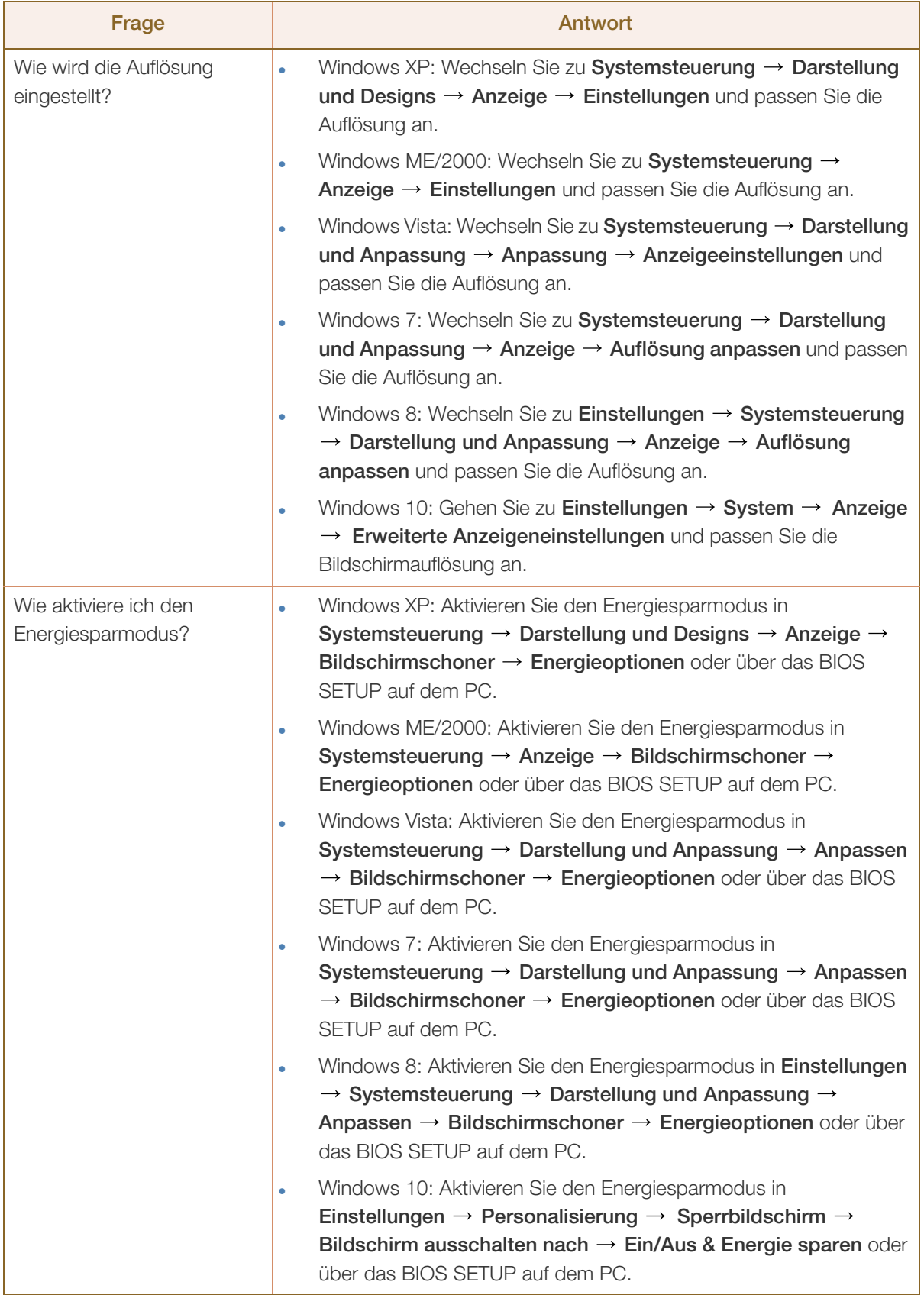

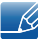

!///////

Weitere Informationen zur Anpassung finden Sie im Benutzerhandbuch des PCs oder der Grafikkarte.

## <span id="page-103-0"></span>10.1 Allgemein (S19E200NY / S19E200NW)

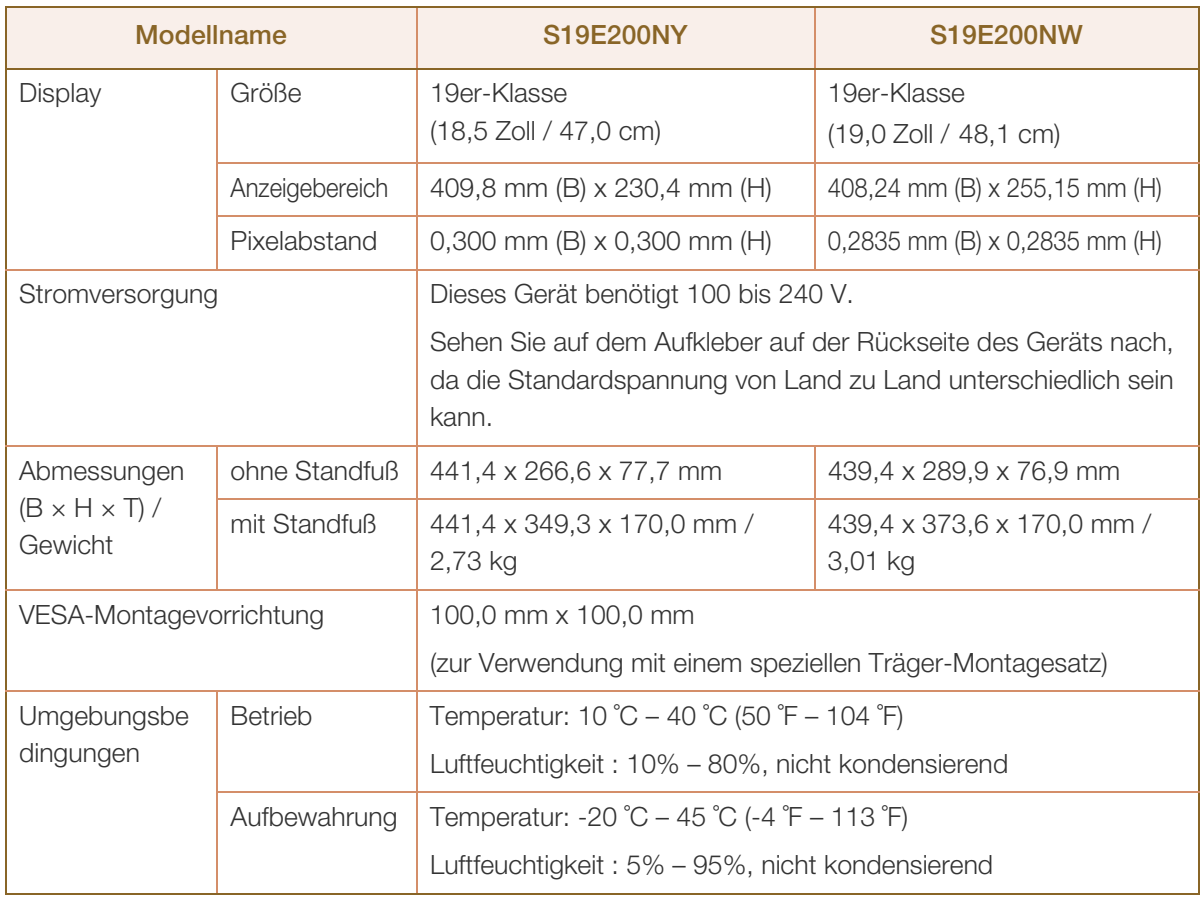

#### Plug & Play  $\overline{\mathcal{R}}$

 $\overline{\mathscr{L}}$ 

Dieser Monitor kann auf jedem Plug & Play-fähigen System installiert werden. Durch den Datenaustausch zwischen dem Monitor und dem Computersystem werden die Monitoreinstellungen optimiert. Die Installation des Monitors wird automatisch durchgeführt. Sie können die Installationseinstellungen nach Wunsch auch manuell anpassen.

#### Bildschirmpunkte (Pixel)  $\overline{\mathcal{R}}$

Aufgrund fertigungstechnischer Gegebenheiten ist bei dieser LCD-Anzeige etwa 1 Pixel aus einer Million (1 ppm) heller oder dunkler als normal. Dies beeinträchtigt die Geräteleistung nicht.

Unangekündigte Änderungen der oben genannten technischen Daten des Geräts zum Zweck der Qualitätssteigerung sind vorbehalten.

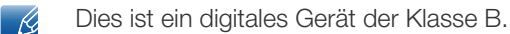

## 10.2 Allgemein (S19E200BW / S19E200BR)

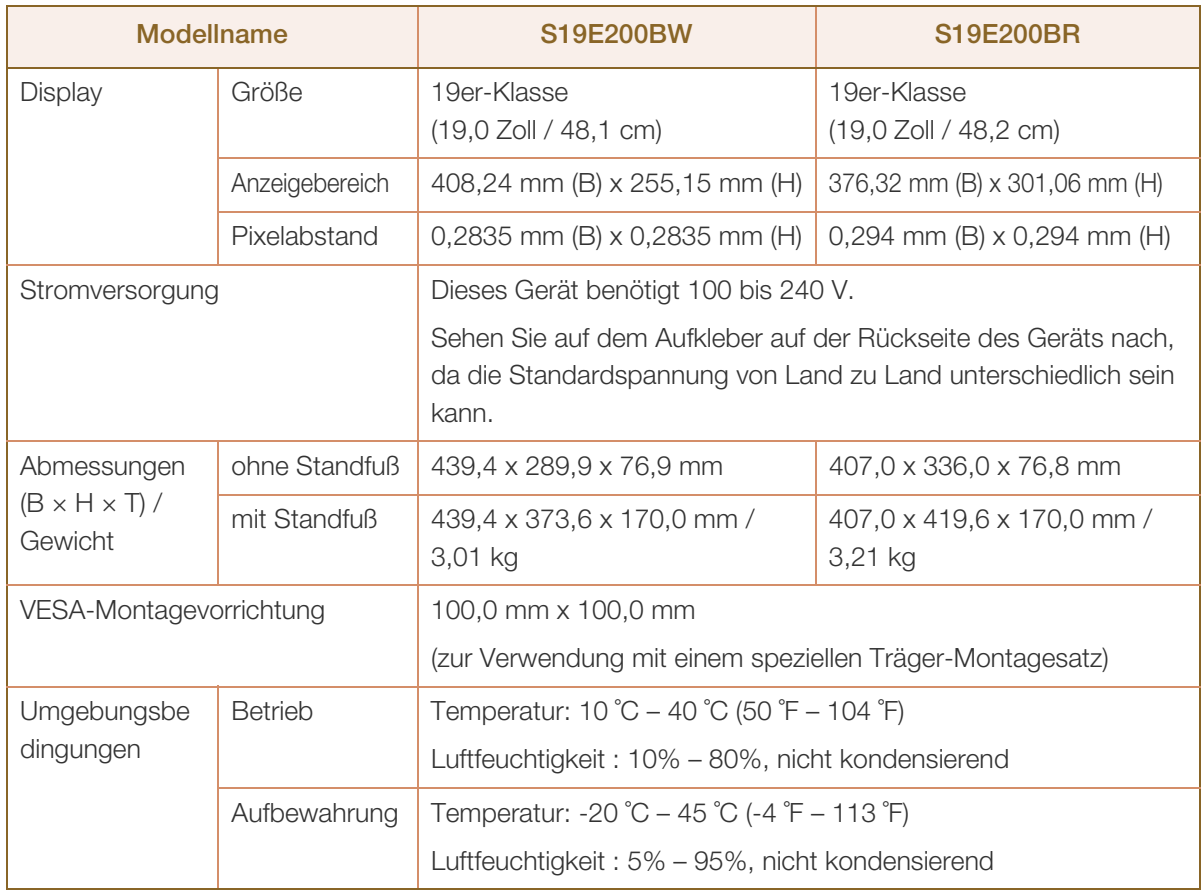

#### Plug & Play  $\mathscr{R}$

Dieser Monitor kann auf jedem Plug & Play-fähigen System installiert werden. Durch den Datenaustausch zwischen dem Monitor und dem Computersystem werden die Monitoreinstellungen optimiert. Die Installation des Monitors wird automatisch durchgeführt. Sie können die Installationseinstellungen nach Wunsch auch manuell anpassen.

#### $\overline{\mathcal{R}}$ Bildschirmpunkte (Pixel)

Aufgrund fertigungstechnischer Gegebenheiten ist bei dieser LCD-Anzeige etwa 1 Pixel aus einer Million (1 ppm) heller oder dunkler als normal. Dies beeinträchtigt die Geräteleistung nicht.

Unangekündigte Änderungen der oben genannten technischen Daten des Geräts zum Zweck der  $\overline{\mathscr{L}}$ Qualitätssteigerung sind vorbehalten.

Dies ist ein digitales Gerät der Klasse B.  $\overline{\mathcal{R}}$ 

## 10.3 Allgemein (S22E200NY)

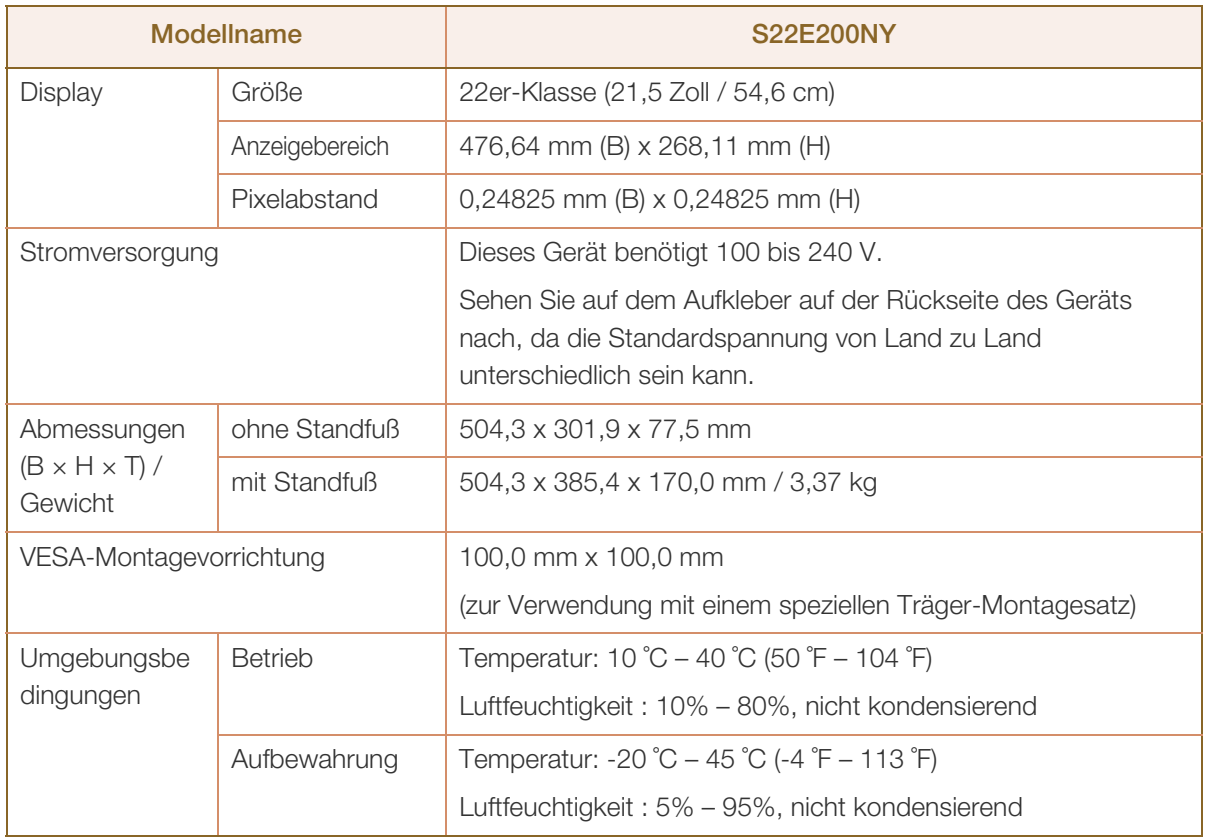

#### Plug & Play  $\overline{\mathcal{R}}$

Dieser Monitor kann auf jedem Plug & Play-fähigen System installiert werden. Durch den Datenaustausch zwischen dem Monitor und dem Computersystem werden die Monitoreinstellungen optimiert. Die Installation des Monitors wird automatisch durchgeführt. Sie können die Installationseinstellungen nach Wunsch auch manuell anpassen.

#### Bildschirmpunkte (Pixel)  $\overline{\mathscr{R}}$

Aufgrund fertigungstechnischer Gegebenheiten ist bei dieser LCD-Anzeige etwa 1 Pixel aus einer Million (1 ppm) heller oder dunkler als normal. Dies beeinträchtigt die Geräteleistung nicht.

- $\overline{\mathcal{R}}$ Unangekündigte Änderungen der oben genannten technischen Daten des Geräts zum Zweck der Qualitätssteigerung sind vorbehalten.
- Dies ist ein digitales Gerät der Klasse B.  $\overline{\mathcal{R}}$

## 10.4 Allgemein (S22E200B / S22E200N / S22E200BW)

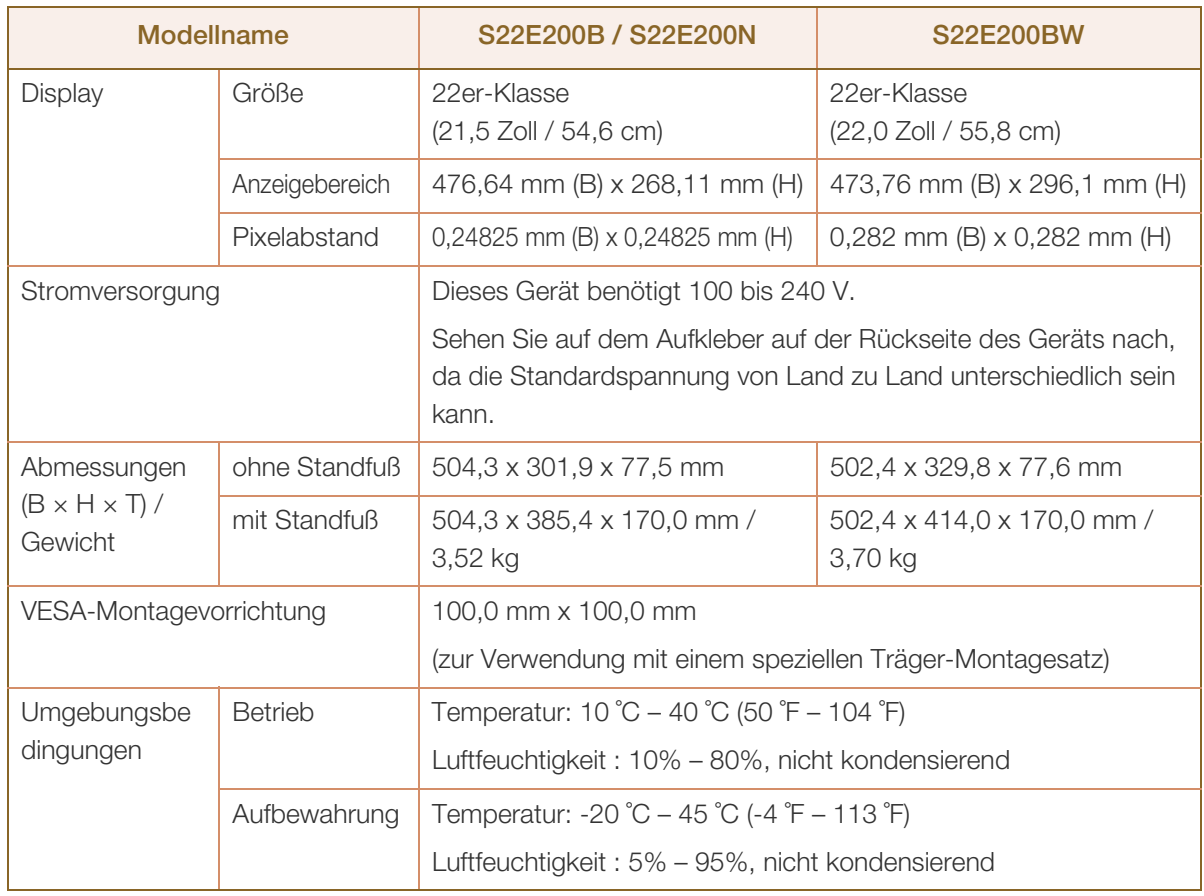

#### Plug & Play  $\mathscr{R}$

Dieser Monitor kann auf jedem Plug & Play-fähigen System installiert werden. Durch den Datenaustausch zwischen dem Monitor und dem Computersystem werden die Monitoreinstellungen optimiert. Die Installation des Monitors wird automatisch durchgeführt. Sie können die Installationseinstellungen nach Wunsch auch manuell anpassen.

#### $\overline{\mathcal{R}}$ Bildschirmpunkte (Pixel)

Aufgrund fertigungstechnischer Gegebenheiten ist bei dieser LCD-Anzeige etwa 1 Pixel aus einer Million (1 ppm) heller oder dunkler als normal. Dies beeinträchtigt die Geräteleistung nicht.

Unangekündigte Änderungen der oben genannten technischen Daten des Geräts zum Zweck der  $\overline{\mathscr{L}}$ Qualitätssteigerung sind vorbehalten.

Dies ist ein digitales Gerät der Klasse B.  $\overline{\mathcal{R}}$ 

## 10.5 Allgemein (S23E200B / S24E200BL)

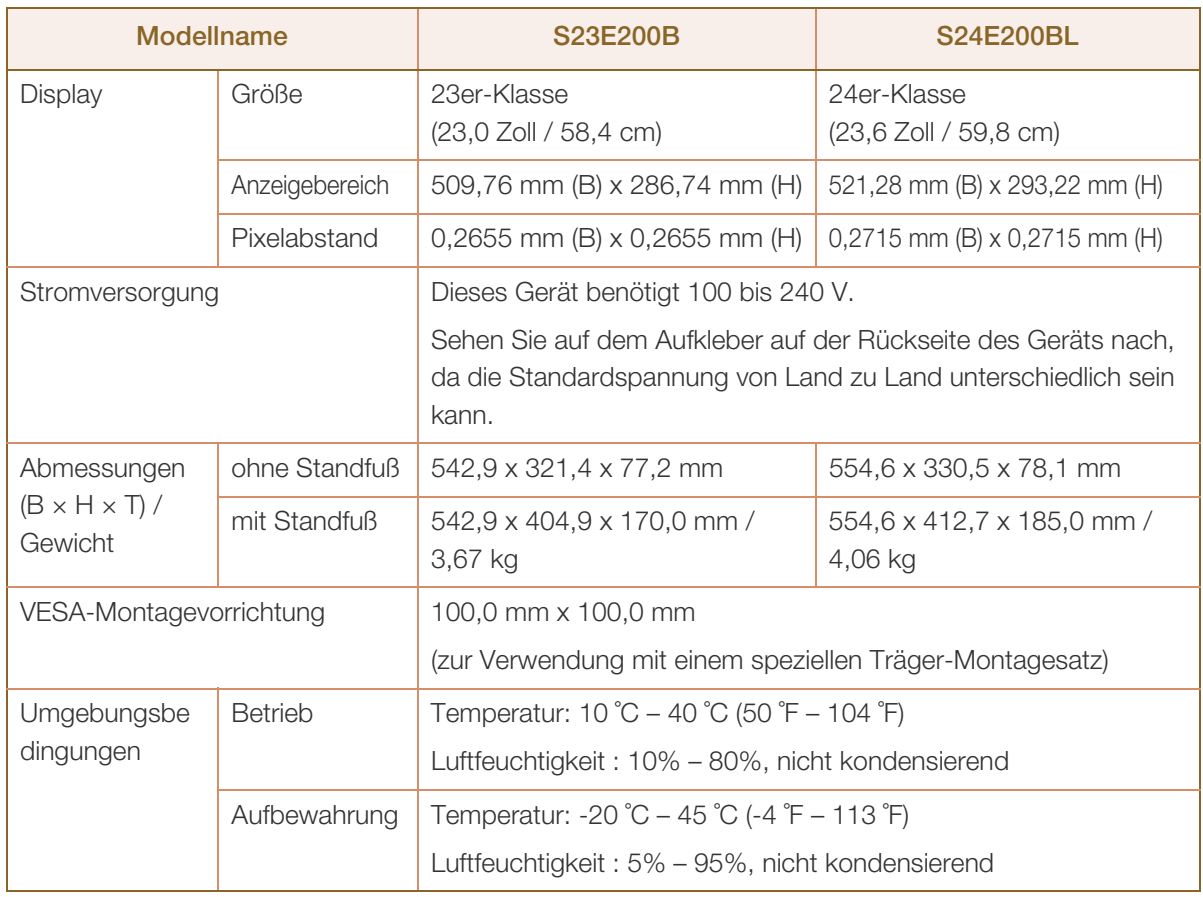

#### Plug & Play  $\mathscr{R}$

Dieser Monitor kann auf jedem Plug & Play-fähigen System installiert werden. Durch den Datenaustausch zwischen dem Monitor und dem Computersystem werden die Monitoreinstellungen optimiert. Die Installation des Monitors wird automatisch durchgeführt. Sie können die Installationseinstellungen nach Wunsch auch manuell anpassen.

#### $\overline{\mathcal{R}}$ Bildschirmpunkte (Pixel)

Aufgrund fertigungstechnischer Gegebenheiten ist bei dieser LCD-Anzeige etwa 1 Pixel aus einer Million (1 ppm) heller oder dunkler als normal. Dies beeinträchtigt die Geräteleistung nicht.

Unangekündigte Änderungen der oben genannten technischen Daten des Geräts zum Zweck der  $\overline{\mathscr{L}}$ Qualitätssteigerung sind vorbehalten.

Dies ist ein digitales Gerät der Klasse B.  $\overline{\mathcal{R}}$
### 10.6 Allgemein (S19E450BW / S19E450MW / S19E450BR / S19E450MR)

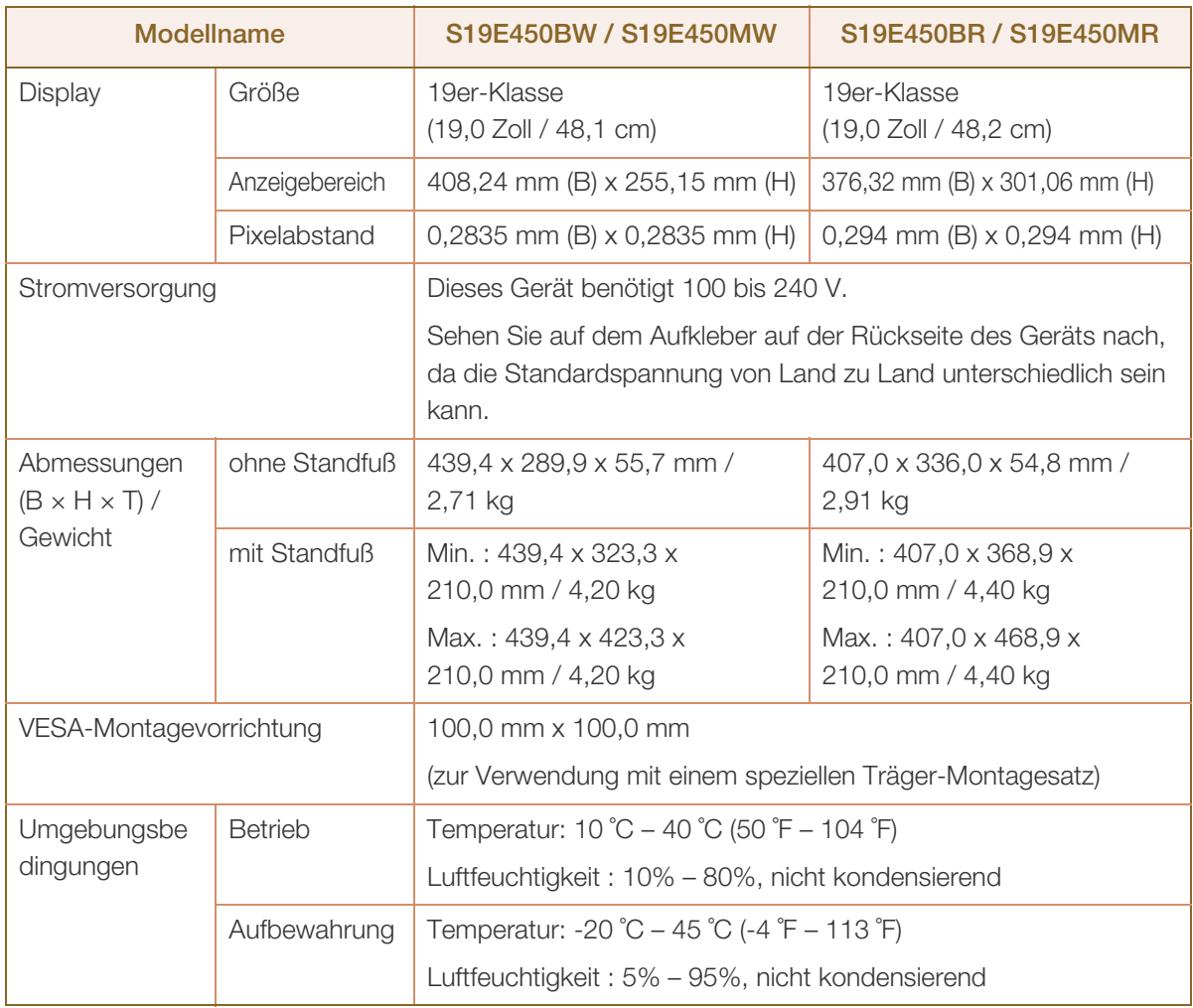

#### Plug & Play  $\mathcal{R}$

Dieser Monitor kann auf jedem Plug & Play-fähigen System installiert werden. Durch den Datenaustausch zwischen dem Monitor und dem Computersystem werden die Monitoreinstellungen optimiert. Die Installation des Monitors wird automatisch durchgeführt. Sie können die Installationseinstellungen nach Wunsch auch manuell anpassen.

#### Bildschirmpunkte (Pixel)  $\mathscr{R}$

Aufgrund fertigungstechnischer Gegebenheiten ist bei dieser LCD-Anzeige etwa 1 Pixel aus einer Million (1 ppm) heller oder dunkler als normal. Dies beeinträchtigt die Geräteleistung nicht.

 $\mathscr{R}$ 

Unangekündigte Änderungen der oben genannten technischen Daten des Geräts zum Zweck der Qualitätssteigerung sind vorbehalten.

# 10.7 Allgemein (S22E450B / S22E450M / S22E450D)

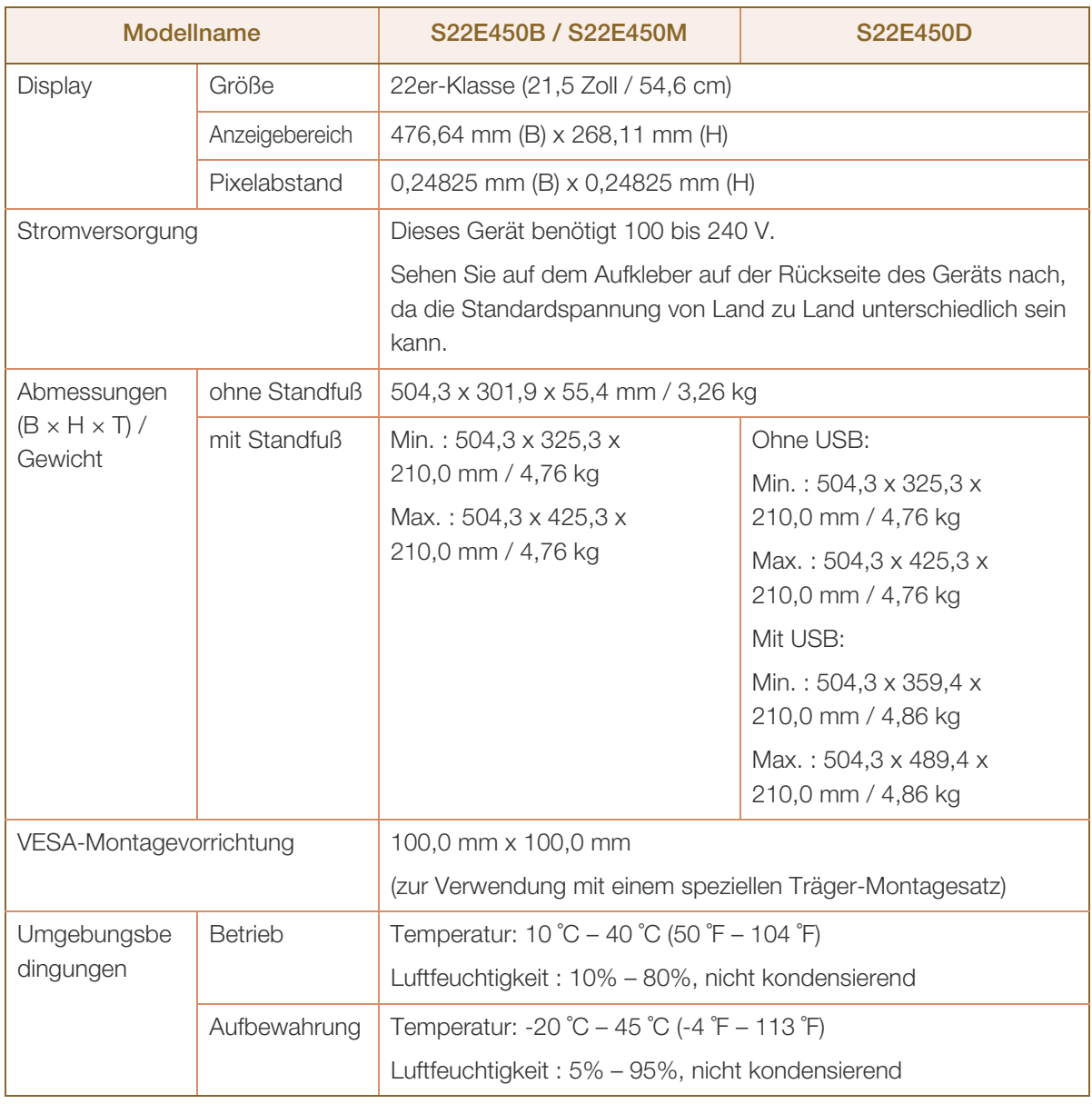

#### Plug & Play  $\overline{\mathcal{R}}$

Dieser Monitor kann auf jedem Plug & Play-fähigen System installiert werden. Durch den Datenaustausch zwischen dem Monitor und dem Computersystem werden die Monitoreinstellungen optimiert. Die Installation des Monitors wird automatisch durchgeführt. Sie können die Installationseinstellungen nach Wunsch auch manuell anpassen.

#### Bildschirmpunkte (Pixel)  $\overline{\mathscr{R}}$

Aufgrund fertigungstechnischer Gegebenheiten ist bei dieser LCD-Anzeige etwa 1 Pixel aus einer Million (1 ppm) heller oder dunkler als normal. Dies beeinträchtigt die Geräteleistung nicht.

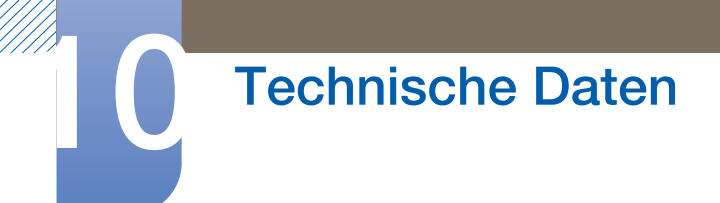

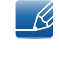

Unangekündigte Änderungen der oben genannten technischen Daten des Geräts zum Zweck der Qualitätssteigerung sind vorbehalten.

 $\beta$ 

# 10.8 Allgemein (S22E450BW / S22E450MW / S22E450DW)

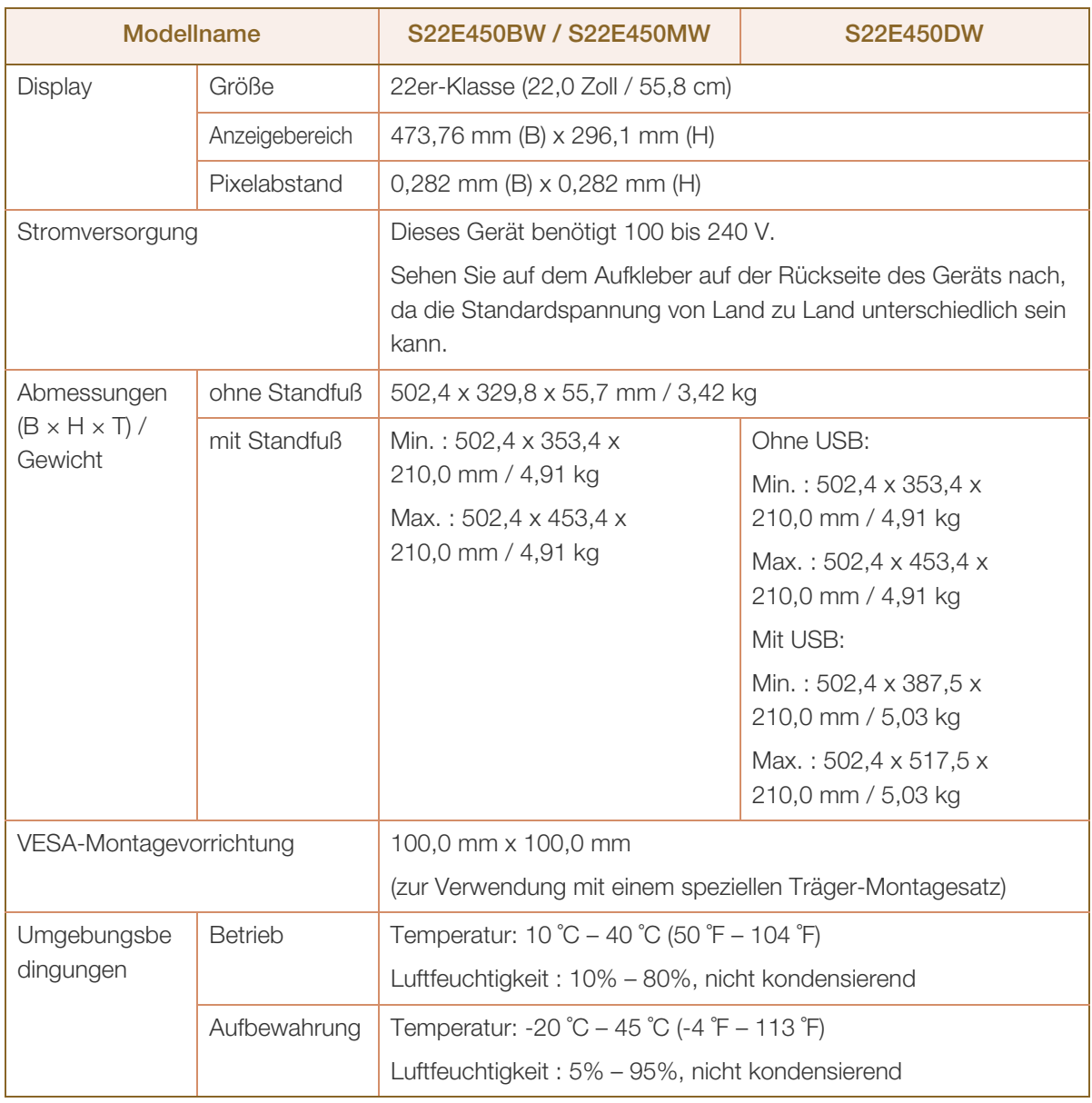

#### Plug & Play  $\overline{\mathcal{R}}$

Dieser Monitor kann auf jedem Plug & Play-fähigen System installiert werden. Durch den Datenaustausch zwischen dem Monitor und dem Computersystem werden die Monitoreinstellungen optimiert. Die Installation des Monitors wird automatisch durchgeführt. Sie können die Installationseinstellungen nach Wunsch auch manuell anpassen.

#### Bildschirmpunkte (Pixel)  $\overline{\mathscr{R}}$

Aufgrund fertigungstechnischer Gegebenheiten ist bei dieser LCD-Anzeige etwa 1 Pixel aus einer Million (1 ppm) heller oder dunkler als normal. Dies beeinträchtigt die Geräteleistung nicht.

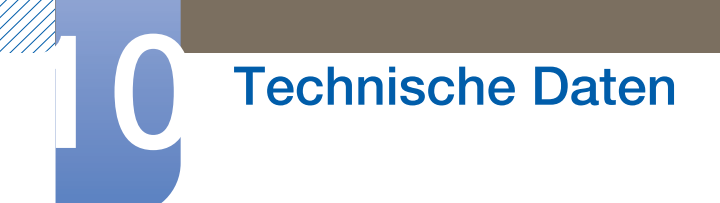

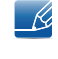

Unangekündigte Änderungen der oben genannten technischen Daten des Geräts zum Zweck der Qualitätssteigerung sind vorbehalten.

 $\mathscr{B}$ 

# 10.9 Allgemein (S23E450B)

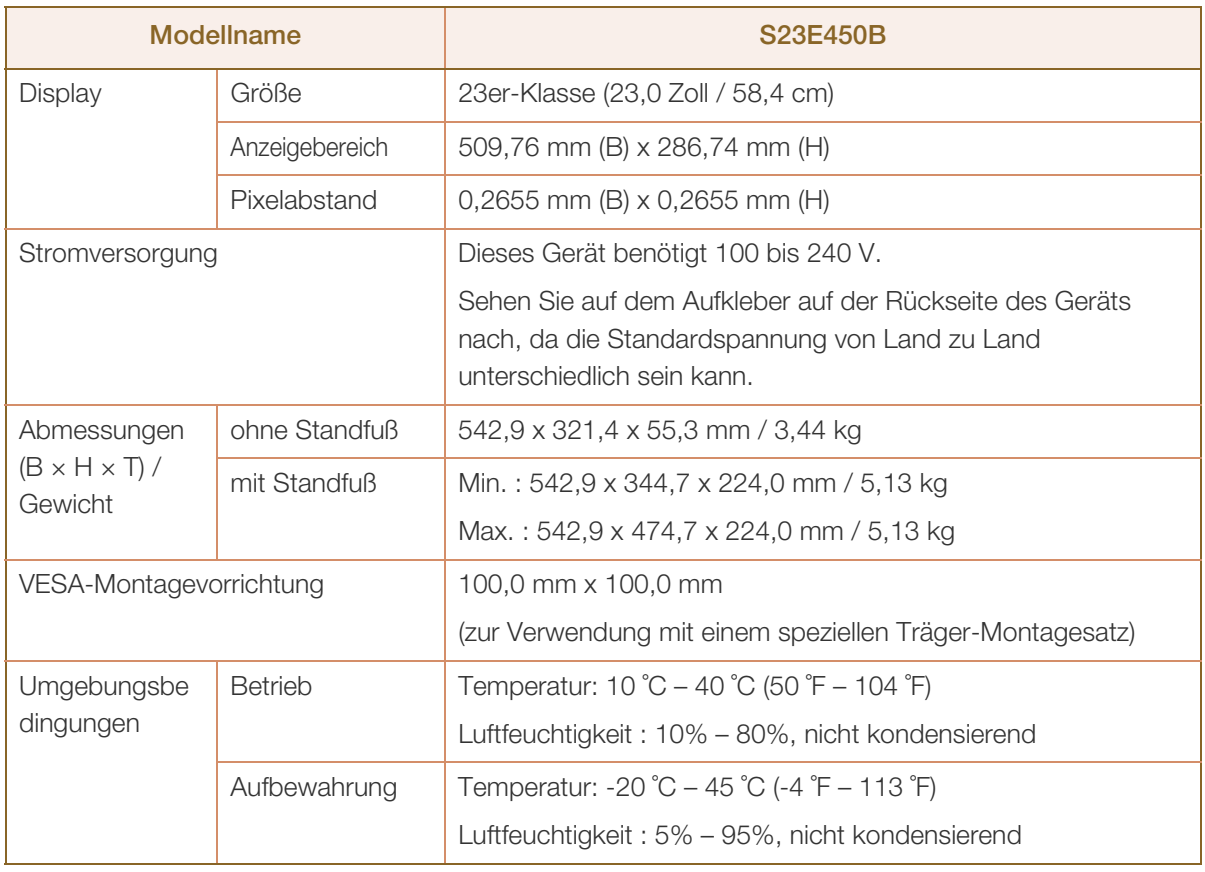

#### Plug & Play  $\mathcal{R}$

Dieser Monitor kann auf jedem Plug & Play-fähigen System installiert werden. Durch den Datenaustausch zwischen dem Monitor und dem Computersystem werden die Monitoreinstellungen optimiert. Die Installation des Monitors wird automatisch durchgeführt. Sie können die Installationseinstellungen nach Wunsch auch manuell anpassen.

#### Bildschirmpunkte (Pixel)  $\mathcal{R}$

Aufgrund fertigungstechnischer Gegebenheiten ist bei dieser LCD-Anzeige etwa 1 Pixel aus einer Million (1 ppm) heller oder dunkler als normal. Dies beeinträchtigt die Geräteleistung nicht.

Unangekündigte Änderungen der oben genannten technischen Daten des Geräts zum Zweck der Qualitätssteigerung sind vorbehalten.

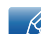

- R

# 10.10 Allgemein (S24E450BL / S24E450DL)

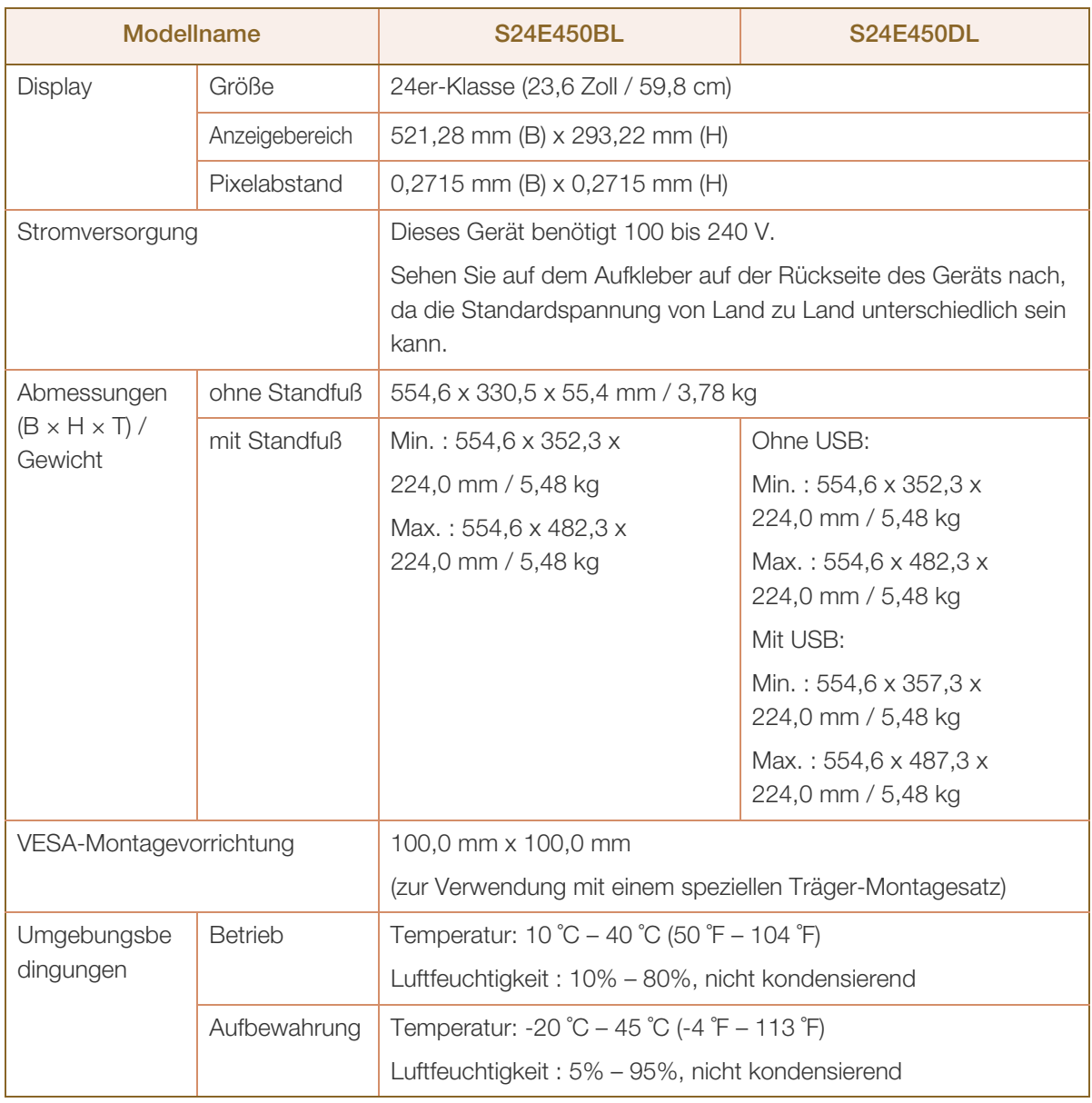

#### Plug & Play  $\mathcal{R}$

 $\mathscr{R}$ 

Dieser Monitor kann auf jedem Plug & Play-fähigen System installiert werden. Durch den Datenaustausch zwischen dem Monitor und dem Computersystem werden die Monitoreinstellungen optimiert. Die Installation des Monitors wird automatisch durchgeführt. Sie können die Installationseinstellungen nach Wunsch auch manuell anpassen.

#### Bildschirmpunkte (Pixel)

Aufgrund fertigungstechnischer Gegebenheiten ist bei dieser LCD-Anzeige etwa 1 Pixel aus einer Million (1 ppm) heller oder dunkler als normal. Dies beeinträchtigt die Geräteleistung nicht.

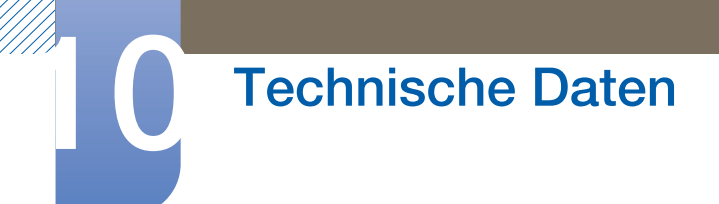

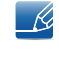

Unangekündigte Änderungen der oben genannten technischen Daten des Geräts zum Zweck der Qualitätssteigerung sind vorbehalten.

 $\beta$ 

# 10.11 Allgemein (S24E450B / S24E450M / S24E450D)

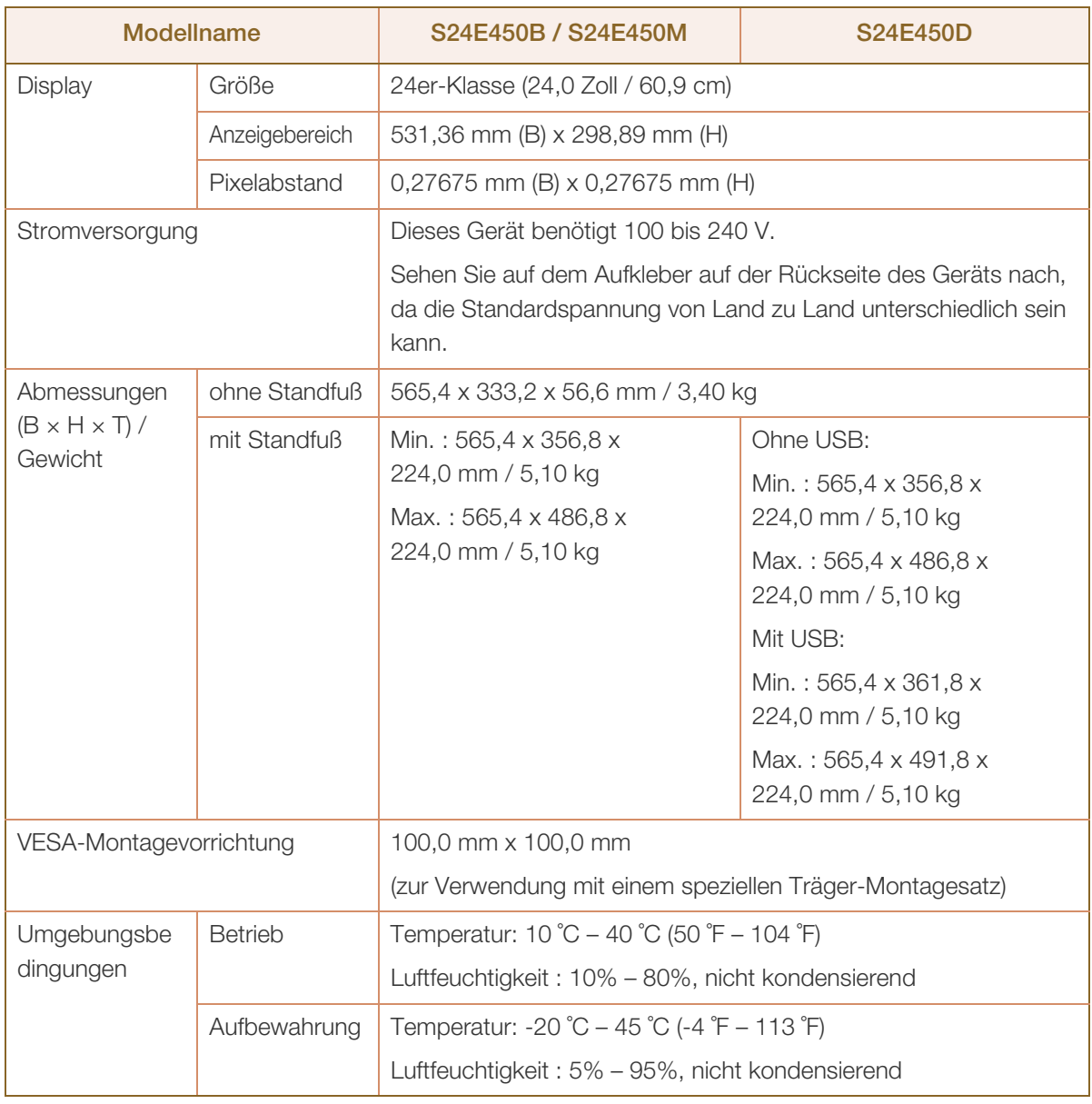

#### Plug & Play  $\overline{\mathcal{R}}$

Dieser Monitor kann auf jedem Plug & Play-fähigen System installiert werden. Durch den Datenaustausch zwischen dem Monitor und dem Computersystem werden die Monitoreinstellungen optimiert. Die Installation des Monitors wird automatisch durchgeführt. Sie können die Installationseinstellungen nach Wunsch auch manuell anpassen.

#### Bildschirmpunkte (Pixel)  $\overline{\mathscr{R}}$

Aufgrund fertigungstechnischer Gegebenheiten ist bei dieser LCD-Anzeige etwa 1 Pixel aus einer Million (1 ppm) heller oder dunkler als normal. Dies beeinträchtigt die Geräteleistung nicht.

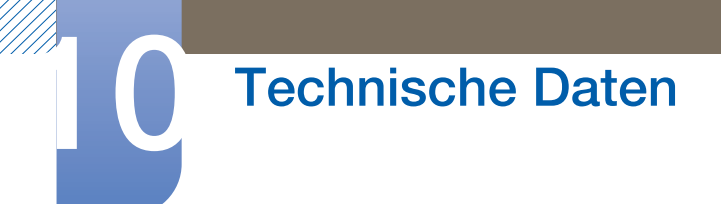

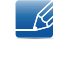

Unangekündigte Änderungen der oben genannten technischen Daten des Geräts zum Zweck der Qualitätssteigerung sind vorbehalten.

 $\beta$ 

# 10.12 Allgemein (S24E650BW)

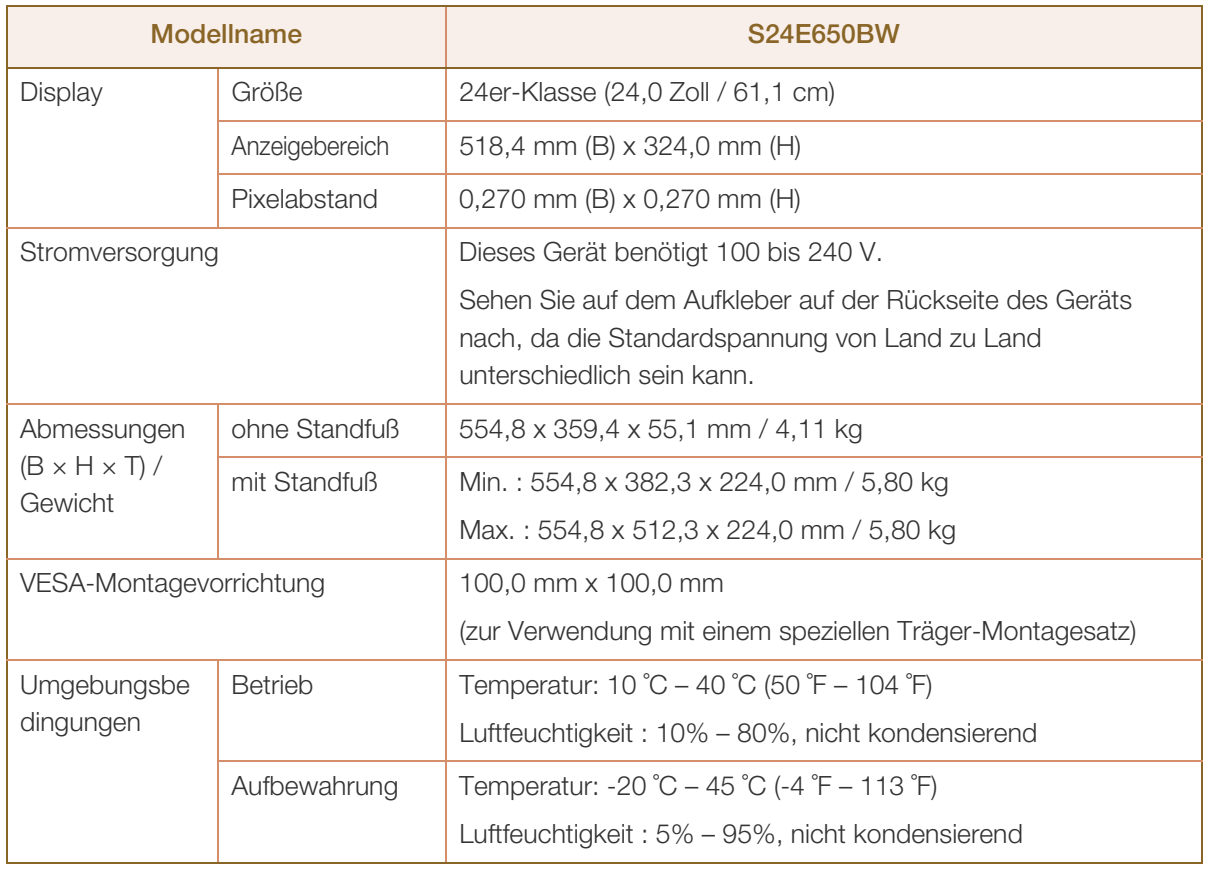

#### Plug & Play  $\overline{\mathcal{R}}$

Dieser Monitor kann auf jedem Plug & Play-fähigen System installiert werden. Durch den Datenaustausch zwischen dem Monitor und dem Computersystem werden die Monitoreinstellungen optimiert. Die Installation des Monitors wird automatisch durchgeführt. Sie können die Installationseinstellungen nach Wunsch auch manuell anpassen.

#### Bildschirmpunkte (Pixel)  $\mathcal{R}$

Aufgrund fertigungstechnischer Gegebenheiten ist bei dieser LCD-Anzeige etwa 1 Pixel aus einer Million (1 ppm) heller oder dunkler als normal. Dies beeinträchtigt die Geräteleistung nicht.

Unangekündigte Änderungen der oben genannten technischen Daten des Geräts zum Zweck der Qualitätssteigerung sind vorbehalten.

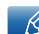

R

# 10.13 Allgemein (S27E450B / S27E450D)

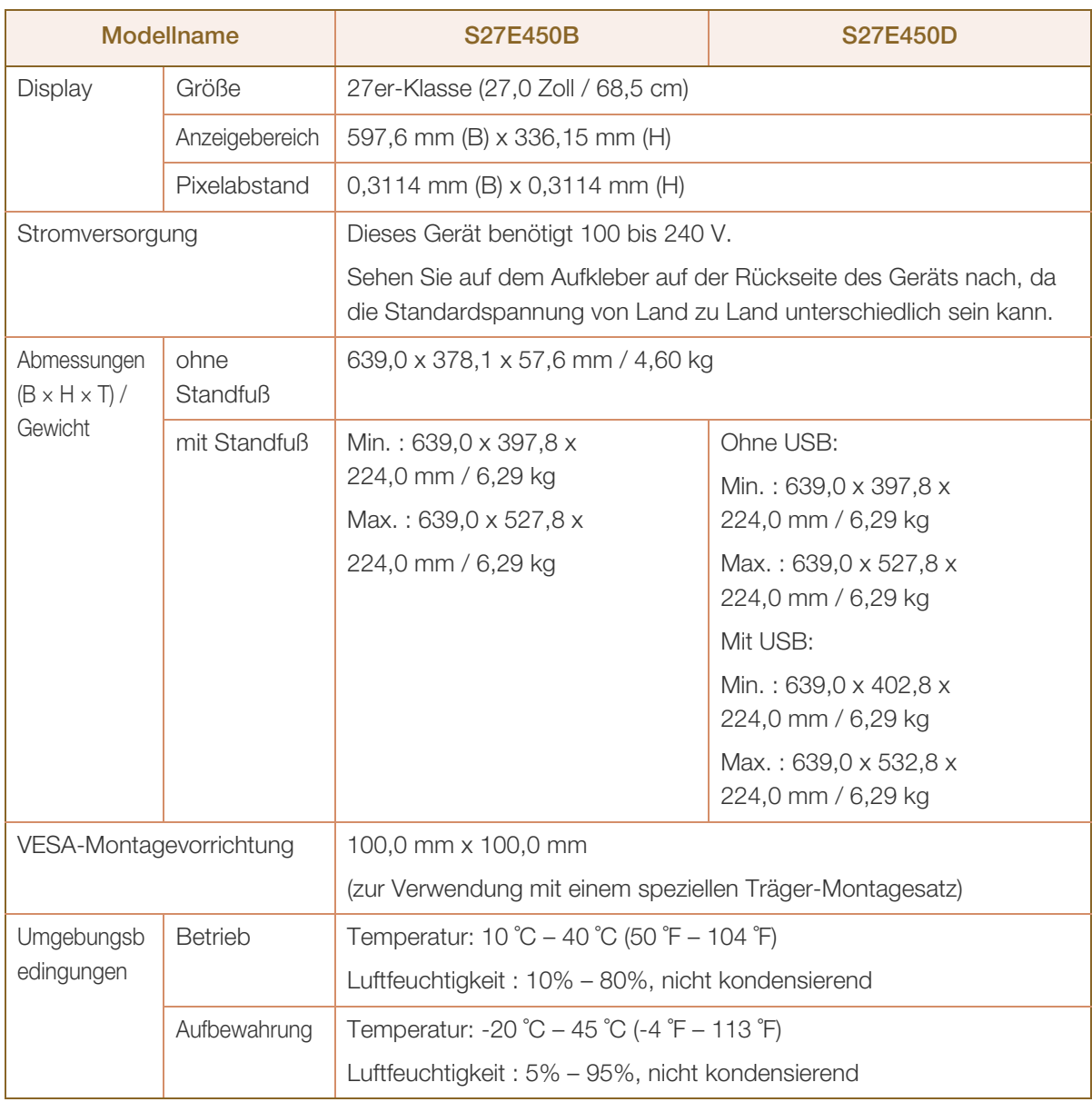

#### Plug & Play  $\overline{\mathcal{R}}$

Dieser Monitor kann auf jedem Plug & Play-fähigen System installiert werden. Durch den Datenaustausch zwischen dem Monitor und dem Computersystem werden die Monitoreinstellungen optimiert. Die Installation des Monitors wird automatisch durchgeführt. Sie können die Installationseinstellungen nach Wunsch auch manuell anpassen.

#### Bildschirmpunkte (Pixel)  $\mathscr{R}$

Aufgrund fertigungstechnischer Gegebenheiten ist bei dieser LCD-Anzeige etwa 1 Pixel aus einer Million (1 ppm) heller oder dunkler als normal. Dies beeinträchtigt die Geräteleistung nicht.

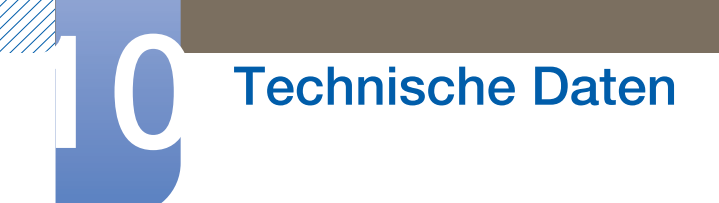

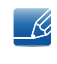

Unangekündigte Änderungen der oben genannten technischen Daten des Geräts zum Zweck der Qualitätssteigerung sind vorbehalten.

 $\mathscr{R}$ 

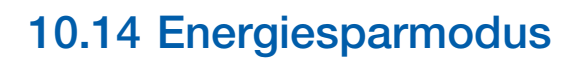

<span id="page-121-0"></span>Mit der Energiesparfunktion des Geräts wird der Stromverbrauch gesenkt, indem der Bildschirm ausgeschaltet wird, so dass die Netz-LED blinkt, wenn das Gerät über einen festgelegten Zeitraum nicht verwendet wird. Der Strom wird im Energiesparmodus nicht ausgeschaltet. Drücken Sie eine beliebige Taste auf der Tastatur oder bewegen Sie die Maus, um den Bildschirm wieder einzuschalten. Der Energiesparmodus steht nur zur Verfügung, wenn das Gerät an einen PC mit in einer Energiesparfunktion angeschlossen ist.

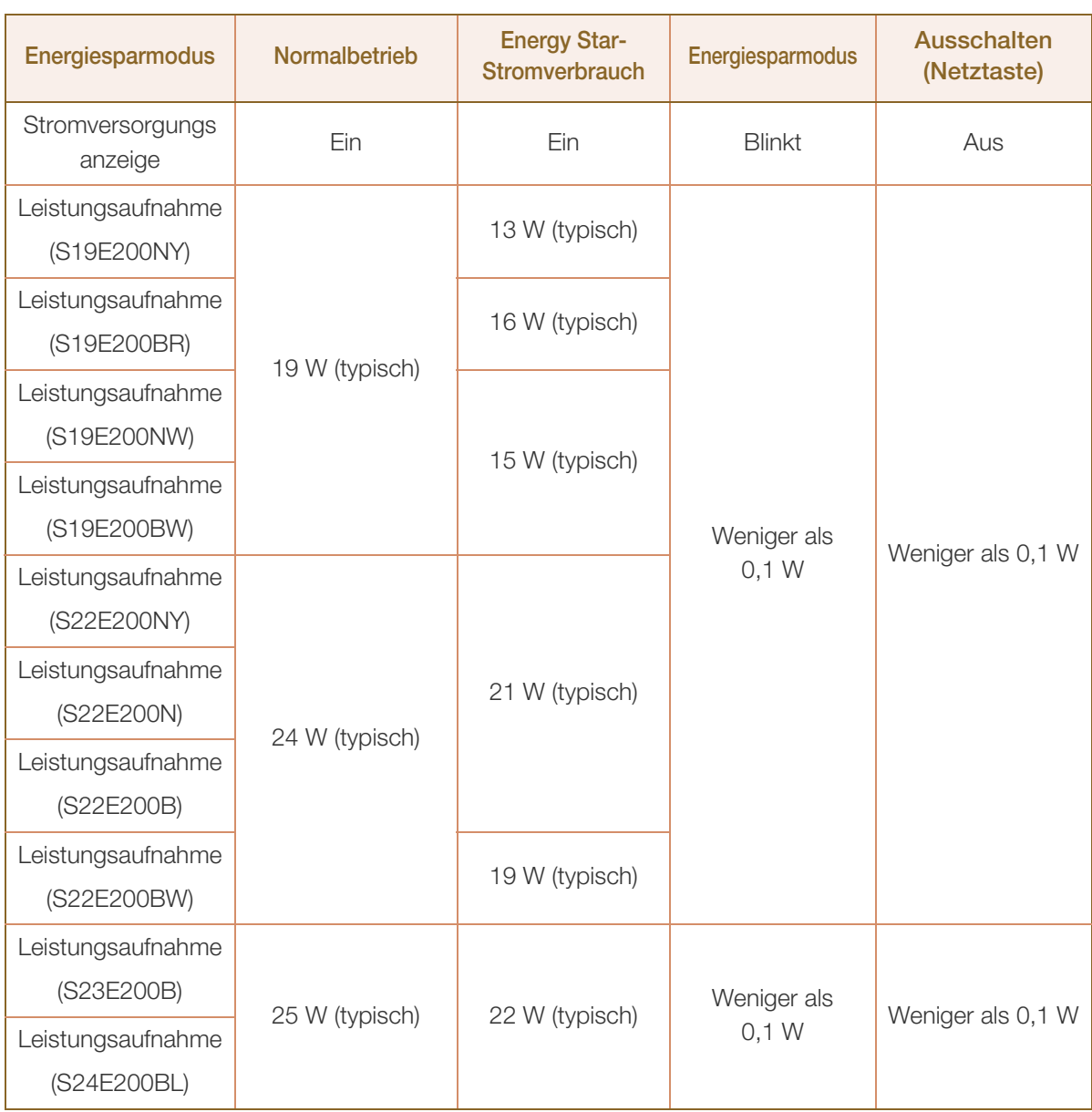

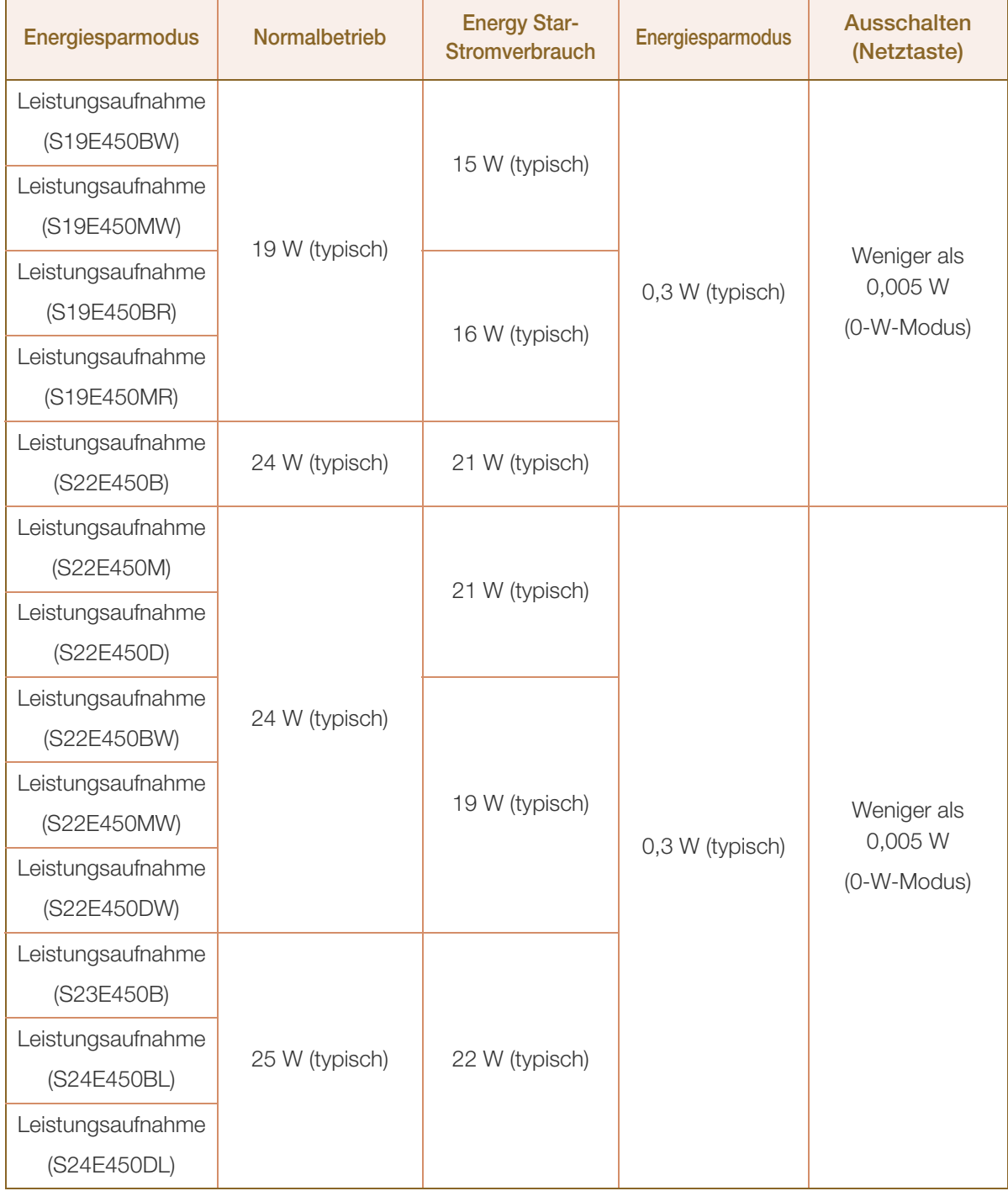

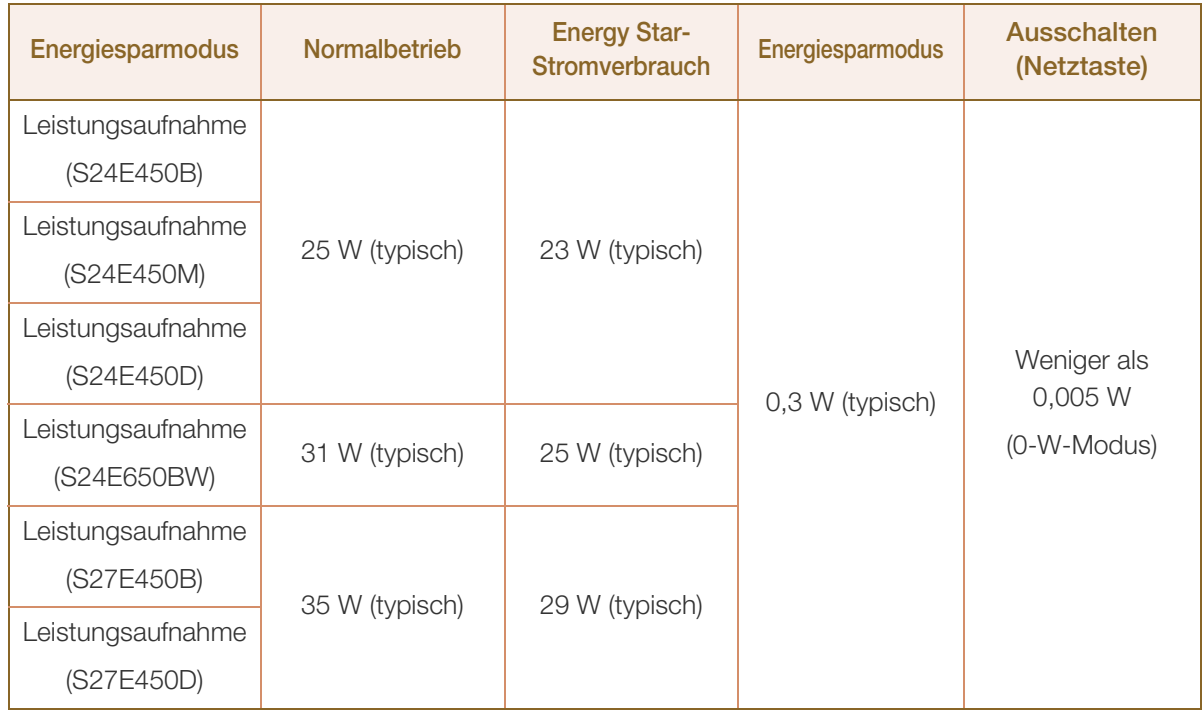

- Der angezeigte Stromverbrauch kann je nach den Betriebsbedingungen oder wenn die  $\mathscr{B}$ Einstellungen geändert werden, unterschiedlich sein. (Modell S\*\*E200\*\* im Stromsparmodus/ ausgeschaltet (Netzschalter): weniger als 0,1 W (analoges Eingangssignal), max. 0,25 W) (Modell S\*\*E450\*\*& S\*\*E650\*\* im ausgeschaltet (Netzschalter): Weniger als 0,005 Watt (0-W-Modus). 0- W-Modus bedeutet, dass das Gerät keine externen Befehle empfängt. Der Stromverbrauch ist höher, wenn das Gerät einen externen Befehl empfängt, wie zum Beispiel ein Signal vom Programm Magic Rotation.)
	- ENERGY STAR® ist eine in den USA registrierte Marke der United States Environmental Protection Agency (US-Umweltschutzbehörde). Der Energy Star-Stromverbrauch wurde mit der Testmethode gemäß dem aktuellen Energy Star®-Standard ermittelt.
	- Ziehen Sie das Stromkabel ab, damit keinerlei Strom verbraucht wird. Achten Sie darauf, das Netzkabel abzuziehen, wenn Sie das Gerät für einen längeren Zeitraum nicht verwenden. Wenn Sie den Stromverbrauch auf 0 W reduzieren möchten, jedoch kein Netzschalter vorhanden ist, ziehen Sie das Netzkabel ab.

### <span id="page-124-0"></span>10.15 Tabelle der Standardsignalmodi

- Bei diesem Gerät können Sie aufgrund der Beschaffenheit des Bildschirms für jedes -K) Bildschirmformat nur eine optimale Auflösung einstellen. Daher kann eine andere als die angegebene Auflösung die Bildqualität verschlechtern. Um dies zu vermeiden, wird empfohlen, die für die Bildschirmgröße Ihres Geräts angegebene optimale Auflösung zu wählen.
	- Überprüfen Sie die Frequenz, wenn Sie einen (an einen PC angeschlossenen) CDT-Monitor gegen einen LCD-Monitor austauschen. Wenn der LCD-Monitor eine Frequenz von 85 Hz nicht unterstützt, stellen Sie die vertikale Frequenz mithilfe des CDT-Monitors auf 60 Hz ein, bevor Sie den LCD-Monitor anschließen.

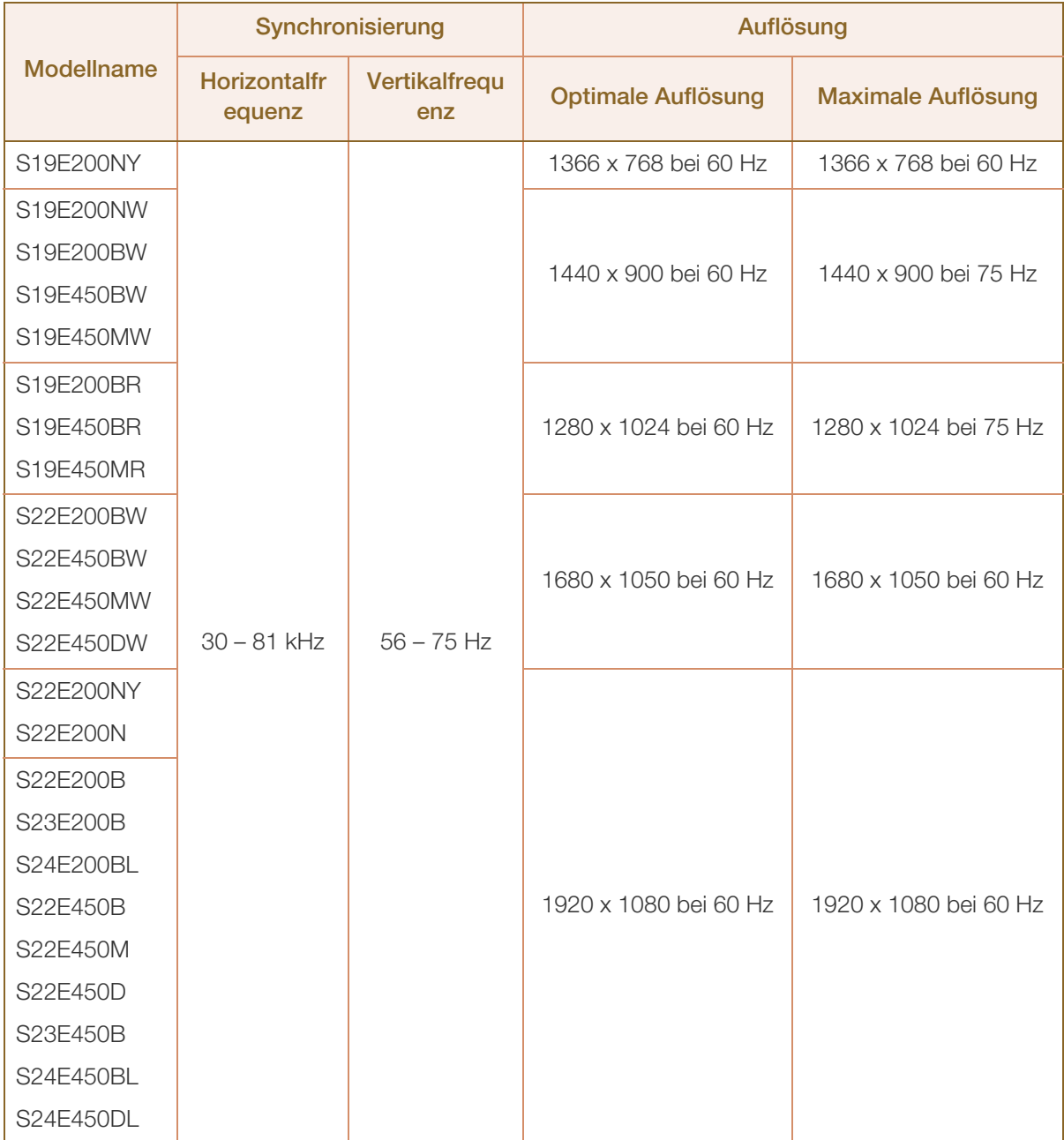

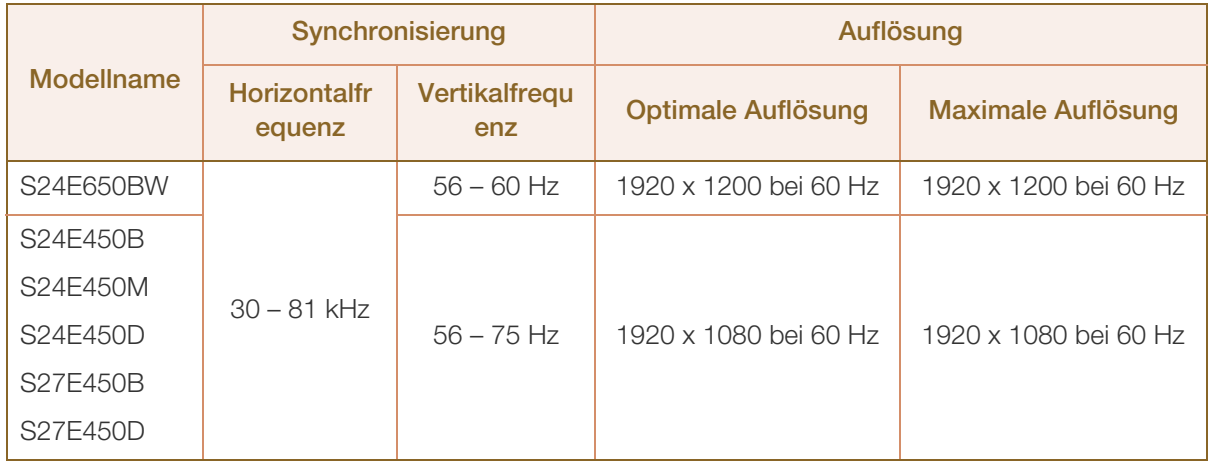

Wenn ein Signal, das bei den unten stehenden Standardsignalmodi aufgeführt ist, von Ihrem PC übertragen wird, wird der Bildschirm automatisch angepasst. Wenn der PC keinen Standardsignalmodus überträgt, ist der Bildschirm bei eingeschalteter Netz-LED leer. Ändern Sie die Einstellungen in diesem Fall anhand der folgenden Tabelle und schlagen Sie im Benutzerhandbuch der Grafikkarte nach.

#### S19E200NY

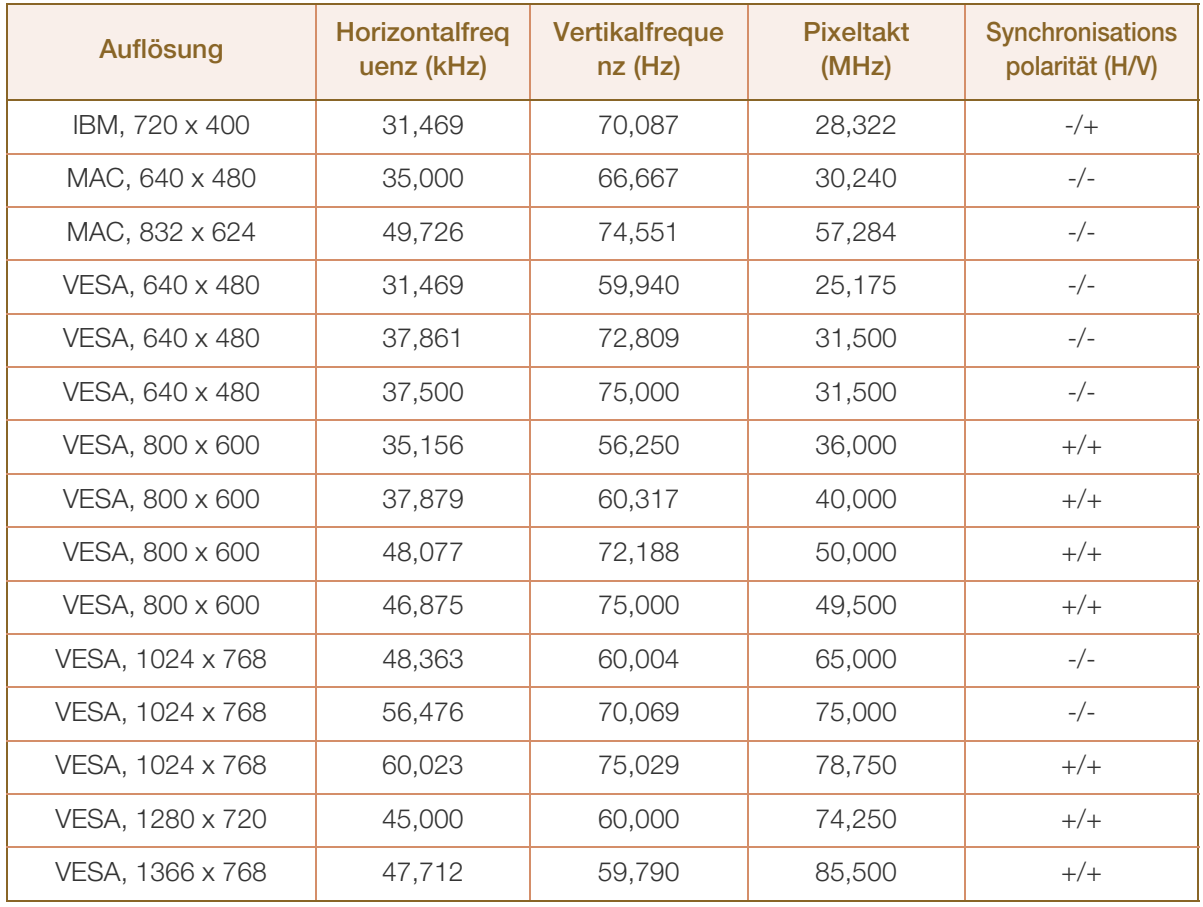

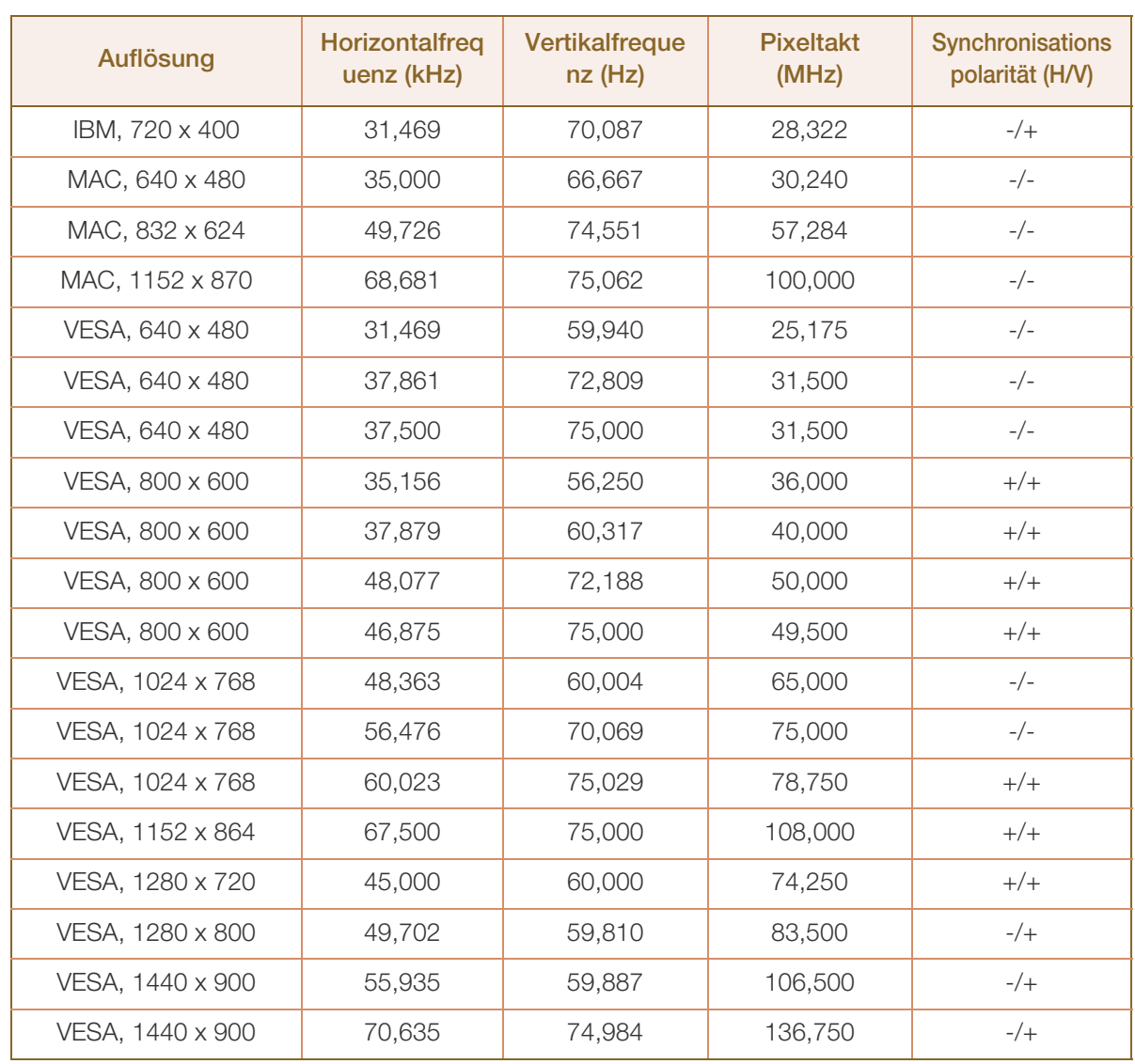

#### S19E200NW / S19E200BW / S19E450BW / S19E450MW

#### S19E200BR / S19E450BR / S19E450MR

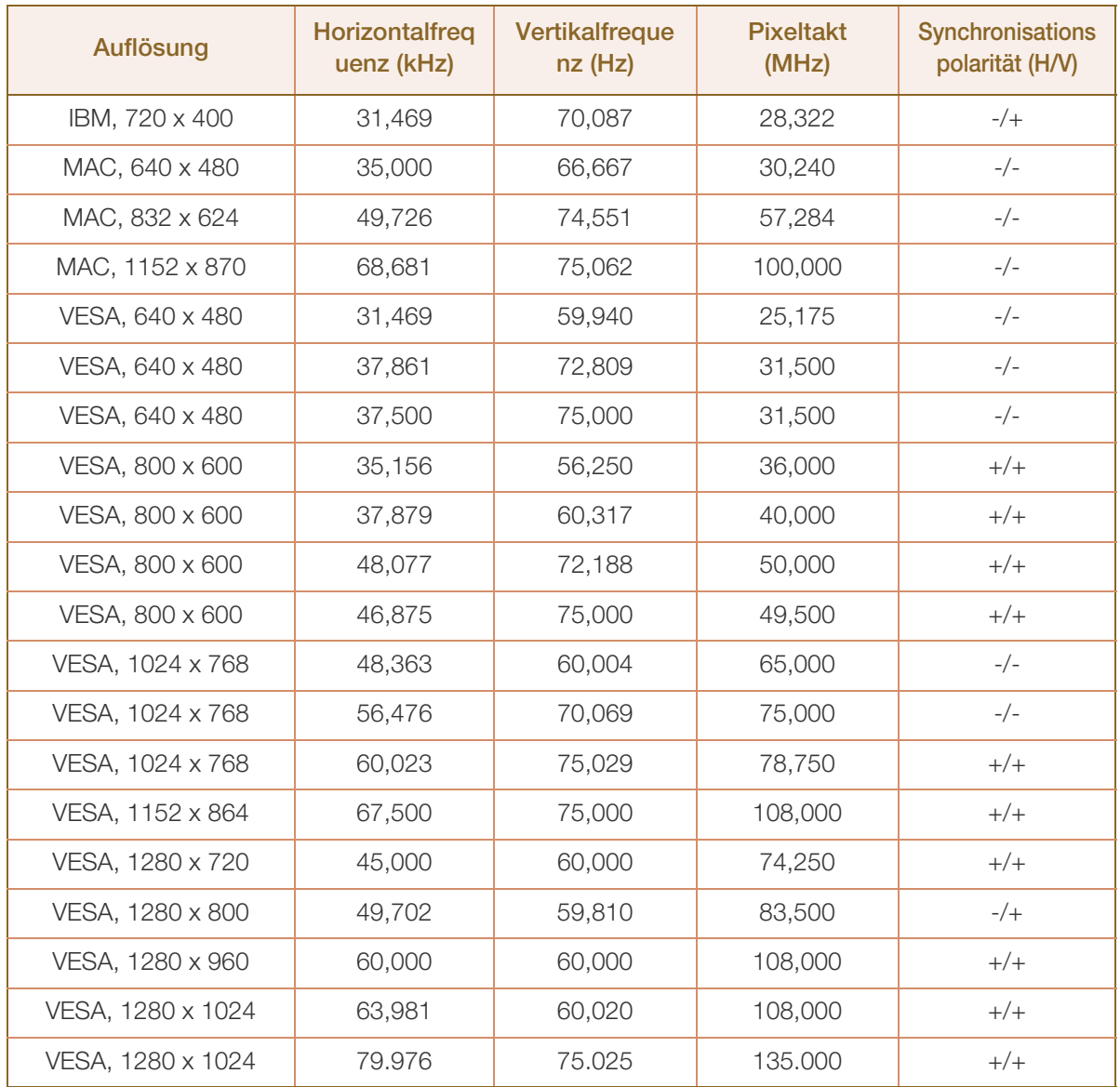

S22E200NY / S22E200N / S22E200B / S23E200B / S24E200BL / S22E450B / S22E450M / S22E450D / S23E450B / S24E450BL / S24E450DL / S24E450B / S24E450M / S24E450D / S27E450B / S27E450D

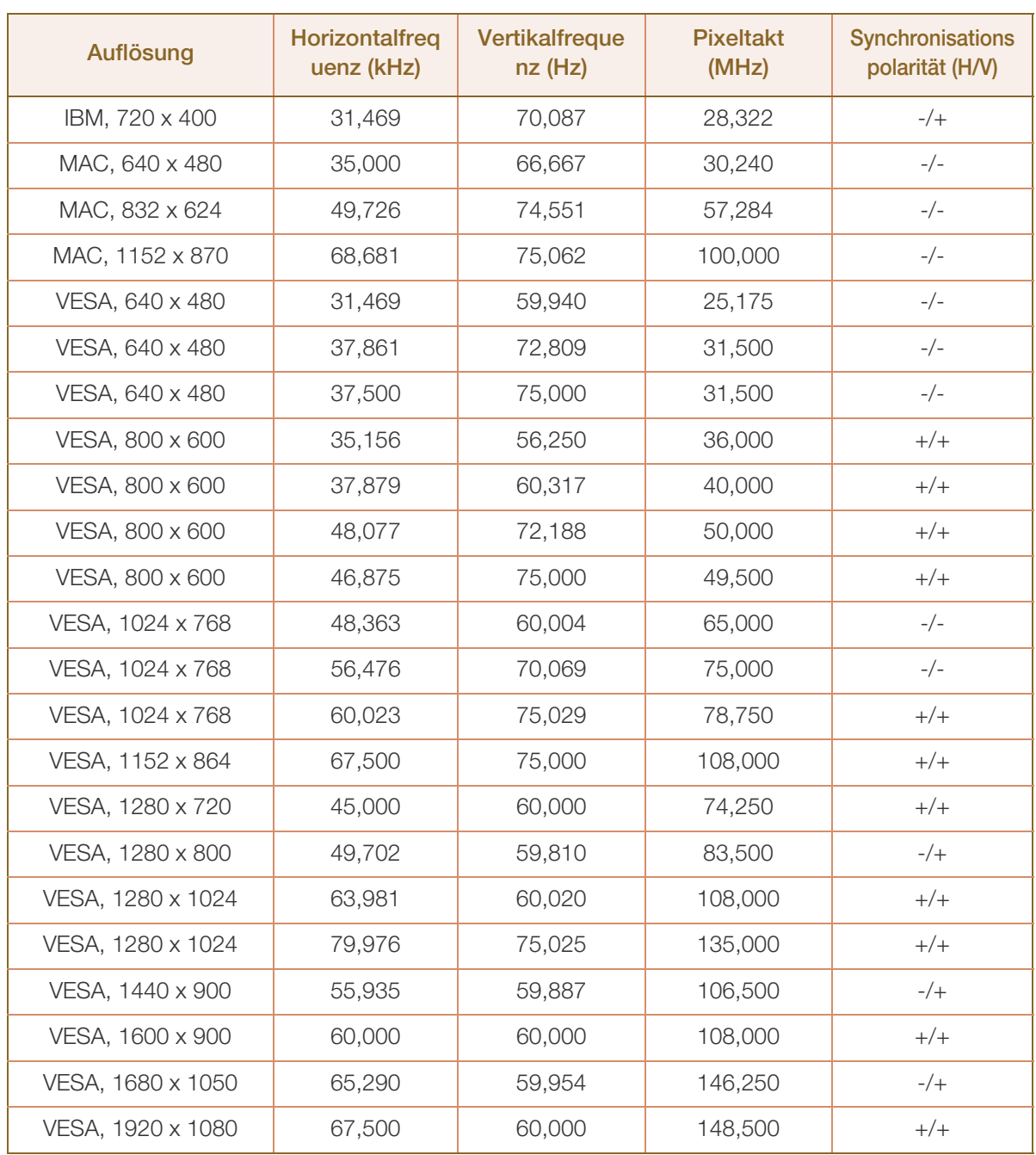

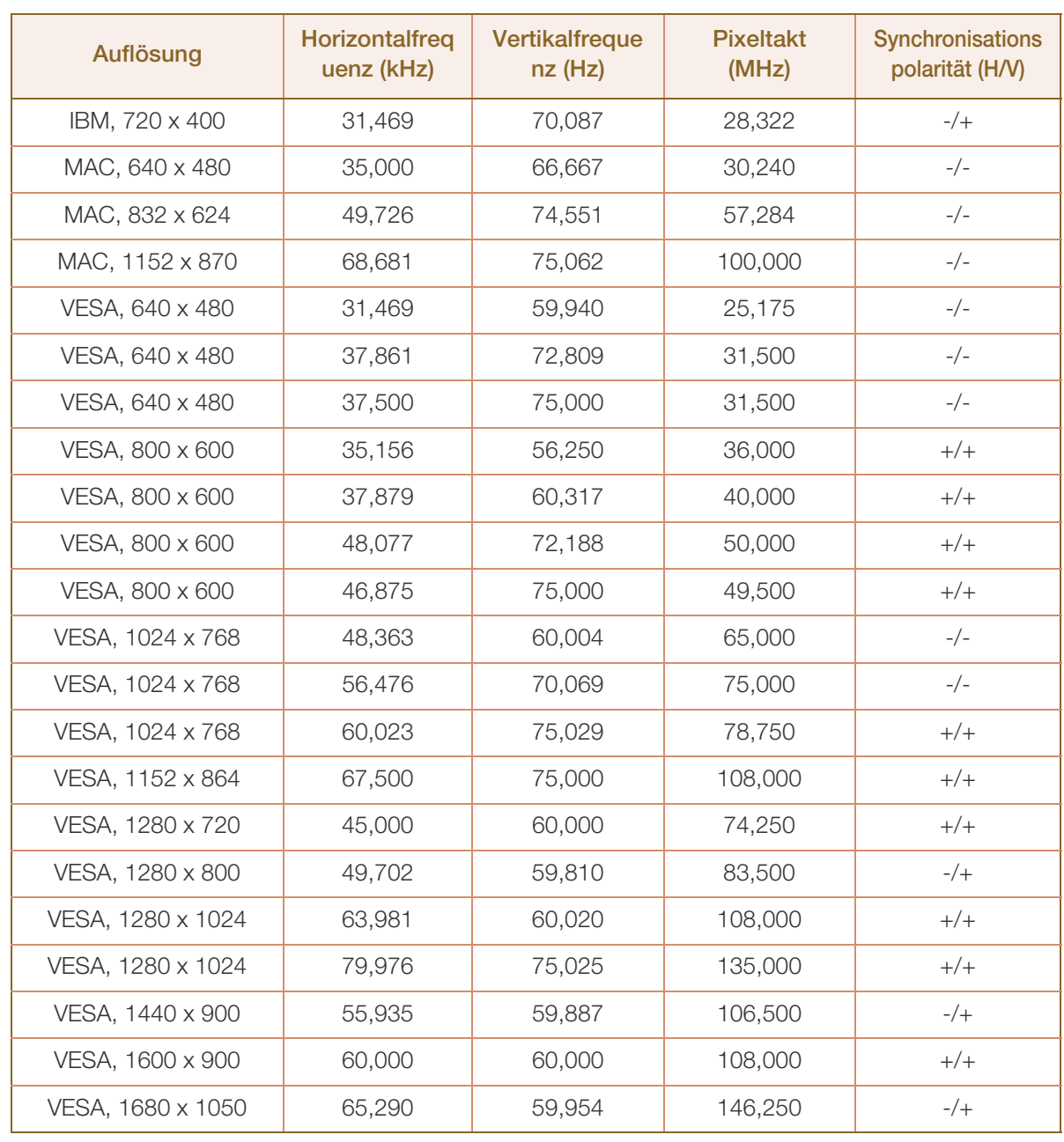

#### S22E200BW / S22E450BW / S22E450MW / S22E450DW

#### S24E650BW

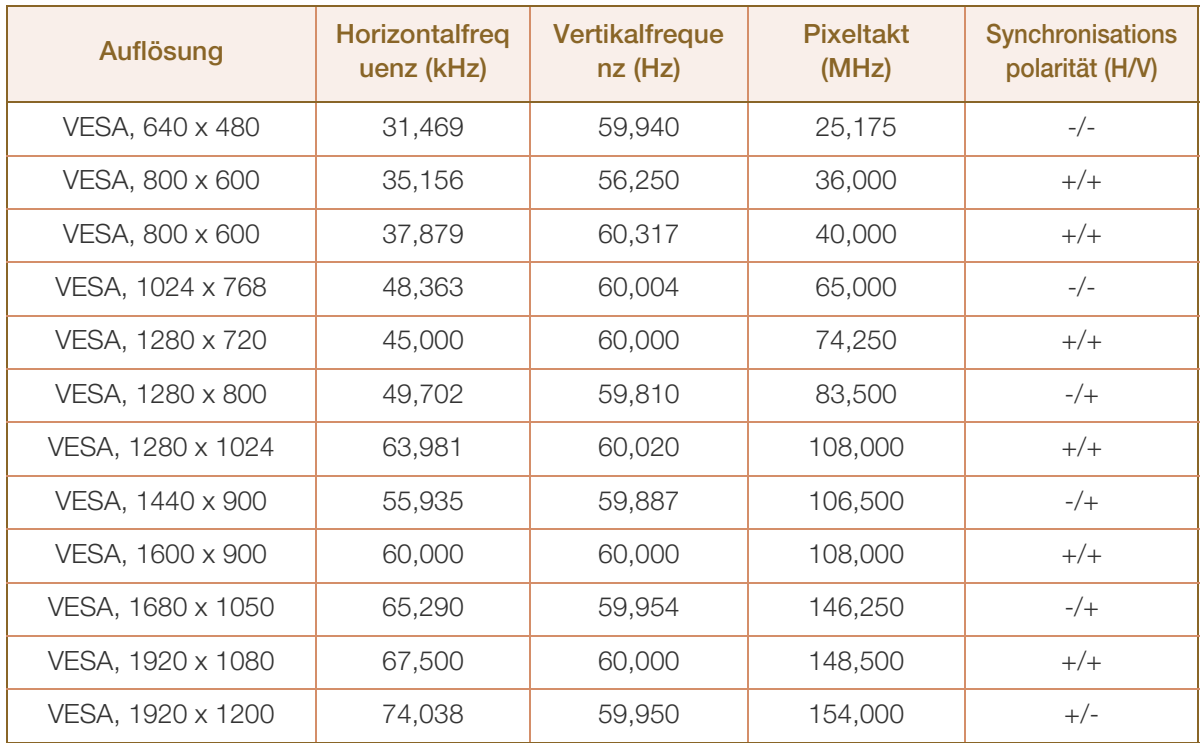

#### Horizontalfrequenz

 $\mathscr{L}$ 

Die Zeit zum Abtasten eine Zeile von links nach rechts wird als Horizontalzyklus bezeichnet. Der Kehrwert des Horizontalzyklus ist die Horizontalfrequenz. Die Horizontalfrequenz wird in kHz angegeben.

Vertikalfrequenz

Indem das gleiche Bild Dutzende Male pro Sekunde wiederholt wird, wirken die Bilder natürlich. Die Wiederholfrequenz wird als "vertikale Frequenz" oder "Bildwiederholrate" bezeichnet und in Hz angegeben.

### Anhang

### <span id="page-132-0"></span>Inanspruchnahme des kostenpflichtigen Services (Kosten für Kunden)

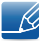

Wenn dieser Service in Anspruch genommen wird, stellen wir trotz bestehender Gewährleistung möglicherweise in folgenden Fällen den Besuch eines Servicetechnikers in Rechnung.

#### Kein Produktdefekt

Reinigung, Anpassung, Erklärung, Neuinstallation o. ä. des Geräts

- Ein Servicetechniker erklärt die Verwendung des Geräts oder passt Optionen an, ohne das Gerät zu zerlegen.
- Ein Defekt wird durch äußere Einflüsse verursacht. (Internet, Antenne, drahtgebundene Signale usw.)
- Ein Gerät wird neu installiert oder zusätzliche Geräte werden angeschlossen, nachdem das gekaufte Gerät zum ersten Mal installiert wurde.
- Ein Gerät wird neu installiert, um es woanders aufzustellen oder an einen anderen Wohnort umzuziehen.
- Der Kunde benötigt eine Anleitung zur Verwendung in Verbindung mit einem Gerät eines anderen Herstellers.
- Der Kunde benötigt eine Anleitung zur Verwendung des Netzwerks oder eines Programms eines anderen Herstellers.
- Der Kunde möchte, dass auf dem Gerät Software installiert und das Gerät eingerichtet wird.
- Ein Servicetechniker beseitigt/säubert Staub oder Fremdkörper innerhalb des Geräts.
- Der Kunde möchte nach dem Homeshopping- oder Online-Kauf noch zusätzlich die Installation.

#### Ein Schaden am Gerät, der auf einen Kundenfehler zurückzuführen ist

Schaden am Gerät durch falsche Bedienung durch den Kunden oder fehlerhafte Reparatur.

Wenn der Schaden am Gerät verursacht wird durch:

- Einwirkung von außen oder fallen lassen
- Verwendung von Zubehör oder separat gekauftem Gerät, das nicht von Samsung freigegeben ist
- Reparatur durch eine Person, die kein Techniker eines Outsourcing-Serviceunternehmens oder Partners von Samsung Electronics Co., Ltd. ist.
- Umbau oder Reparatur des Geräts durch den Kunden
- Verwendung mit falscher Spannung oder nicht zugelassenen elektrischen Anschlüssen
- Nichtbeachtung der Warnhinweise im Benutzerhandbuch

# Anhang

#### Andere

- Das Gerät fällt durch eine Naturkatastrophe (Blitz, Feuer, Erdbeben, Überflutung usw.) aus.
- Die Verbrauchskomponenten sind aufgebraucht. (Batterie, Toner, Leuchtstofflampen, Tonköpfe, Vibrator, Lampe, Filter, Bänder usw.)
- Wenn der Kunde einen Service anfordert, obwohl das Gerät nicht defekt ist, wird möglicherweise eine  $\mathscr{B}$ Servicegebühr berechnet. Lesen Sie daher zunächst das Benutzerhandbuch.

### <span id="page-134-0"></span>Ordnungsgemäße Entsorgung

#### Korrekte Entsorgung von Altgeräten (Elektroschrott)

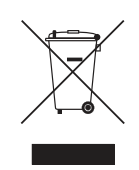

(Gilt für Länder mit Abfalltrennsystemen)

Die Kennzeichnung auf dem Produkt, Zubehörteilen bzw. auf der dazugehörigen Dokumentation gibt an, dass das Produkt und Zubehörteile (z. B. Ladegerät, Kopfhörer, USB-Kabel) nach ihrer Lebensdauer nicht zusammen mit dem normalen Haushaltsmüll entsorgt werden dürfen. Entsorgen Sie dieses Gerät und Zubehörteile bitte getrennt von anderen Abfällen, um der Umwelt bzw. der menschlichen Gesundheit nicht durch unkontrollierte Müllbeseitigung zu schaden. Helfen Sie mit, das Altgerät und Zubehörteile fachgerecht zu entsorgen, um die nachhaltige Wiederverwertung von stofflichen Ressourcen zu fördern.

Private Nutzer wenden sich an den Händler, bei dem das Produkt gekauft wurde, oder kontaktieren die zuständigen Behörden, um in Erfahrung zu bringen, wo Sie das Altgerät bzw. Zubehörteile für eine umweltfreundliche Entsorgung abgeben können.

Gewerbliche Nutzer wenden sich an ihren Lieferanten und gehen nach den Bedingungen des Verkaufsvertrags vor. Dieses Produkt und elektronische Zubehörteile dürfen nicht zusammen mit anderem Gewerbemüll entsorgt werden.

#### Extended warranty

You can buy an extended warranty within 90 days of purchasing the product.

The extended warranty will cover an additional period of 3 years, beyond the standard 3 year warranty. Samsung guarantee that replacement parts will be available for 5 years after the end of production. After 5 years, in the event that the Samsung's service center has run out of replacement parts and cannot repair the product, Samsung will replace your product at no additional charge. If the model you purchased is no longer available, Samsung replace it with the current equivalent model.

#### <span id="page-135-0"></span>**Terminologie**

#### OSD(On Screen Display)

Ein On Screen Display (OSD) ermöglicht die Konfiguration von Einstellungen zur Optimierung der Bildqualität. Sie können damit Helligkeit, Farbton, Größe und viele andere Bildschirmeinstellungen mithilfe von auf dem Bildschirm angezeigten Menüs ändern.

#### Gamma

Das Gamma-Menü passt die Graustufen, welche die Mitteltöne auf dem Bildschirm darstellen, an. Eine Änderung der Helligkeit wirkt sich auf den ganzen Bildschirm aus, während die Änderung von Gamma nur die mittlere Helligkeit verstärkt.

#### Graustufen

Die Stufen beziehen sich auf die unterschiedliche Farbintensität bei der Änderung von Farben von dunkleren zu helleren Bereichen auf dem Bildschirm. Änderungen der Helligkeit des Bildschirms werden durch Schwarzweißwerte ausgedrückt, und Graustufen bezieht sich auf den mittleren Bereich zwischen Schwarz und Weiß. Bei einer Änderung der Graustufen durch Gamma-Anpassung verändert sich die mittlere Helligkeit auf dem Bildschirm.

#### **Abtastrate**

Abtastrate oder Bildwiederholrate bezieht sich auf auf die Frequenz, mit der der Bildschirm aktualisiert wird. Bei der Aktualisierung werden Bildschirmdaten übertragen, sodass ein Bild entsteht. Die Aktualisierung ist jedoch für das bloße Auge nicht zu erkennen. Die Anzahl der Bildschirmaktualisierungen wird als Abtastrate bezeichnet und in Hz gemessen. Einer Abtastrate von 60 Hz bedeutet, dass sich der Bildschirm 60 mal pro Sekunde aktualisiert. Die Bildschirmabtastrate hängt von der Leistungsfähigkeit der Grafikkarten in Ihrem PC und vom Bildschirm ab.

#### Horizontalfrequenz

Auf dem Bildschirm angezeigte Zeichen oder Bilder bestehen aus zahlreichen Bildpunkten (Pixel). Die Pixel werden in horizontalen Linien übertragen, die dann vertikal angeordnet werden, um ein Bild zu erzeugen. Die horizontale Frequenz wird in kHz gemessen und gibt an, wie oft pro Sekunde horizontale Zeilen übertragen und auf dem Bildschirm angezeigt werden. Eine Horizontalfrequenz von 85 bedeutet, dass die horizontalen Linien, aus denen sich ein Bild zusammensetzt, 85000 Mal pro Sekunde übertragen werden. Die Horizontalfrequenz wird als 85 kHz angegeben.

#### Vertikalfrequenz

Ein Bild besteht aus zahlreichen horizontalen Linien. Die vertikale Frequenz wird in Hz gemessen und gibt an, wie viele Bilder pro Sekunde durch die horizontalen Linien erzeugt werden können. Eine vertikale Frequenz von 60 bedeutet, dass ein Bild 60 Mal pro Sekunde übertragen wird. Die vertikale

## Anhang

Frequenz wird auch als "Aktualisierungsrate" bezeichnet und beeinflusst das Flimmern des Bildschirms.

#### Auflösung

Die Auflösung ist die Anzahl der horizontalen Pixel und vertikalen Pixel, die der Bildschirm wiedergeben kann. Sie entspricht dem Grad der Anzeigegenauigkeit.

Eine höhere Auflösung zeigt eine größere Menge an Informationen auf dem Bildschirm an und eignet sich zur Durchführung mehrerer Aufgaben gleichzeitig.

Beispiel: Eine Auflösung von 1920 x 1080 besteht aus 1920 horizontalen Pixeln (horizontale Auflösung) und 1080 vertikalen Linien (vertikale Auflösung).

#### Plug & Play

Die Plug & Play-Funktion ermöglicht den automatischen Austausch von Informationen zwischen Bildschirm und PC, um eine optimale Anzeige zu erzielen.

Der Monitor führt Plug & Play mit dem internationalen Standard VESA DDC aus.

# Index

#### A

[Alles zurücksetzen](#page-81-0) 82

[Allgemein](#page-103-0) 104

[Anforderungen vor einer Kontaktaufnahme](#page-98-0)  mit dem SamsungKundendienstcenter 99

[Anschließen und Verwenden eines PCs](#page-46-0) 47

[Anzeigedauer](#page-79-0) 80

[Augenschonmodus](#page-60-0) 61

[Autom Aus](#page-83-0) 84

[Autom Aus Plus](#page-85-0) 86

#### B

[Bauteile](#page-22-0) 23 [Bildgröße](#page-66-0) 67 [Blau](#page-74-0) 75

C [Copyright](#page-7-0) 8

E [Energiesparmodus](#page-121-0) 122

F [F & A](#page-101-0) 102 [Farbtemp](#page-75-0) 76 [Fein](#page-71-0) 72

#### G

[Gamma](#page-76-0) 77 [Grob](#page-70-0) 71 [Grün](#page-73-0) 74

H [Helligkeit](#page-57-0) 58

#### I

[Inanspruchnahme des kostenpflichtigen](#page-132-0)  Services Kosten für Kunden 133

[INFORMATIONEN](#page-93-0) 94

[Installieren](#page-35-0) 36

K [Kontrast](#page-58-0) 59

M [MultiScreen](#page-96-0) 97

O [Ordnungsgemäße Entsorgung](#page-134-0) 135

P [PC/AV-Modus](#page-89-0) 90

Q [Quellenerkennung](#page-92-0) 93

R [Reaktionszeit](#page-68-0) 69 [Reinigung](#page-8-0) 9 [Richtige Haltung für die Verwendung des](#page-19-0)  Geräts 20 [Rot](#page-72-0) 73

#### S

[SAMSUNG MAGIC Angle](#page-63-0) 64 [SAMSUNG MAGIC Bright](#page-62-0) 63 [SAMSUNG MAGIC Upscale](#page-65-0) 66 [Schärfe](#page-59-0) 60 [Sicherheitshinweise](#page-10-0) 11 [Smarter ÖkoSparm](#page-82-0) 83

# **Index**

[Spielemodus](#page-61-0) 62 [Sprache](#page-77-0) 78

#### T

[Tabelle der Standardsignalmodi](#page-124-0) 125 [TastenWdhZeit](#page-91-0) 92 [Terminologie](#page-135-0) 136 [Transparenz](#page-80-0) 81

#### V

[Vor dem Anschließen](#page-45-0) 46